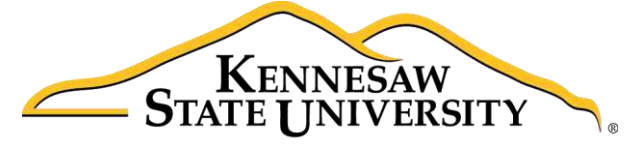

**University Information Technology Services** 

# Adobe Acrobat Pro DC for Windows

## Creating Interactive PDF Forms

University Information Technology Services

Learning Technologies, Training & Audiovisual Outreach

#### **Copyright © 2016 KSU Division of University Information Technology Services**

This document may be downloaded, printed, or copied for educational use without further permission of the University Information Technology Services Division (UITS), provided the content is not modified and this statement is not removed. Any use not stated above requires the written consent of the UITS Division. The distribution of a copy of this document via the Internet or other electronic medium without the written permission of the KSU - UITS Division is expressly prohibited.

#### **Published by Kennesaw State University – UITS 2016**

The publisher makes no warranties as to the accuracy of the material contained in this document and therefore is not responsible for any damages or liabilities incurred from UITS use.

## **University Information Technology Services**

## Adobe Acrobat Pro DC **Creating Interactive PDF Forms**

## **Table of Contents**

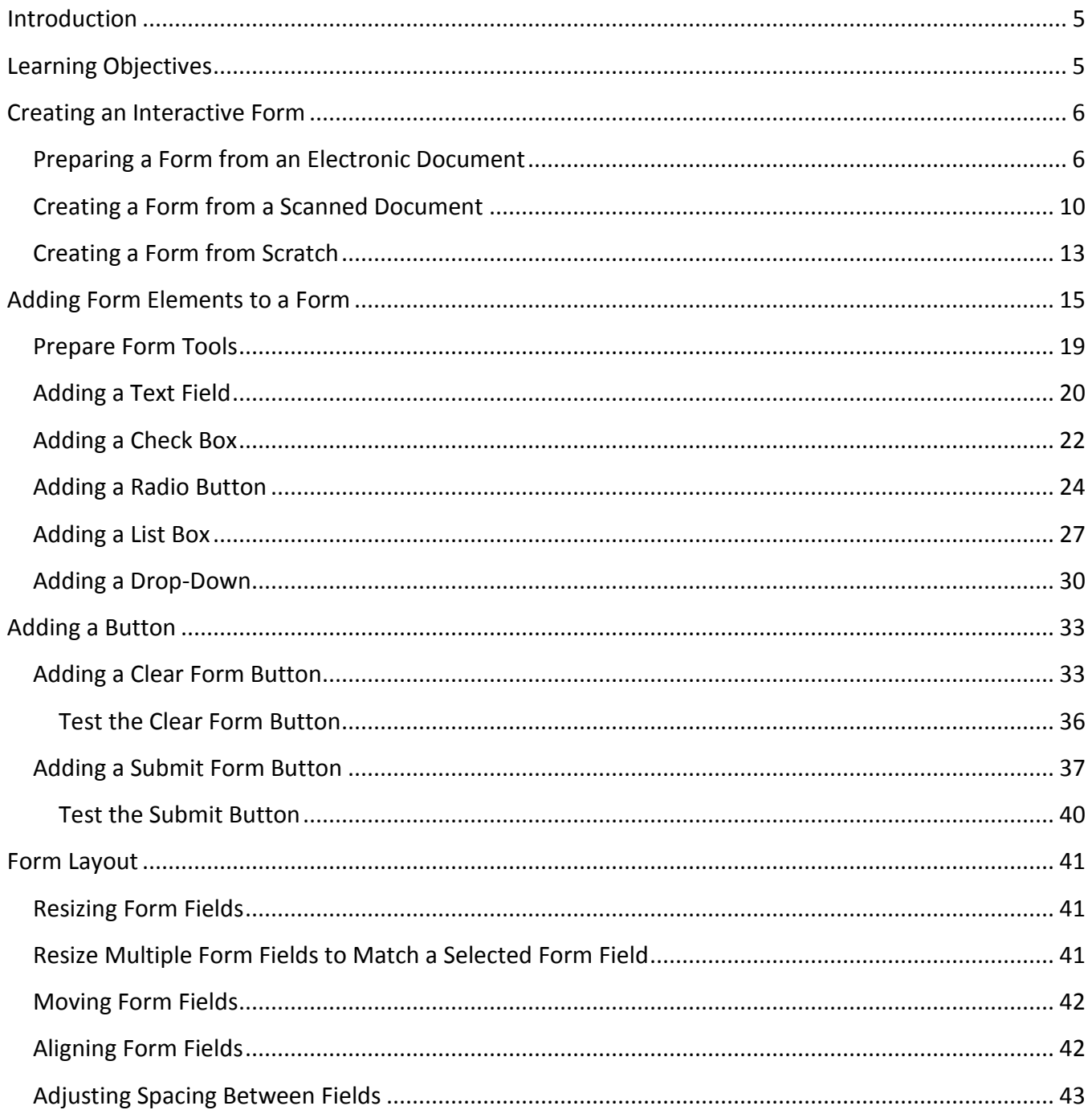

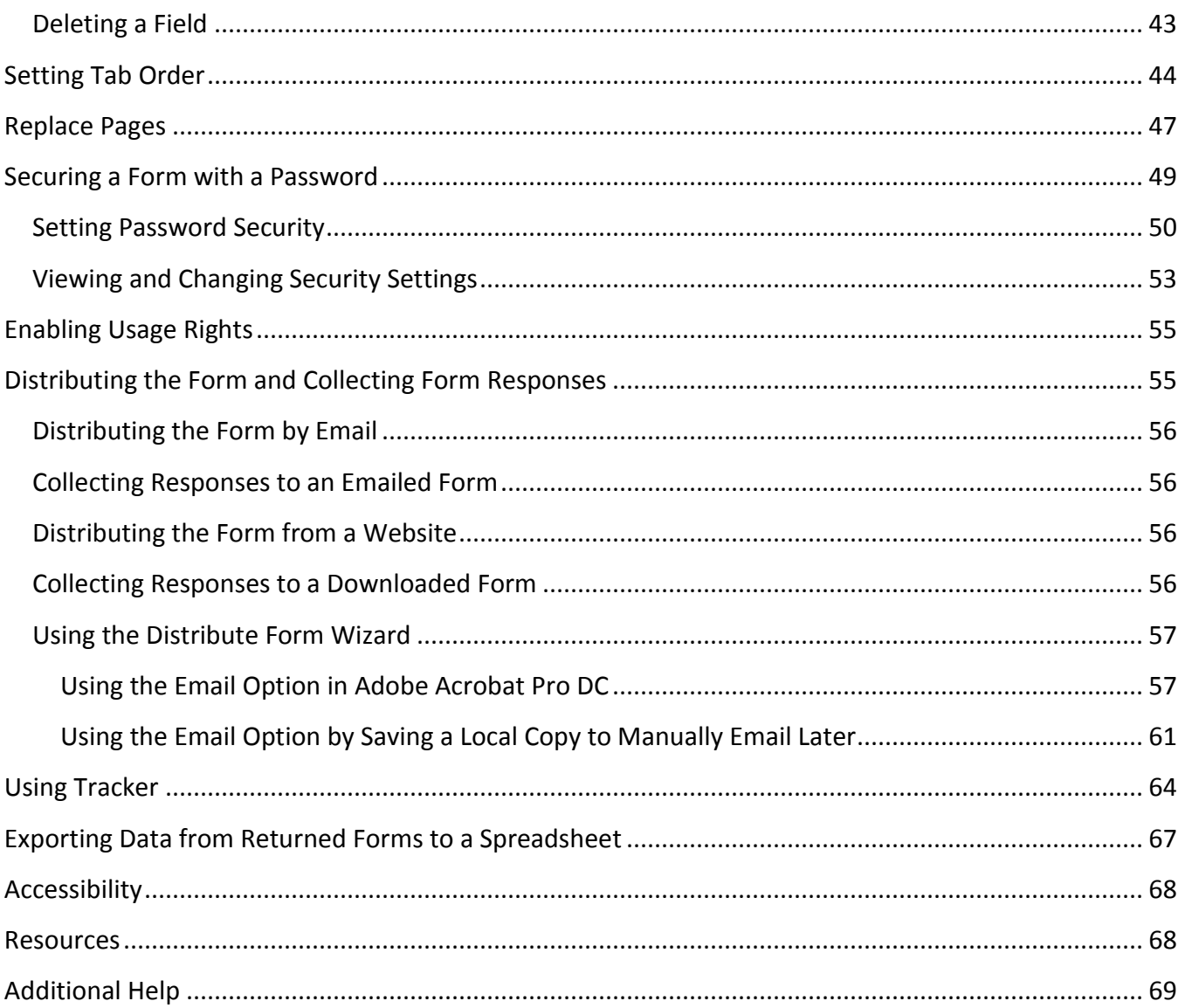

## <span id="page-4-0"></span>**Introduction**

Electronic forms have clear advantages over standard paper forms. Not only can they can be made available to users online or distributed via email, but they can include interactive functionality that makes them easier and more reliable to use.

Using Adobe Acrobat Pro DC, you can create interactive forms that users can fill in and submit as a complete form, or, you can just collect the data that the users fill in. Acrobat Pro DC also allows you to build in added functionality, such as data validation, automatic calculation of numbers, and exporting of values to a database.

Adobe Acrobat Pro DC provides a simplified, more task-based interface than prior versions of Acrobat, with easy access to the tools you use most for PDF creation. To view the interface and opening screens, see the [Adobe Acrobat Pro DC: Quick Start Guide.](https://apps.kennesaw.edu/files/pr_app_uni_cdoc/doc/Adobe_Acrobat_Pro_DC_PC_Quick_Start_Guide.pdf)

## <span id="page-4-1"></span>**Learning Objectives**

After completing the instructions in this booklet, you will be able to:

- Navigate the newly designed interface
- Prepare a form from electronic document, scanned document, or scratch
- Add and edit elements such as text fields
- Arrange and adjust the layout of your elements
- Setting the tab order of your elements
- Distribute and collect form responses
- Use the tracker to keep track of your responses
- Export responses from a returned form to a spreadsheet

## <span id="page-5-0"></span>**Creating an Interactive Form**

There are three ways to begin creating a form in Acrobat Pro DC:

- [As an Electronic Document](#page-5-1)
- [As a Scanned Document](#page-9-0)
- [Start from Scratch \(Blank\)](#page-12-0)

Regardless of the method you use, you will need to do some editing to the form and add form elements. Adding form elements to a form is covered later in this document.

#### <span id="page-5-1"></span>**Preparing a Form from an Electronic Document**

Using Acrobat Pro DC, you can create a PDF form from a Word document. Acrobat Pro DC will automatically recognize possible form fields and identify these fields in the PDF form. Some fields in the new form - such as text fields - will work just as they are; others will need to be added or modified.

Many people are familiar with creating interactive forms in Microsoft Word. Word has the ability to save any document in PDF format. However, when a Word document containing form fields is saved as a PDF, the interactive functionality of the Word form fields does not carry over into the PDF. In this instance, Word is creating a basic PDF, not an interactive PDF form. Below is an example that explains how to create an interactive PDF form from a Word document.

- 1. On the *Acrobat Pro DC toolbar*, click the **Tools** tab (See [Figure 1\)](#page-5-2).
- 2. From the Tools categories, scroll down to *Forms & Signatures* and select **Prepare Form** (See [Figure 1\)](#page-5-2).

<span id="page-5-2"></span>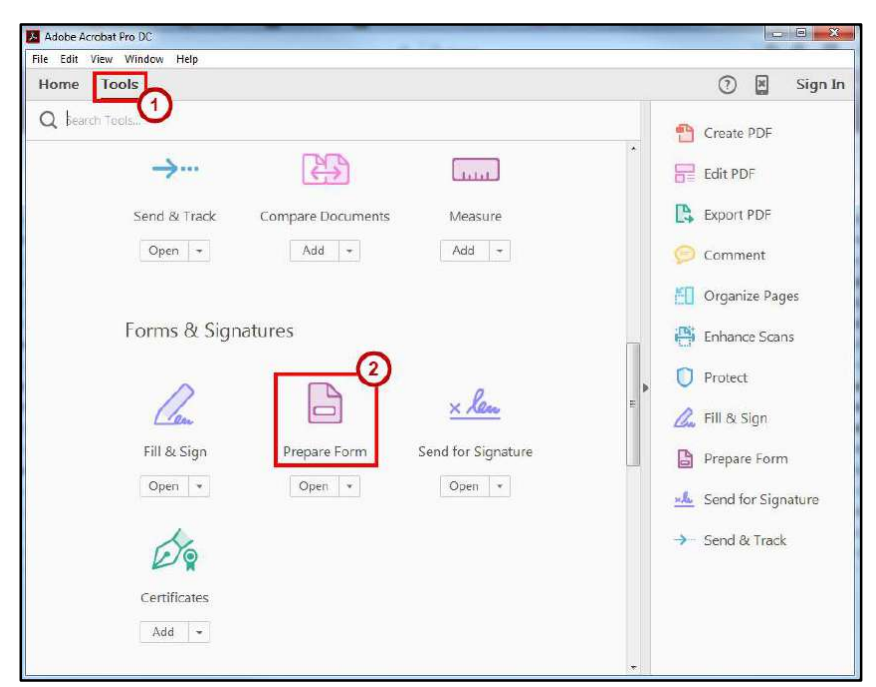

**Figure 1 - Tools Tab** 

#### 3. In the *Prepare Form* window, choose **Select a file**.

**Note:** If your document requires signature, check the **box** next to *This document requires signatures* (See [Figure 2\)](#page-6-0).

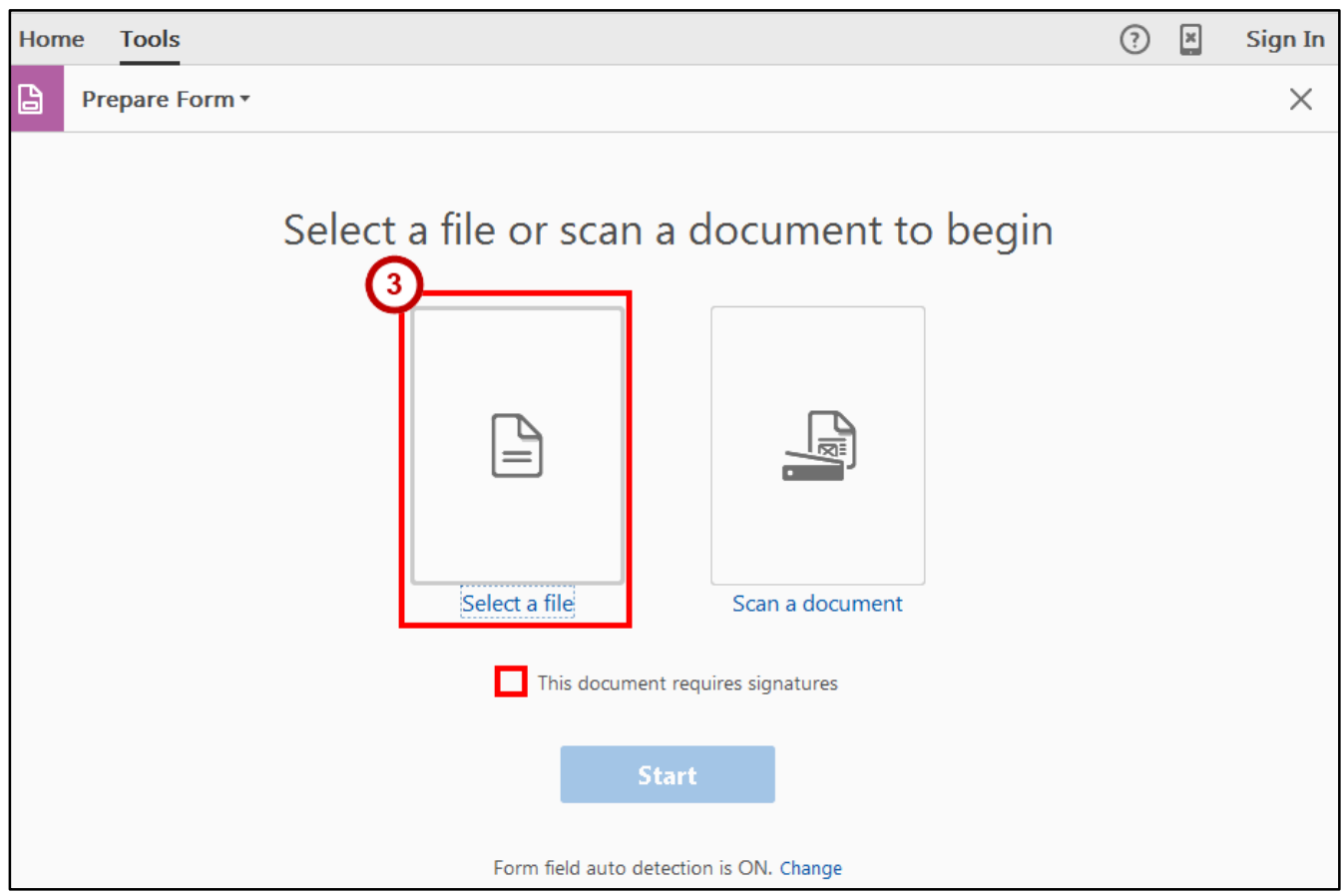

**Figure 2 - Prepare Form From Existing Document** 

<span id="page-6-0"></span>4. The *Open* window appears. Select the **Word document** that you want to use and click **Open**.

5. Click the **Start** button.

**Note**: Form field auto detection is ON by default. If you wish to turn it off due to the complexity of your document, click **Change** (See [Figure 3\)](#page-7-0).

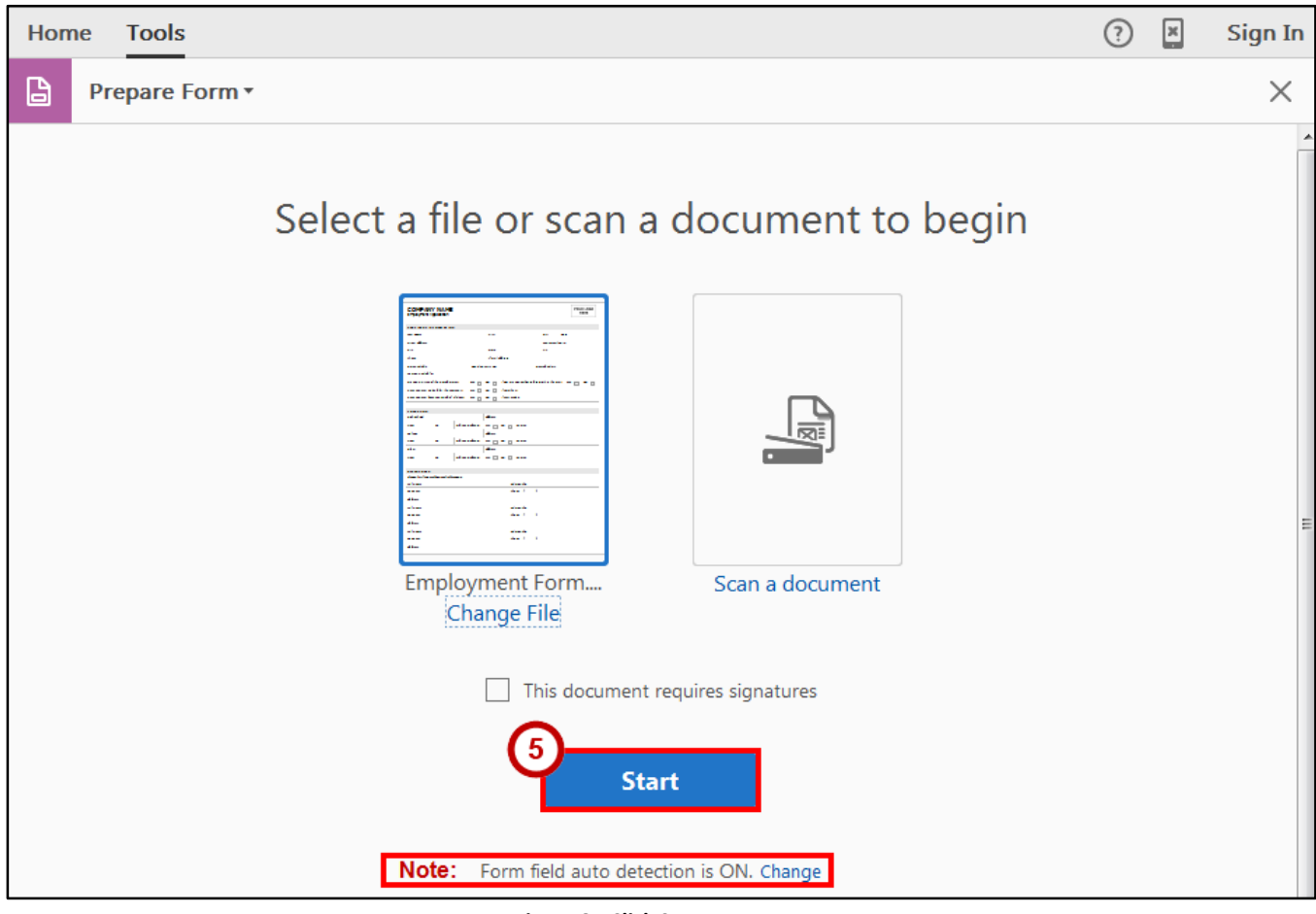

**Figure 3 - Click Start** 

<span id="page-7-0"></span>6. Adobe DC begins to read your Word document while creating your fields.

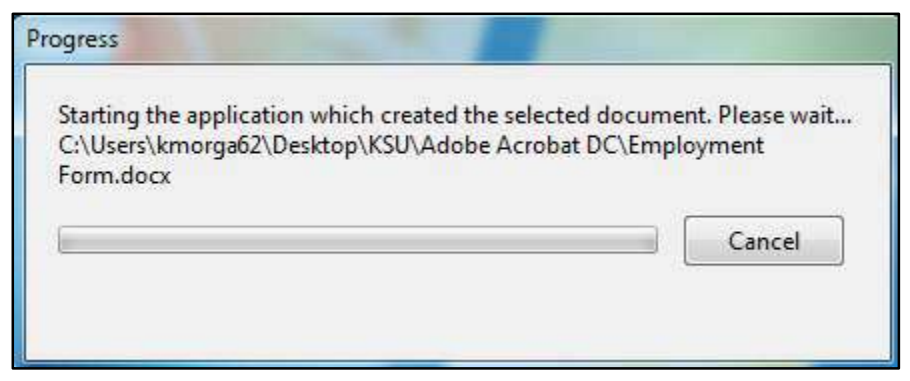

**Figure 4 - Progress Pop-Up Window** 

7. In this case, the Word document was simply a table that had been used as a paper form. However, due to the structure, Acrobat Pro DC was able to detect many of the form fields.

|          | Tools<br>Employment Form ×                                                 |                                                                                               | $\boxed{\mathsf{x}}$<br>Sign In                                   |
|----------|----------------------------------------------------------------------------|-----------------------------------------------------------------------------------------------|-------------------------------------------------------------------|
| F<br>ぐゃう | $\mathbf{1}$                                                               | ե<br>اررزن<br>66.5% *<br>12<br>$^{(+)}$                                                       | 罡<br>₽<br>$w^{26}$<br><b>10.00 m</b>                              |
| B        | Prepare Form *<br>TI<br>$\checkmark$                                       | $\odot$<br>TILLE<br>$\circledcirc$<br>$\mathbf{F}$<br>œ<br>ж<br>$\equiv \approx$<br>OK        | ×<br><b>Preview</b>                                               |
| P        |                                                                            | ۸                                                                                             | <b>ALIGN</b><br><b>CENTER</b>                                     |
| Π        | <b>COMPANY NAME</b>                                                        | YOUR LOGO                                                                                     | 言<br>昌<br>出<br>神<br>-es-                                          |
| O        | <b>Employment Application</b>                                              | HERE                                                                                          | <b>De</b>                                                         |
|          | APPLICANT INFORMATION                                                      | ΔΡΡΗ ΙΣΔΝΤ ΙΝΕΩΡΜΑΤΙΩΝ                                                                        | 门目<br>日本<br>He-                                                   |
|          | <b>Last Name</b><br><b>Last Name</b><br>First                              | First<br>M.I. MI Date<br>Date                                                                 | <b>DISTRIBUTE</b><br><b>MATCH SIZE</b>                            |
|          | Street Addres<br><b>Street Address</b>                                     | Apartment/Unit # ApartmentUnit                                                                | $\frac{\ a\ }{\Box}$<br>昌<br>言<br>ÒÙ<br>l III.                    |
|          | City<br>City<br>State                                                      | State<br>ZIF<br><b>ZIP</b><br>三                                                               |                                                                   |
|          | E-mail Addres<br>Phone<br>Phone                                            | <b>Email Address</b>                                                                          | ፐ'                                                                |
|          | Date Available<br>Date Available<br>Position Applied for                   | Social Security No. Social Security No Desired Salary<br><b>Desired Salary</b>                | More                                                              |
|          | Are you a citizen of the United States?<br>YES <b>B</b><br>NO <b>N</b>     | Position Applied for<br>If no, are you authorized to work in the U.S.? YES<br>NO <sub>1</sub> | Ą<br><b>FIELDS</b><br>=-                                          |
|          | Have you ever worked for this company?<br>YES <b>B</b><br>NO.              | If so, when' Have you ever worked for this company                                            |                                                                   |
|          | Have you ever been convicted of a felony?<br>YES <b>III</b><br>NO.         | If yes, explain Have you ever been convicted of a felo                                        | 日 Q Page 1                                                        |
|          | <b>EDUCATION</b>                                                           |                                                                                               | E<br><b>TI APPLICANT INFORMAT</b>                                 |
|          |                                                                            |                                                                                               |                                                                   |
|          | Address<br><b>High School</b>                                              | EDUCATION<br>Address                                                                          | <b>III</b> Last Name                                              |
|          | <b>High School</b><br>To From T Did you graduate?<br>YES <b>In</b><br>From | NO <b>B</b><br>Degre<br>Degree                                                                | <b>ITI</b> First                                                  |
|          | College<br>College<br>Address                                              | Address <sub>2</sub>                                                                          | 団 MI                                                              |
|          | To From I Did you graduate? YES<br>From                                    | NO <b>D</b><br>Degre<br>Degree_2                                                              |                                                                   |
|          | Other<br>Addres<br>Othe                                                    | Address 3                                                                                     | 可 Date                                                            |
|          | To From Did you graduate? YES<br>From                                      | NO <b>E</b><br>Degree<br>Degree_3                                                             | <b>III</b> Street Address                                         |
|          | <b>REFERENCES</b>                                                          | <b>REFERENCES</b>                                                                             | TI ApartmentUnit                                                  |
|          | Please list three professional references.                                 | Please list three professional references                                                     | 団 City                                                            |
|          | <b>Full Name</b><br>Full Nam                                               | Relationship<br>Relationship                                                                  | <b>TI</b> State                                                   |
|          | Company<br>Compan                                                          | Phone 2<br>Phone (                                                                            | <b>TTI ZIP</b>                                                    |
|          | Addres<br>Full Nam                                                         | Address 4<br>Relationship                                                                     | <b>III</b> Phone                                                  |
|          | Full Name 2<br>Compan<br>Company_2                                         | Relationship 2<br>Phone<br>Phone 3                                                            | <b>Imail Address</b>                                              |
|          | Addres                                                                     | Address <sub>5</sub>                                                                          | <b>ITI Date Available</b><br>$\leftarrow$<br>    <br>$\mathbf{F}$ |
|          | Full Name_3<br>Full Nam                                                    | Relationship<br>Relationship_3                                                                |                                                                   |
|          | Company_3<br>Compar                                                        | Phone <sub>4</sub><br>Phone (                                                                 | Distribute                                                        |

**Figure 5 - PDF Form Created from Word Form** 

#### <span id="page-9-0"></span>**Creating a Form from a Scanned Document**

When you create a form from a scanned document, you are essentially creating a form from a picture of the document. This method will allow you to quickly create an interactive PDF form from an existing paper form; however, you cannot edit any text or formatting from your original paper form. The steps below explain how to create an interactive PDF form from a scanned document.

- 1. On the *Acrobat Pro DC toolbar*, click the **Tools** tab (See [Figure 6\)](#page-9-1).
- 2. From the Tools categories, scroll down to *Forms & Signatures* and select **Prepare Form** (See [Figure 6\)](#page-9-1).

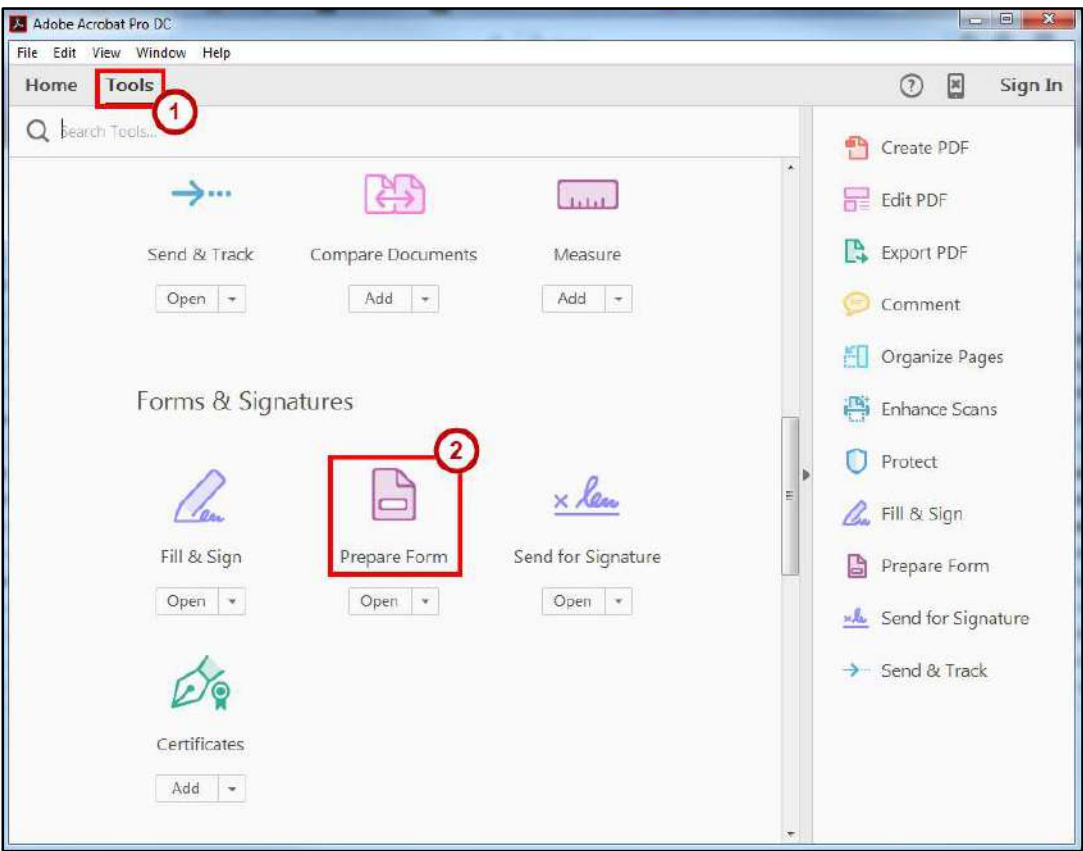

<span id="page-9-1"></span>**Figure 6 - Tools Tab** 

3. In the *Prepare Form* window, choose **Scan a document** (Se[e Figure 7\)](#page-10-0).

**Note:** If your document requires signature, check the **box** next to *This document requires signatures* (See [Figure 7\)](#page-10-0).

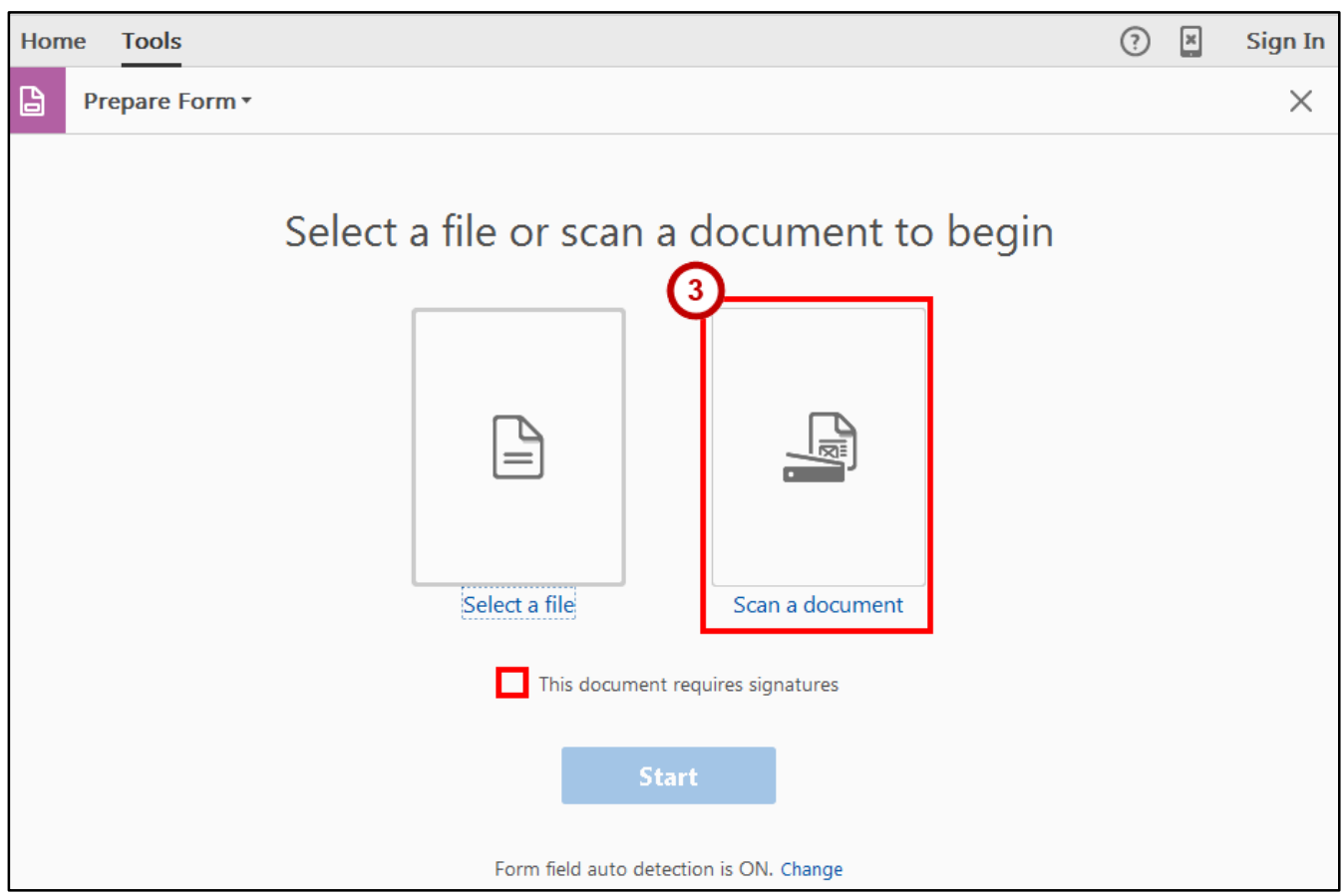

**Figure 7 - Prepare Form From a Scanned Document** 

<span id="page-10-0"></span>4. The *Open* window appears. Select the **Word document** that you want to use and click **Open**.

#### 5. Click the **Start** button.

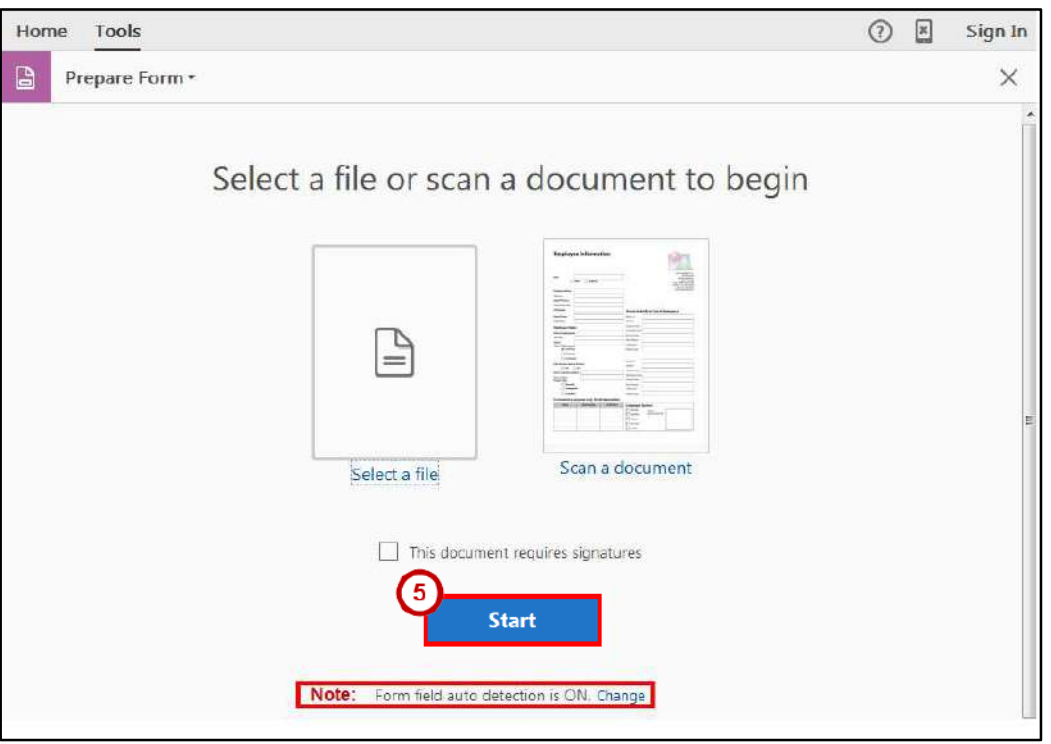

**Figure 8 - Scanned Document** 

**Note**: For field auto detection is ON by default. If you wish to turn it off due to the complexity of your document, click **Change**.

6. Adobe DC begins to read your Word document while creating your fields.

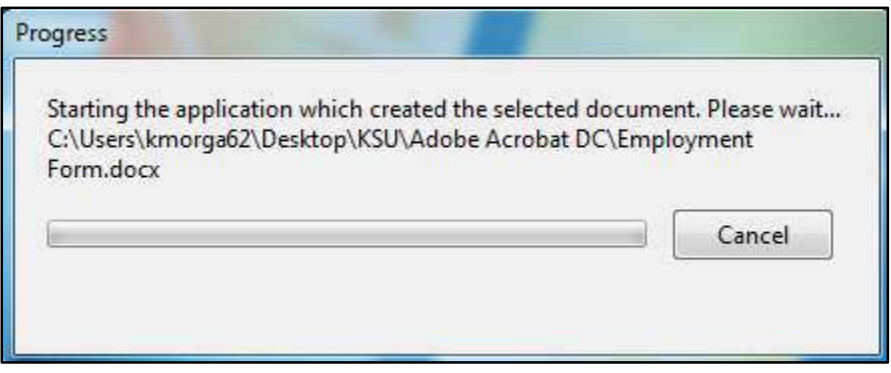

**Figure 9 - Progress Pop-Up Window** 

#### <span id="page-12-0"></span>**Creating a Form from Scratch**

To create a form from scratch, begin by creating a blank page. The following explains how to create a blank page:

- 1. On the *Acrobat Pro DC toolbar*, click the **Tools** tab (See [Figure 10\)](#page-12-1).
- 2. From the Tools categories, under *Create & Edit* and select **Create PDF** (See [Figure 10\)](#page-12-1).

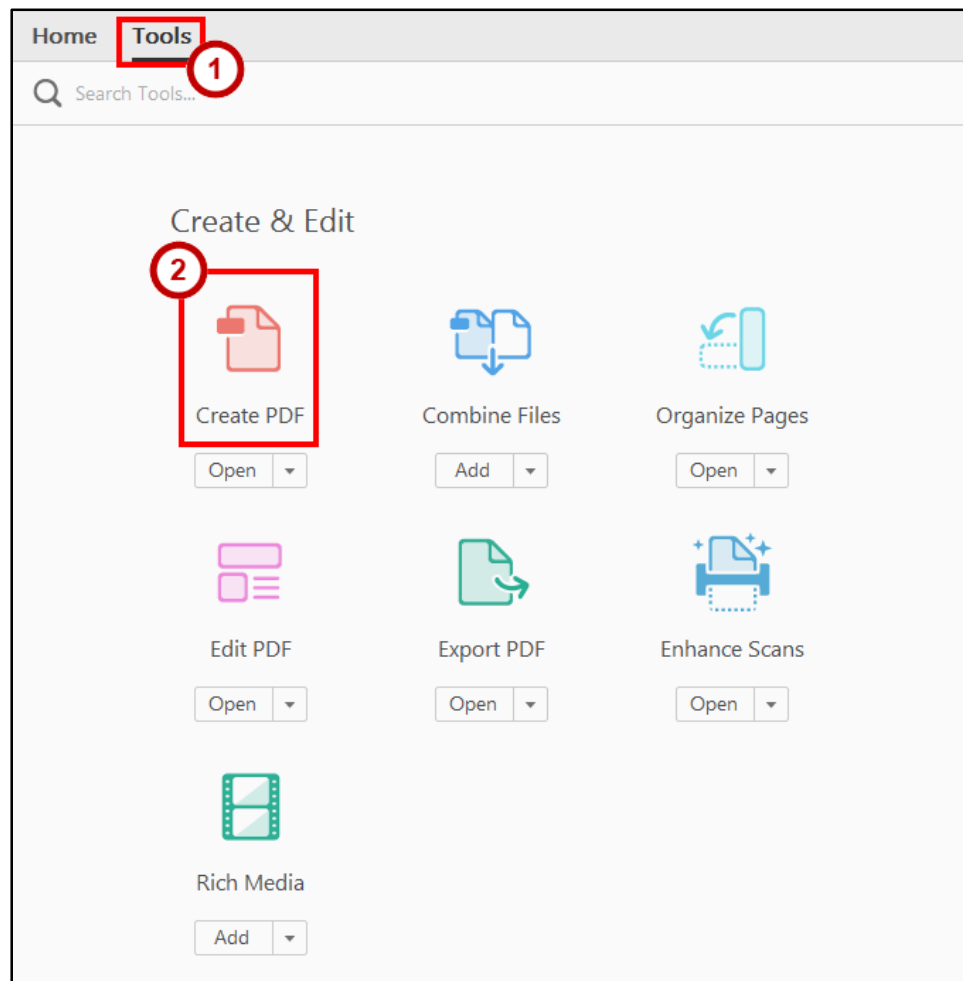

<span id="page-12-1"></span>**Figure 10 - Tools: Create PDF** 

- 3. From the *Create PDF* menu, choose **Blank Page** (See [Figure 11\)](#page-13-0).
- 4. Click **Create** (See [Figure 11\)](#page-13-0).

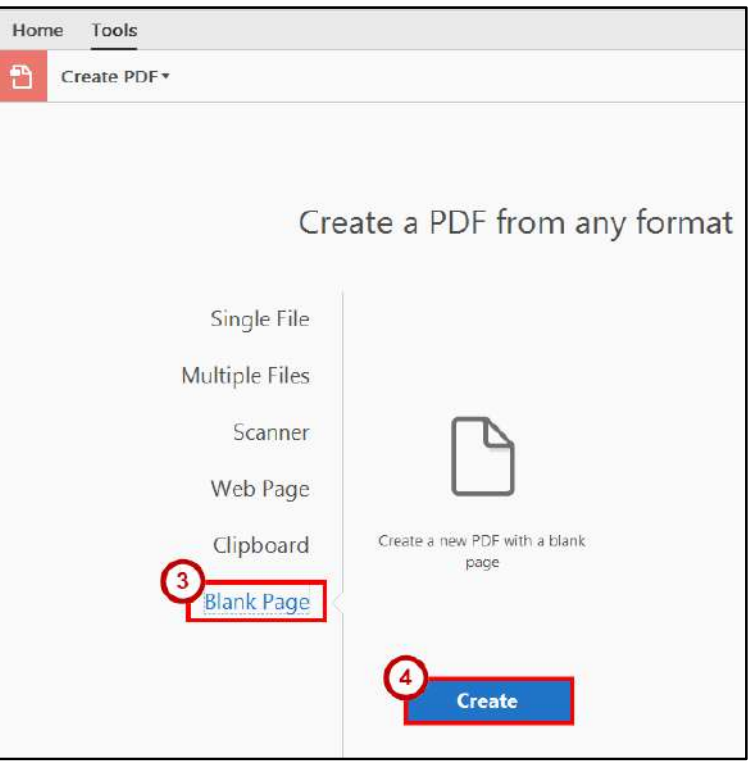

**Figure 11 - Insert Blank Page** 

<span id="page-13-0"></span>5. A *Blank Page* will be created.

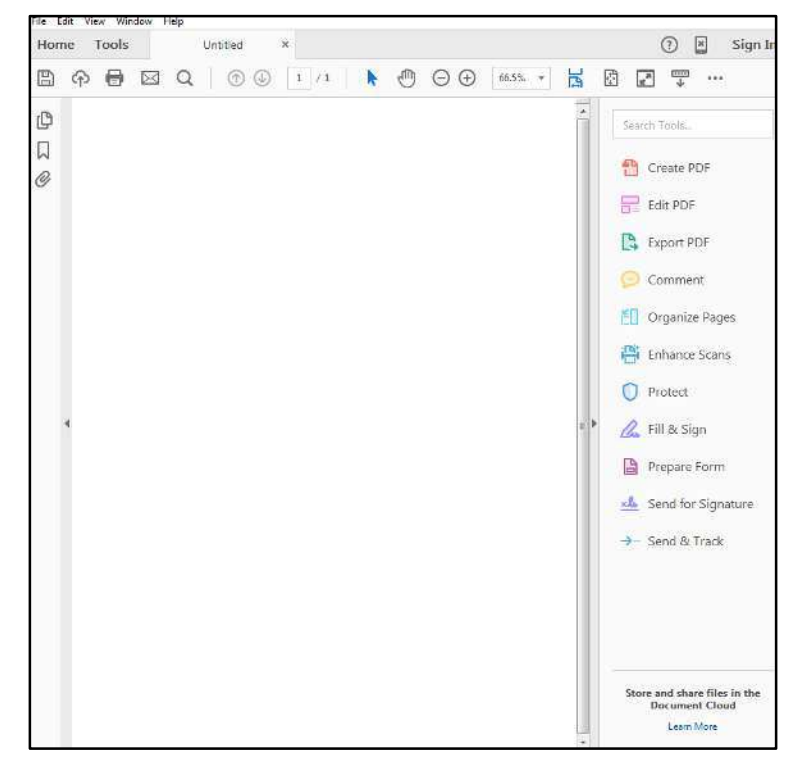

**Figure 12 - Blank Page** 

## <span id="page-14-0"></span>**Adding Form Elements to a Form**

A form element is an object that allows the user to input data. The basic form element is the text field, which is used to enter text. However, Acrobat Pro DC includes eight useful types of form elements. The following is a list of form elements:

- **Text Field** lets the user type text.
- **Check Box** gives the user a yes-or-no choice for a single item or list of items.
- **Radio Button** presents a group of choices from which the user can select only one item.
- **List Box** displays a list of options from which the user can select.
- **Drop-down** lets the user either choose an item from a list or type in a value.
- **Button** initiates a change or an action on the user's computer.
- **Digital Signature**  adds a digital signature to your document.
- **Barcode Field**  adds a barcode field which allows you to encode data that people type into the form.

To add form elements, you must first open the form in the Form Wizard. For this example, we will begin from a document created using *Microsoft Word*. To enable the Form Wizard:

- 1. On the *Acrobat Pro DC toolbar*, click the **Tools** tab (See [Figure 13\)](#page-14-1).
- 2. From the Tools categories, scroll down to *Forms & Signatures* and select **Prepare Form** (See [Figure 13\)](#page-14-1).

<span id="page-14-1"></span>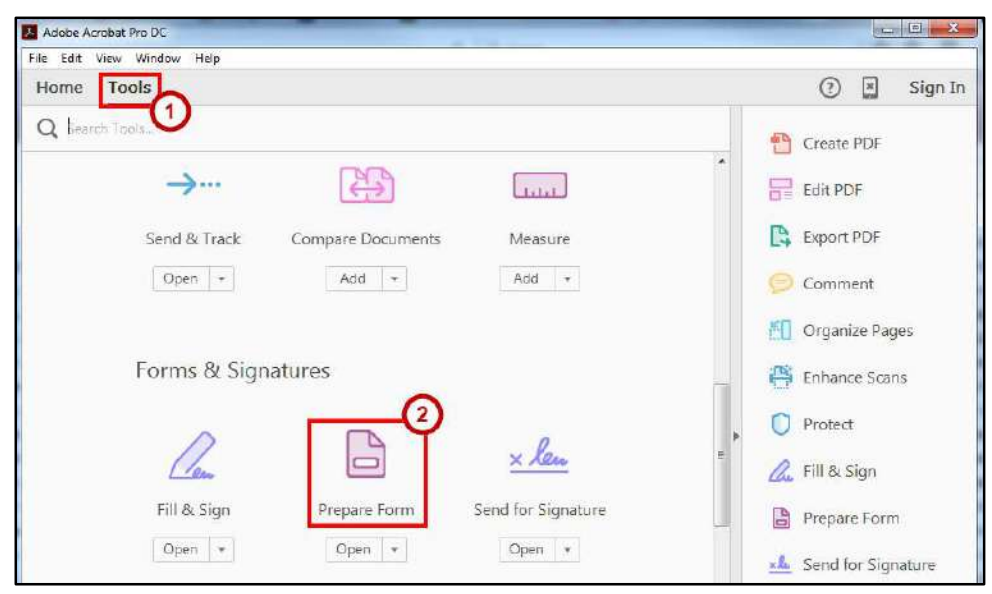

**Figure 13 - Tools: Prepare Form** 

3. In the *Prepare Form* window, choose **Select a file** (See [Figure 14\)](#page-15-0).

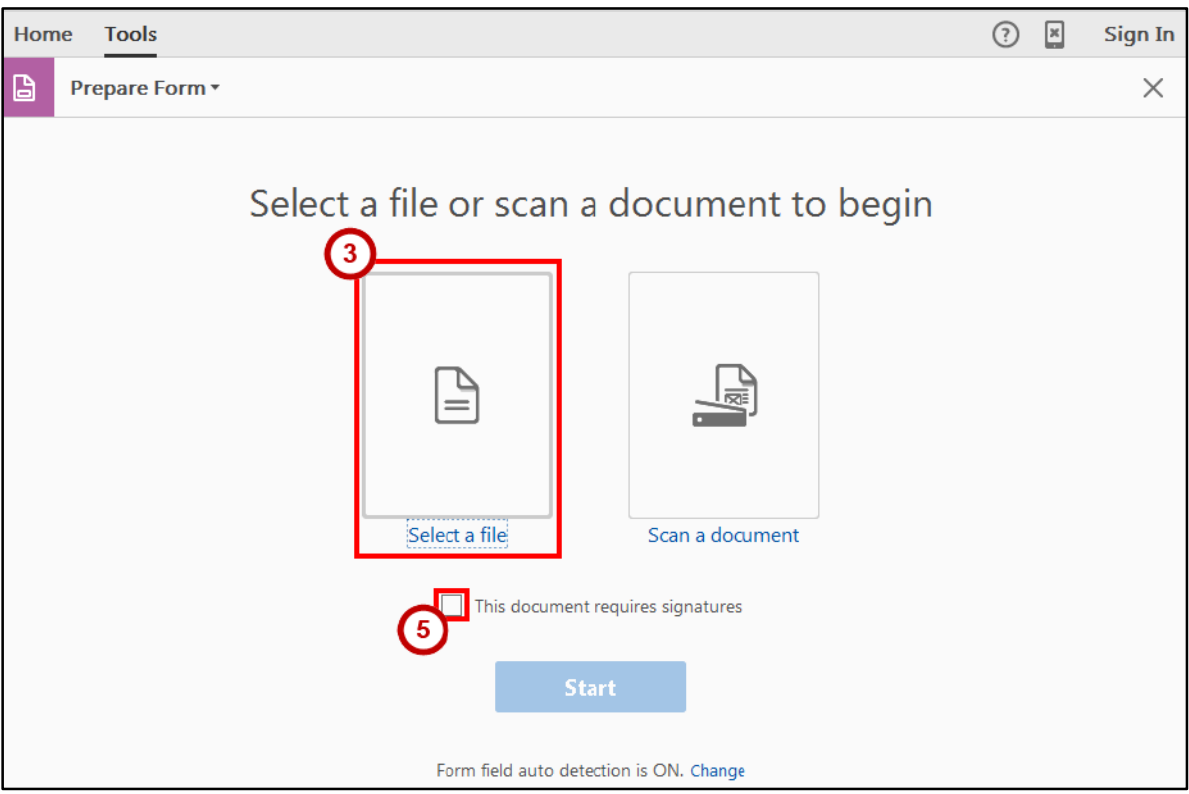

**Figure 14 - Prepare Form From Existing Document** 

- <span id="page-15-0"></span>4. The *Open* window appears. Select the **Word document** that you want to use and click **Open**.
- 5. (Optional) Select this box if your document requires signatures (See [Figure 14\)](#page-15-0).
- <span id="page-15-1"></span>6. Since we want to add the form elements manually, you will need to turn off the *Form field auto detection*. To do this click **Change** (See [Figure 15\)](#page-15-1).

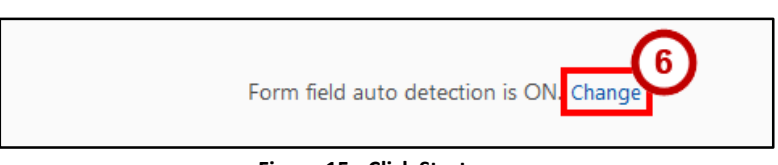

**Figure 15 - Click Start** 

- 7. The *Preferences* window will appear. Un-select the **checkbox** next to *Automatically detect Form Fields* (See [Figure 16\)](#page-16-0).
- 8. Click **OK** (See [Figure 16\)](#page-16-0).

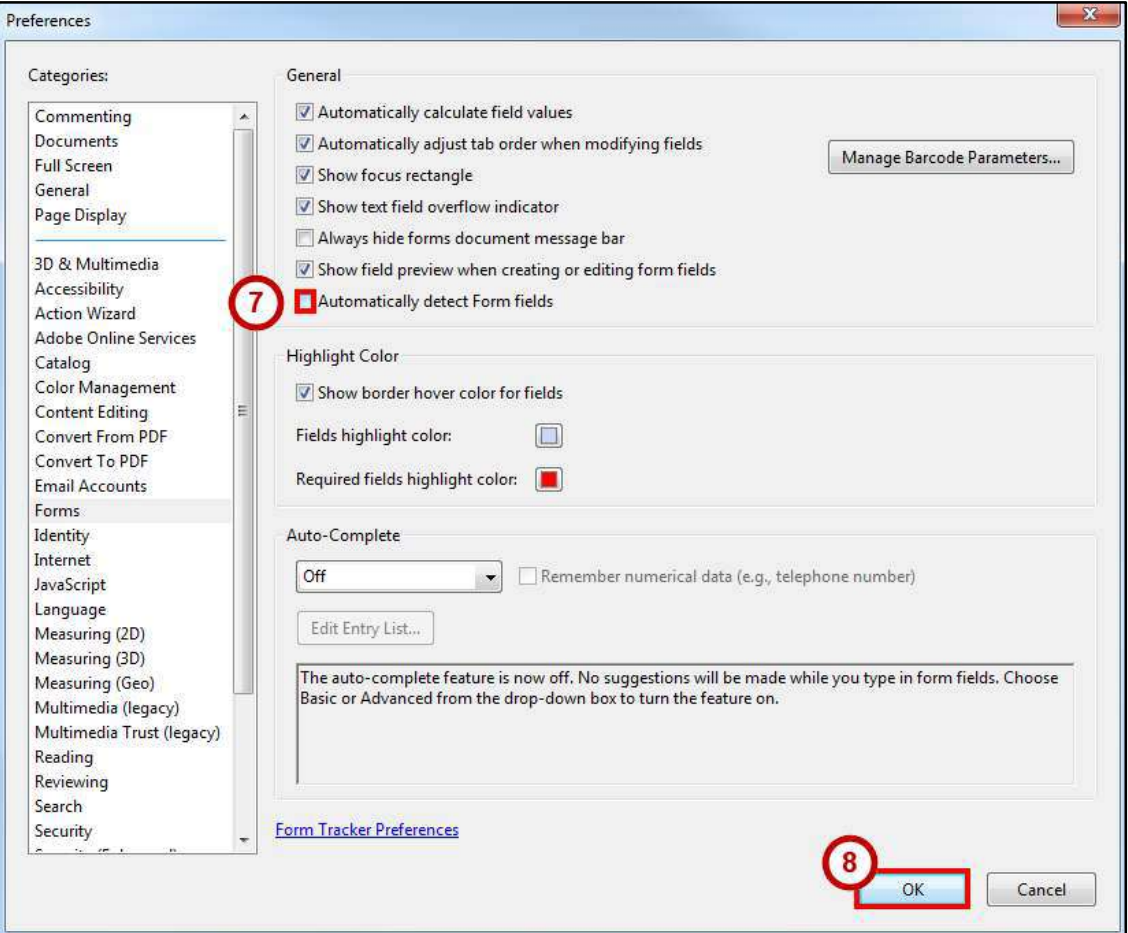

**Figure 16 - Preference Window** 

<span id="page-16-0"></span>9. The *Prepare Form* window will appear. Click the **Start** button (See Figure 17).

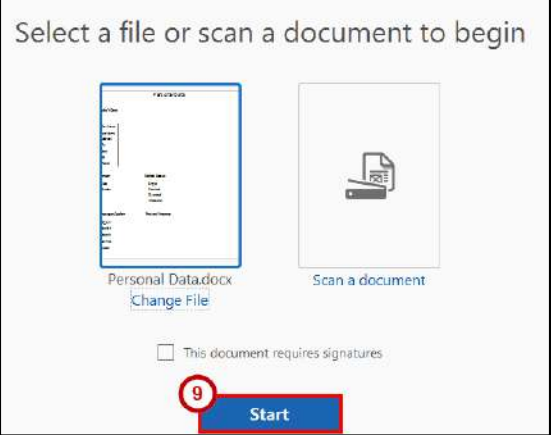

**Figure 17 - Click Start** 

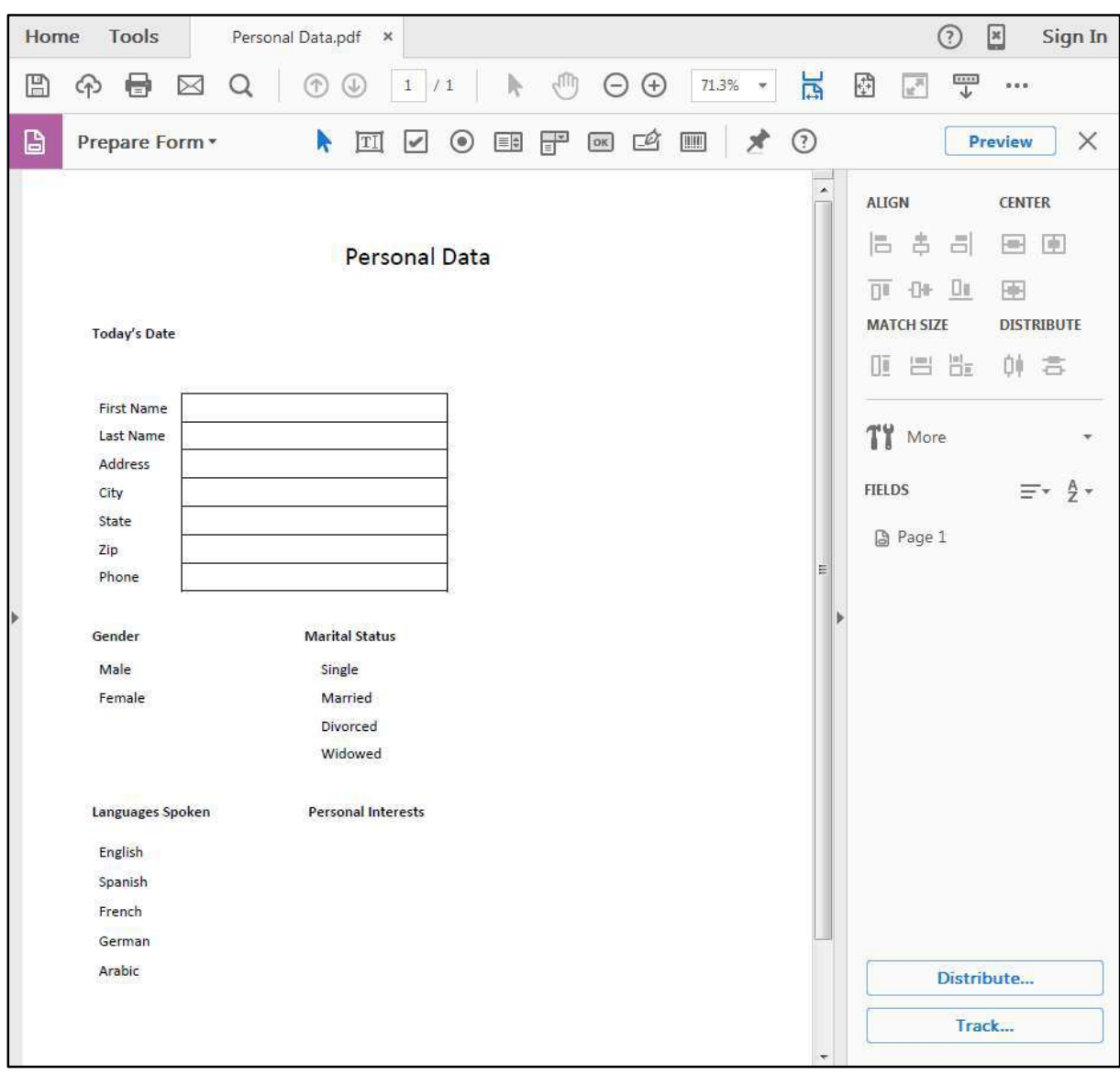

10. Your document will be loaded into the document window.

**Figure 18 - PDF Document** 

#### <span id="page-18-0"></span>**Prepare Form Tools**

The Prepare Form mode displays the *Form Editing toolbar*.

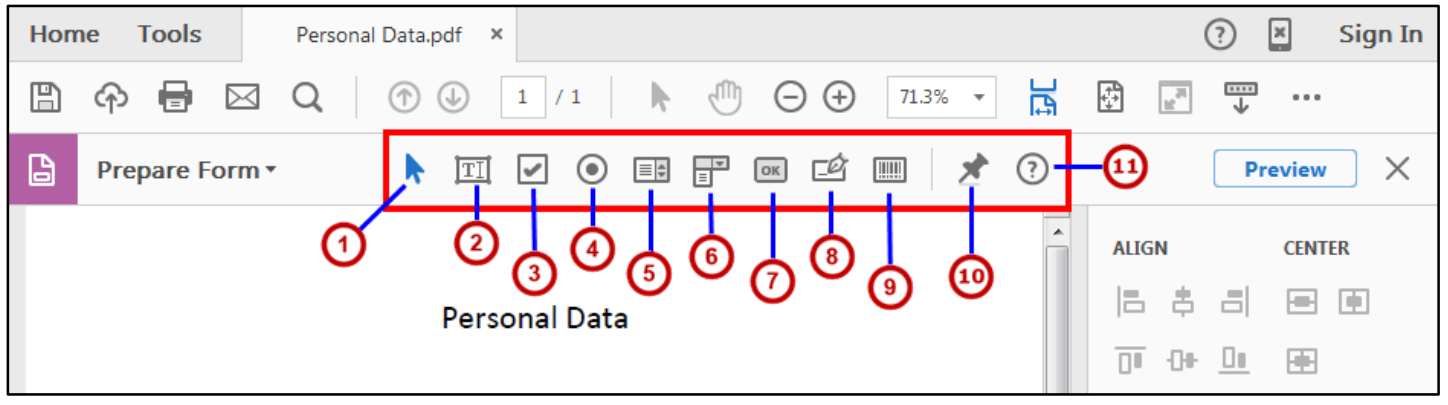

**Figure 19 - Form Editing Toolbar** 

- 1. **Pointer**  used to select objects within your form.
- 2. **Text Field** lets the user type text.
- 3. **Check Box** gives the user a yes-or-no choice for a single item or list of items.
- 4. **Radio Button** presents a group of choices from which the user can select only one item.
- 5. **List Box** displays a list of options from which the user can select.
- 6. **Drop-down** lets the user either choose an item from a list or type in a value.
- 7. **Button** initiates a change or an action on the user's computer.
- 8. **Digital Signature**  adds a digital signature to your document.
- 9. **Barcode Field**  adds a barcode field which allows you to encode data that people type into the form.
- 10. **Pin Tool**  use this to keep certain tools selected.
- 11. **Field Type Help**  access help for any field type.

#### <span id="page-19-0"></span>**Adding a Text Field**

- 1. In the *Form Editing toolbar*, click the **text field** icon (See [Figure 20\)](#page-19-1).
- 2. Position the shaded box in the proper location on the form, and then click the **left mouse button** (Se[e Figure 20\)](#page-19-1).

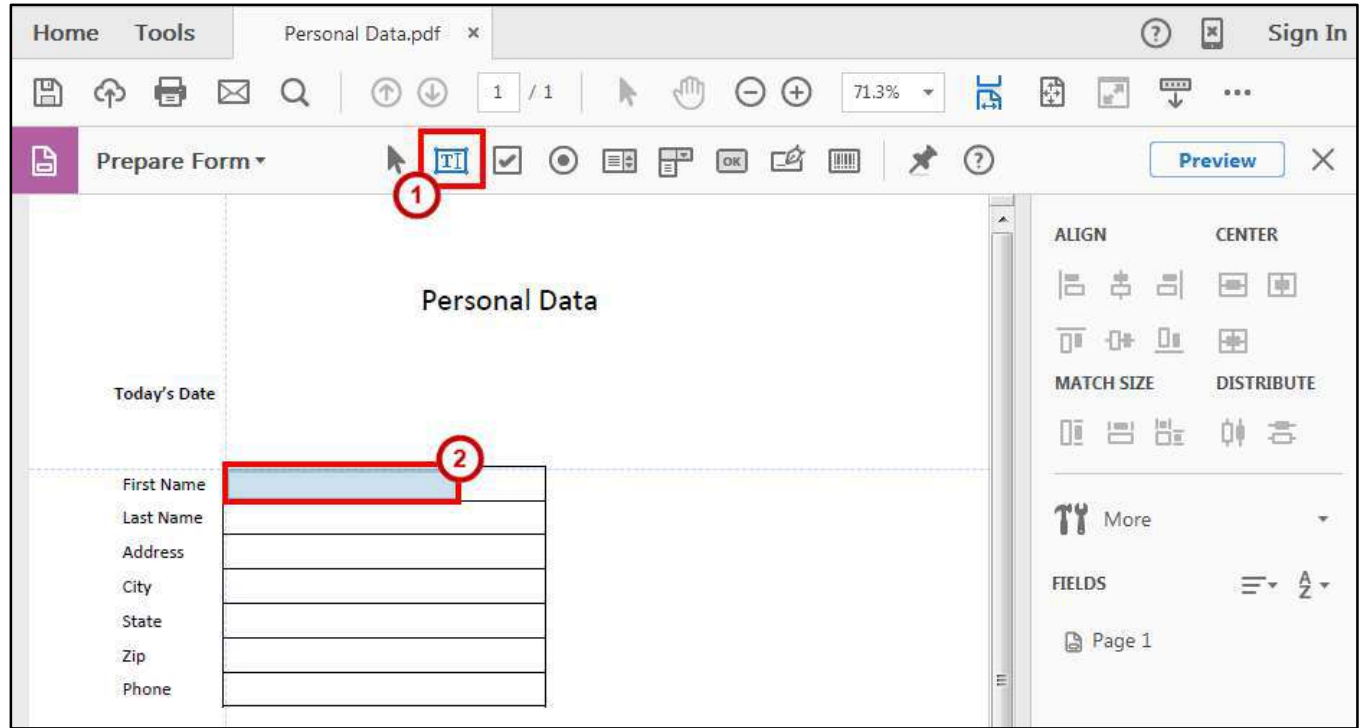

**Figure 20 - Adding New Text Field & Placement** 

- <span id="page-19-1"></span>3. Type a descriptive name for the field in the **Field Name** box (See [Figure 21\)](#page-19-2).
- 4. Click the **Required field** check box, if appropriate (See [Figure 21\)](#page-19-2).
- 5. Click the **All Properties** link (See [Figure 21\)](#page-19-2).

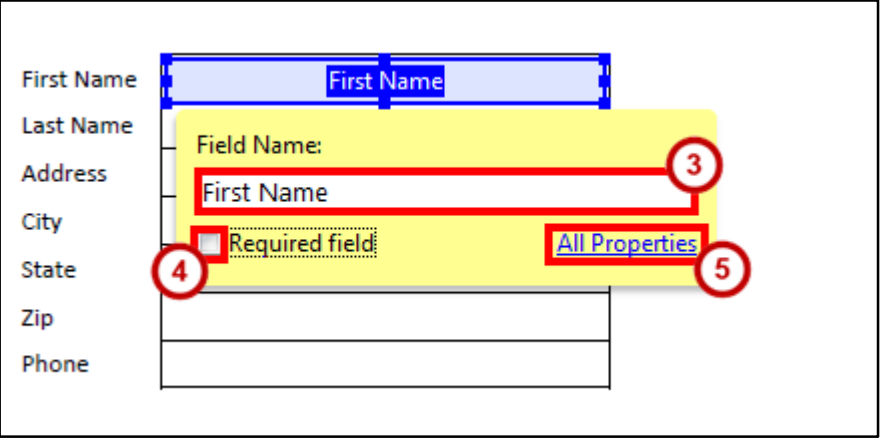

<span id="page-19-2"></span>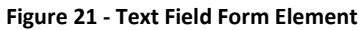

- 6. The *Text Field Properties* window will open. Set *Text Field Properties* as needed (See [Figure 22\)](#page-20-0).
- 7. Click **Close** (See [Figure 22\)](#page-20-0).

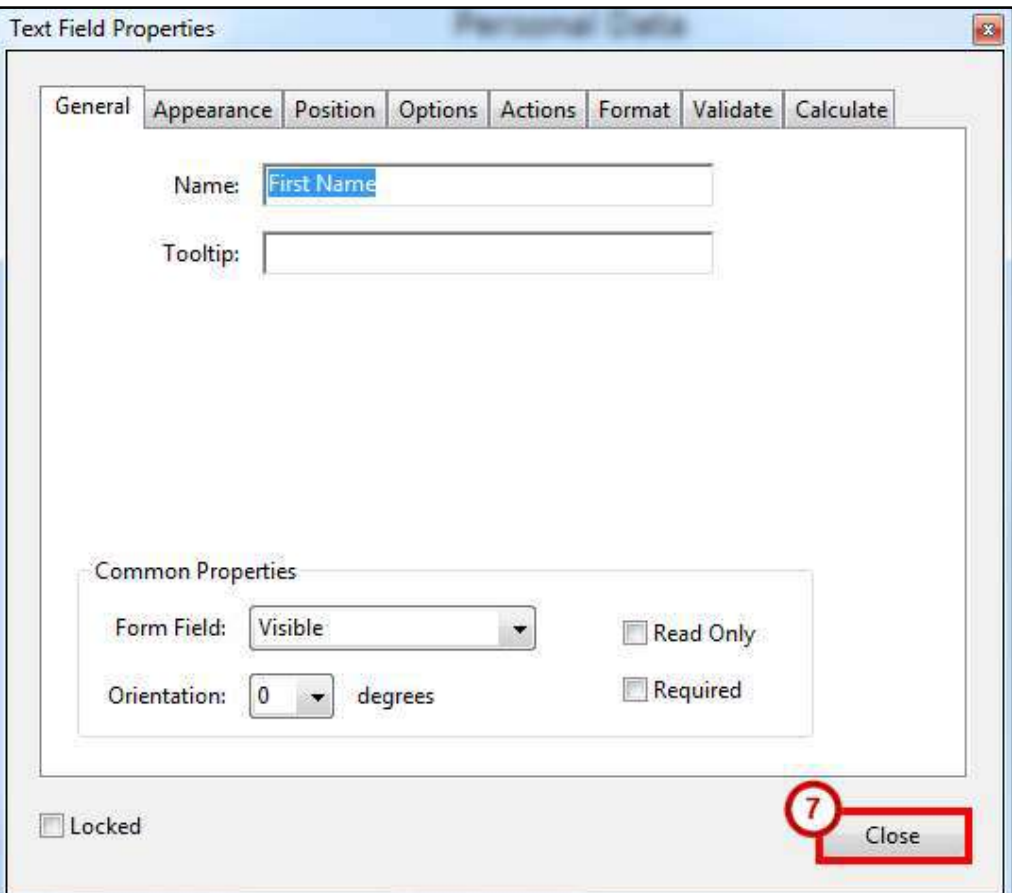

**Figure 22 - Text Field Properties** 

<span id="page-20-0"></span>**Note**: You can access the *Text Field Properties* at the time you create the Text Field by clicking the **All Properties** link on the Field Name dialog box, or later by double-clicking on the **Text Field**.

#### <span id="page-21-0"></span>**Adding a Check Box**

Check Boxes should be used to create lists of items where multiple items can be selected.

**Note**: To make a list of items where only one item can be selected, use the *Radio Button* form element (See [Adding a Radio Button\)](#page-23-0).

- 1. In the *Form Editing toolbar*, click the **check box** icon (See [Figure 23\)](#page-21-1).
- 2. Position the shaded box in the proper location on the form, and then click the **left mouse button** (Se[e Figure 23\)](#page-21-1).

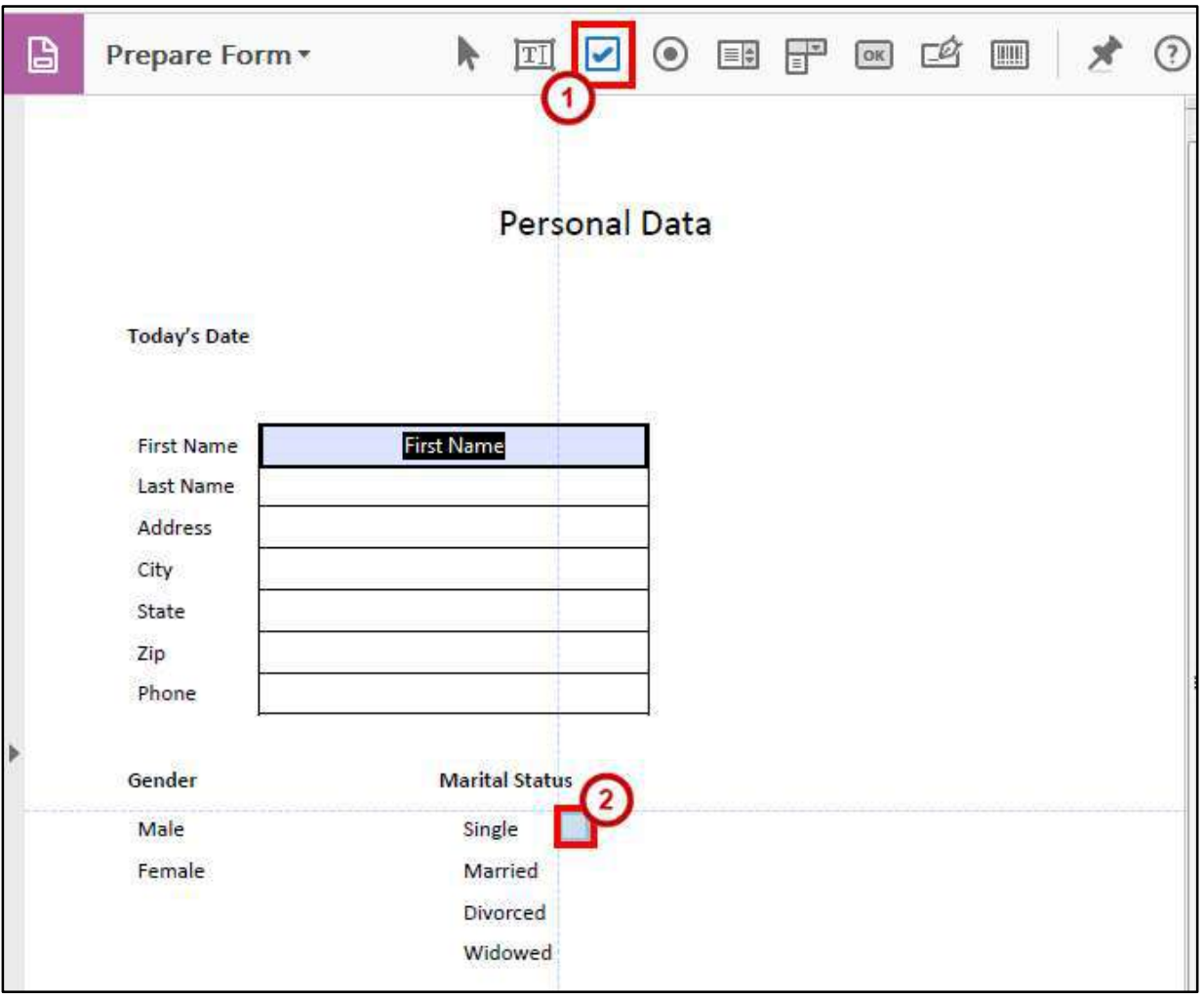

<span id="page-21-1"></span>**Figure 23 - Check Box** 

- 3. Type a descriptive name for the field in the **Field Name** box (See [Figure 24\)](#page-22-0).
- 4. Click the **Required field** check box, if appropriate (See [Figure 24\)](#page-22-0).
- 5. Click the **All Properties** link (See [Figure 24\)](#page-22-0).

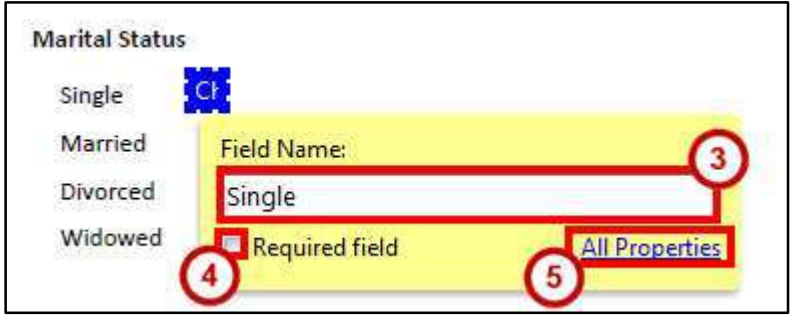

**Figure 24 - Check Box Form Element** 

- <span id="page-22-0"></span>6. The *Check Box Properties* window will open. Set *Check Box Properties* as needed (See [Figure 25\)](#page-22-1).
- 7. Click **Close** (See [Figure 25\)](#page-22-1).

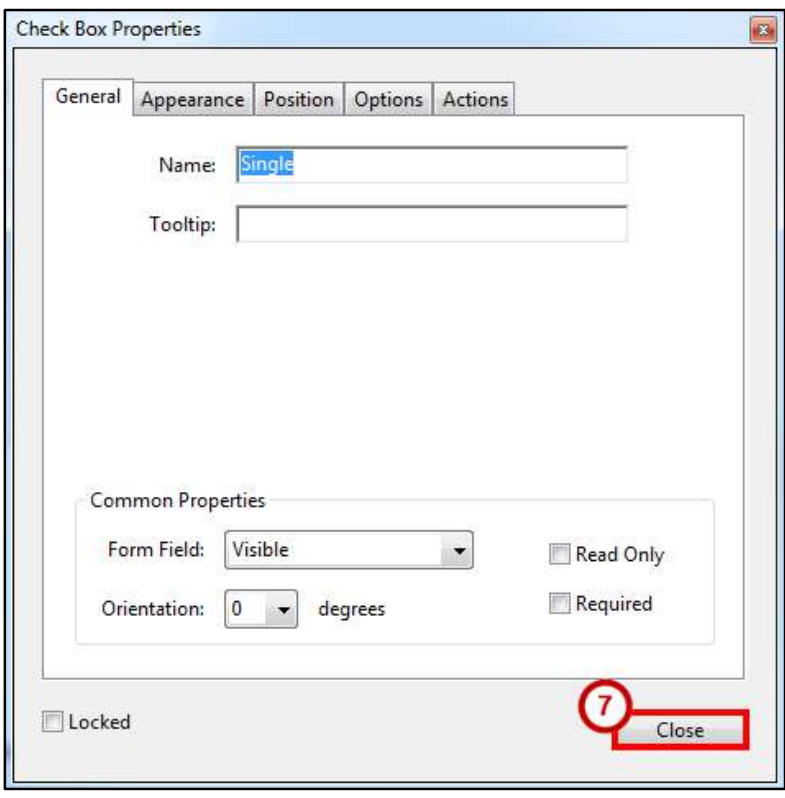

**Figure 25 - Check Box Properties** 

<span id="page-22-1"></span>**Note**: You can access the Check Box properties at the time you create the Check Box by clicking the **All Properties** link on the Field Name dialog box, or later by double-clicking on the **Check Box**.

8. Repeat steps 1 through 7 until all checkboxes have been added.

#### <span id="page-23-0"></span>**Adding a Radio Button**

Radio Buttons (in groups) should be used to make a list of items where only one item in the group can be selected. The following example illustrates the use of radio buttons (See [Figure 26\)](#page-23-1).

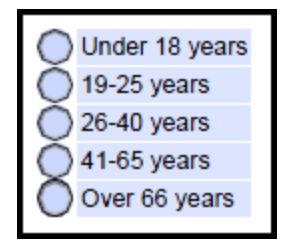

**Figure 26 - Radio Buttons Example** 

- <span id="page-23-1"></span>1. In the *Form Editing toolbar*, click the **radio button** icon (See [Figure 27\)](#page-23-2).
- 2. Position the shaded box in the proper location on the form, and then click the **mouse button** (See [Figure 27\)](#page-23-2).

<span id="page-23-2"></span>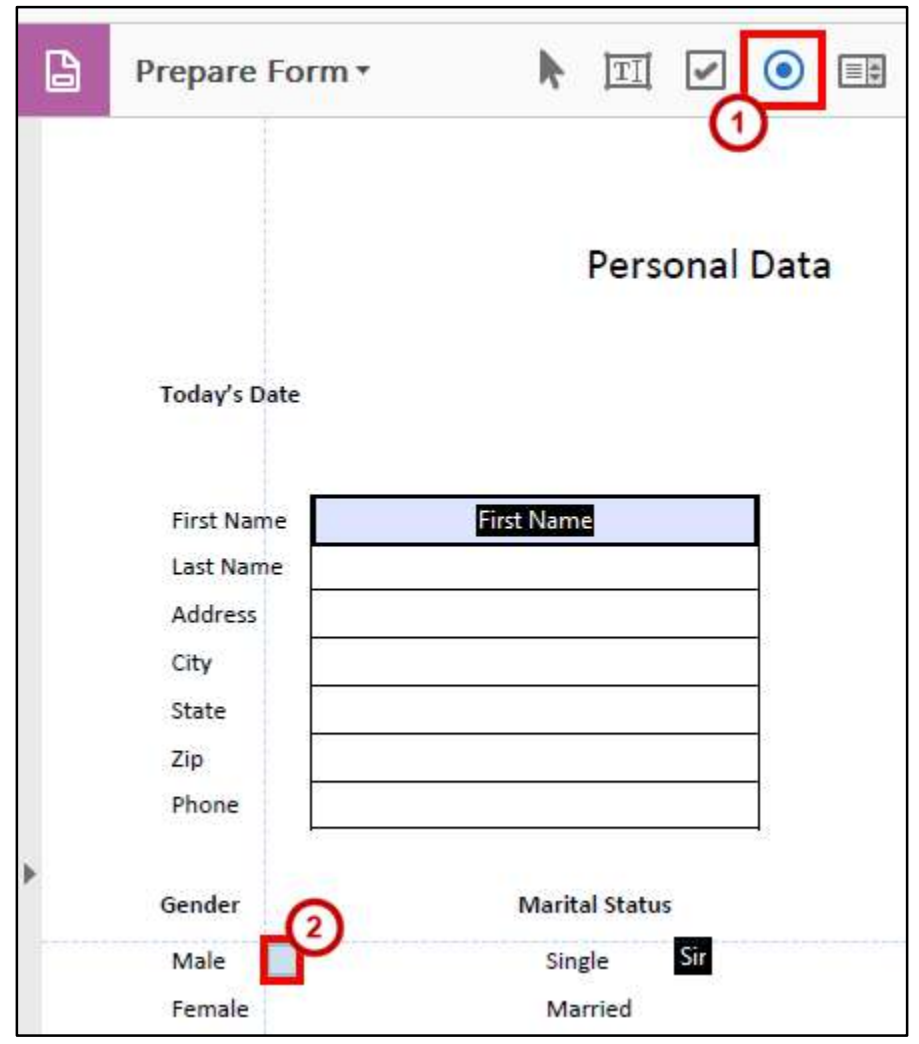

**Figure 27 - Radio Button** 

- 3. Type a descriptive name for the field in the **Field Name** box (See [Figure 28\)](#page-24-0).
- 4. Type a descriptive **Group Name** (All buttons with the same **Group Name** will be part of the same group ) (See [Figure 28\)](#page-24-0).
- 5. Click the **Required field** check box, if appropriate (See [Figure 28\)](#page-24-0).
- 6. Click **Add Another Button** (Se[e Figure 28\)](#page-24-0).
- 7. Repeat steps 4 through 7 until you have added all the radio buttons that you need.
- 8. Click the **All Properties** link (See [Figure 28\)](#page-24-0).

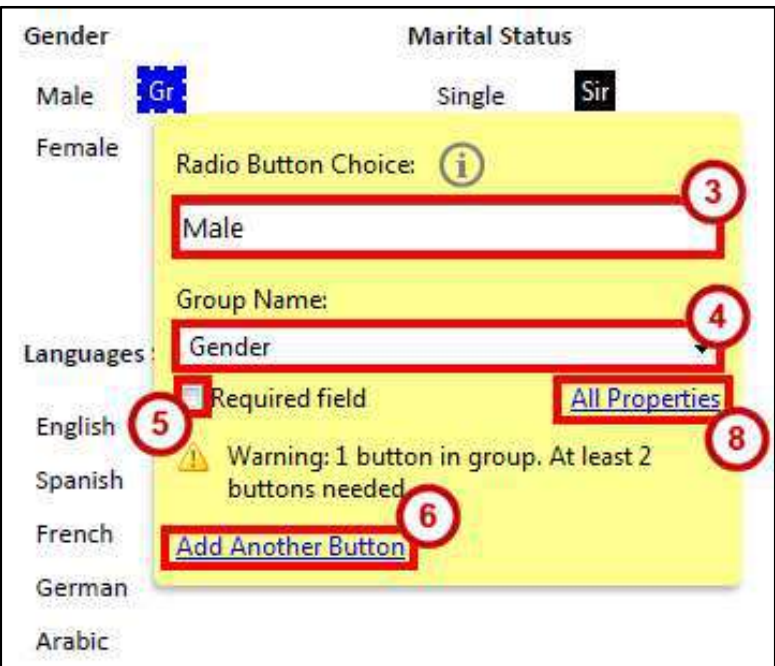

<span id="page-24-0"></span>**Figure 28 - Adding Radio Buttons** 

- 9. The *Radio Button Properties* window will open. Set *Radio Button Properties* as needed (See [Figure 29\)](#page-25-0). The properties that you set will apply to all radio buttons in the group.
- 10. Click **Close** (See [Figure 29\)](#page-25-0).

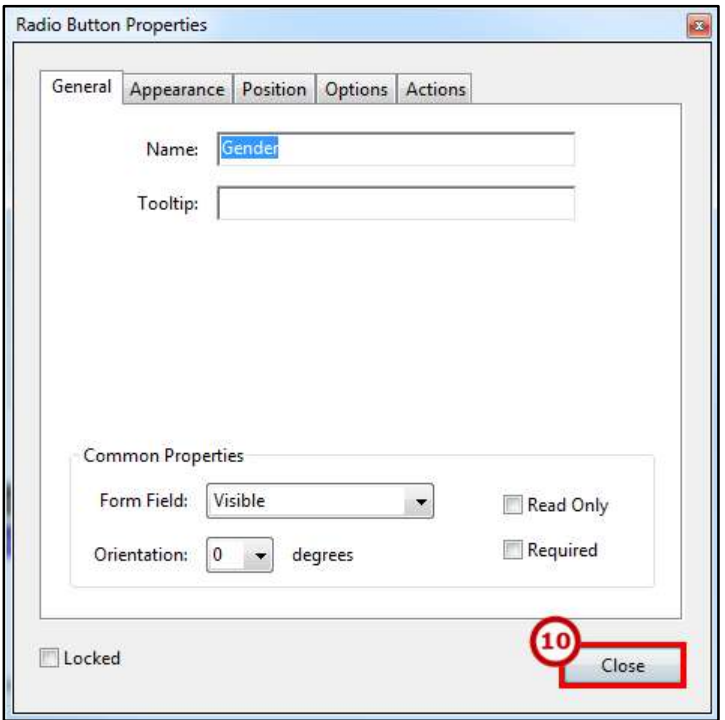

**Figure 29 - Radio Button Properties** 

<span id="page-25-0"></span>**Note**: You can access the Radio Button properties at the time you create the Radio Button by clicking the **All Properties** link on the Field Name dialog box, or later by double-clicking on the **Radio Button**.

#### <span id="page-26-0"></span>**Adding a List Box**

A list box shows all available options in list form. Users can select one or multiple list items. You may find that a *List Box* that contains many items occupies too much space on your form. In this case, you might want to use a *Drop-down* instead (See [Adding a Drop-Down\)](#page-29-0).

- 1. In the *Form Editing toolbar*, click the **list box** icon (See [Figure 30\)](#page-26-1).
- 2. Position the shaded box in the proper location on the form, and then click the **left mouse button** (Se[e Figure 30\)](#page-26-1).

<span id="page-26-1"></span>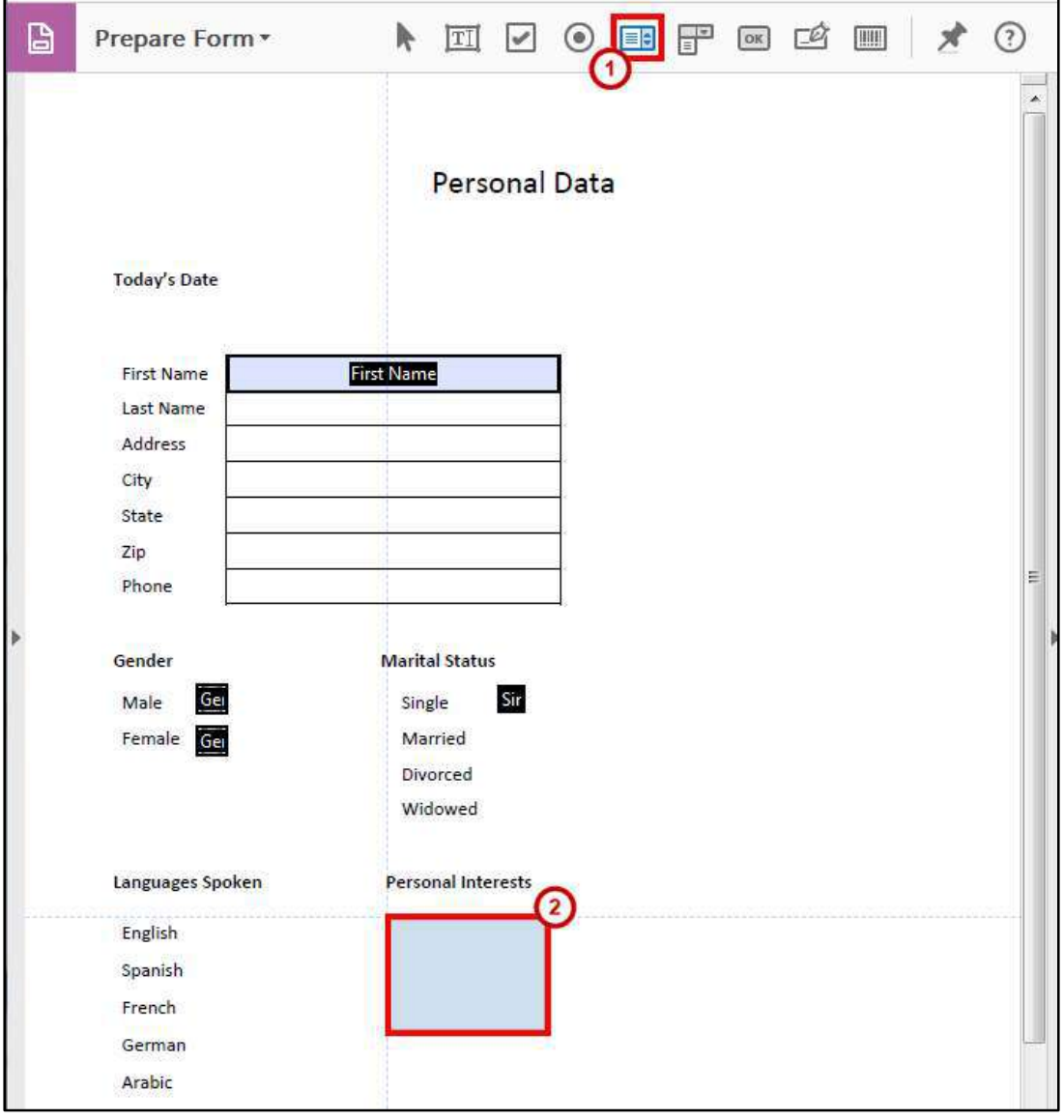

**Figure 30 - List Box Placement** 

- 3. Type a descriptive name for the field in the **Field Name** box (See [Figure 31\)](#page-27-0).
- 4. Click the **Required field** check box, if appropriate (See [Figure 31\)](#page-27-0).
- 5. Click the **All Properties** link (See [Figure 31\)](#page-27-0).

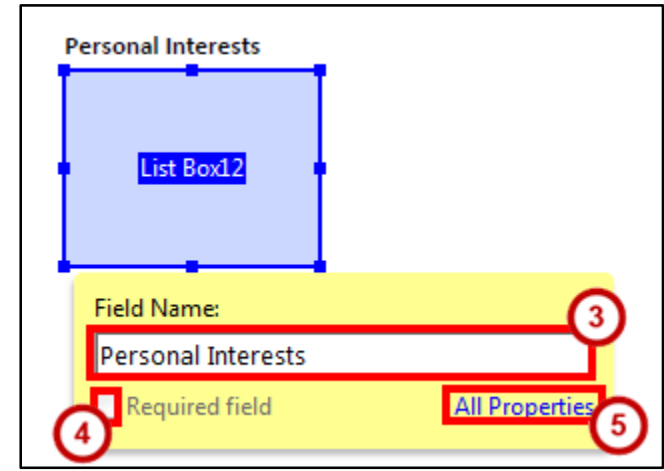

**Figure 31 - List Box Form Element** 

<span id="page-27-0"></span>List Items, the items that are displayed in the *List Box* (See [Figure 32\)](#page-27-1), are created on the *Options* tab of the *List Box Properties*. Since the List Items are essential to the functioning of List Box, the *Options* tab is covered here.

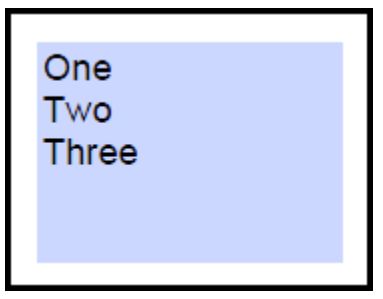

**Figure 32 - List Items** 

<span id="page-27-1"></span>**Note**: You can access the *List Box* properties at the time you create the List Box by clicking the **All Properties** link on the *Field Name* dialog box, or later by double-clicking on the **List Box**.

- 6. The *List Box Properties* window will open. Click the **Options** tab (See [Figure 33\)](#page-28-0).
- 7. Type an item into the **Item** field (See [Figure 33\)](#page-28-0).
- 8. Click the **Add** button (See [Figure 33\)](#page-28-0).

**Note**: Items added will appear in the Item List.

- 9. If the data on the form is going to be collected in a database, and you want the value exported to the database to be different than the item selected in the list, type the value in the *Export Value* box (Se[e Figure 33\)](#page-28-0).
- 10. Repeat steps 7 and 8 until you have added all the items to the *Item List* (See [Figure 33\)](#page-28-0).
- 11. To change the position of an item in the list, select the item, and then click the **Up** or **Down** button (See [Figure 33\)](#page-28-0).

**Note**: Alternatively, you can sort the list.

- 12. There are several additional options available:
	- a. To sort the list alphabetically, click the **Sort items** check box (Se[e Figure 33\)](#page-28-0).
	- b. To allow the user to select more than one item in the list, click the **Multiple selection** check box (See [Figure 33\)](#page-28-0).
	- c. To save the value as soon as the user selects it, click the **Commit selected value immediately** (See [Figure 33\)](#page-28-0).

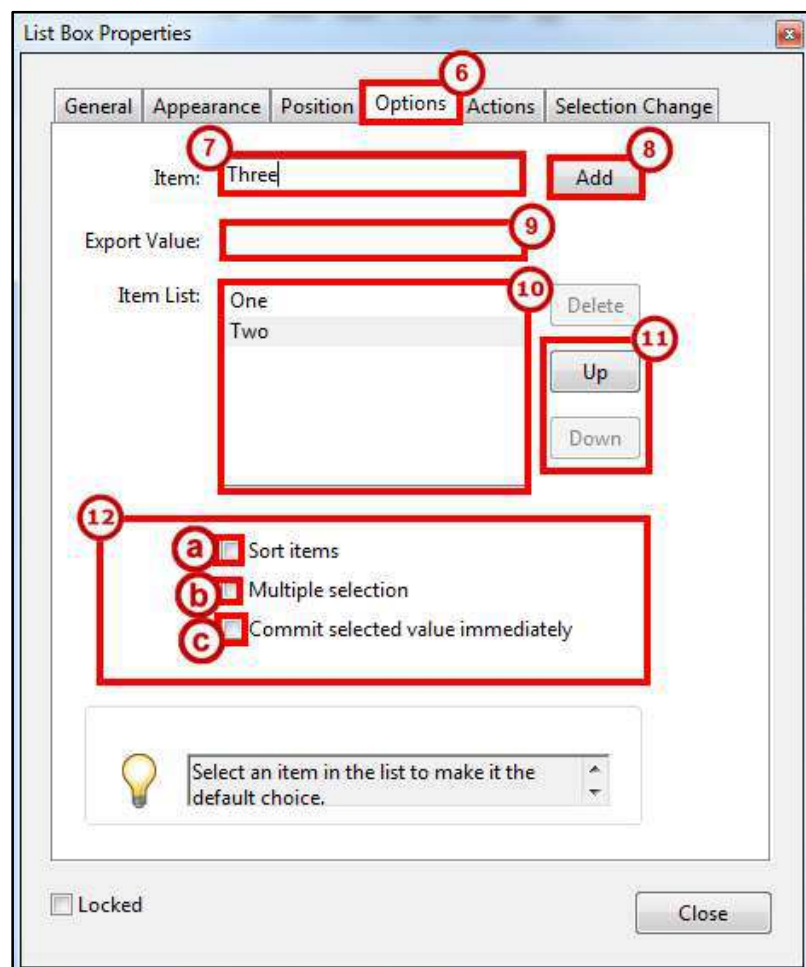

<span id="page-28-0"></span>**Figure 33 - List Box Options Properties** 

**Note**: If this option is not selected, the value is saved only when the user tabs out of the current field or clicks another form field. This option is not available if Multiple Selection is selected.

- 1. If you want to make an item in the list the default choice, select that item. Otherwise, make sure no items in the list are selected.
- 2. Once you are finished, click **Close**.

#### <span id="page-29-0"></span>**Adding a Drop-Down**

The *Drop-down*, like the *List Box*, can contain an unlimited number of items from which the user can select. Unlike the *List Box*, however, these items only appear when the user clicks the *Drop-down* and allows the user to type an item that does not appear in the *Drop-down*.

- 1. In the *Form Editing toolbar*, click the **drop-down** icon (See [Figure 34\)](#page-29-1).
- 2. Position the shaded box in the proper location on the form, and then click the **left mouse button** (Se[e Figure 34\)](#page-29-1).

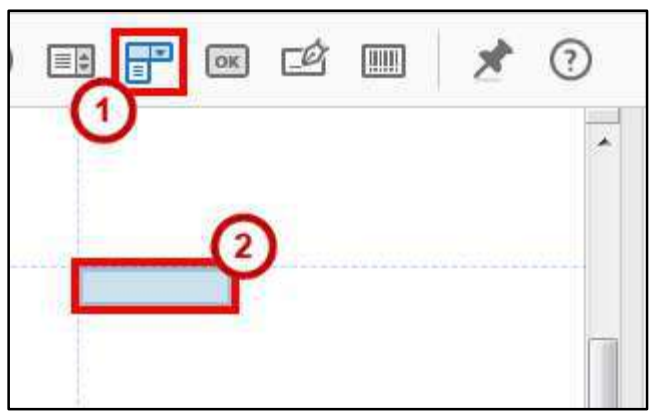

**Figure 34 - Drop-down Placement** 

- <span id="page-29-1"></span>3. Type a descriptive name for the field in the **Field Name** box (See [Figure 35\)](#page-29-2).
- 4. Click the **Required field** check box, if appropriate (Se[e Figure 35\)](#page-29-2).
- <span id="page-29-2"></span>5. Click the **All Properties** link (See [Figure 35\)](#page-29-2).

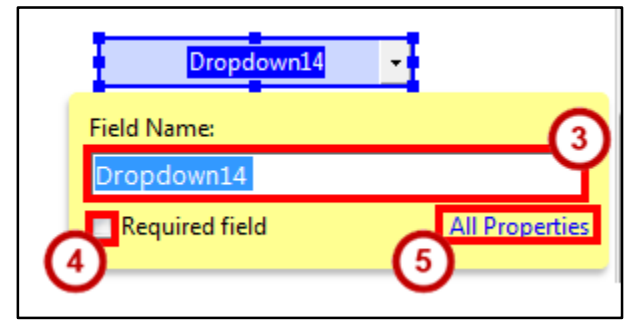

**Figure 35 - Drop-down Form Element** 

List items, the items that are displayed when the user clicks the *Drop-down* (See [Figure 36\)](#page-30-0), are created on the *Options* tab of the *Drop-down* Properties. Since the list items are essential to the functioning of *Drop-down*, the *Options* tab is covered here.

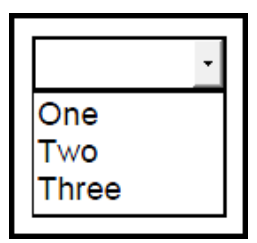

**Figure 36 - Drop-Down** 

<span id="page-30-0"></span>**Note**: You can access the *Drop-down* properties at the time you create the *Drop-down* by clicking the **All Properties** link on the Field Name dialog box, or later by double-clicking on the **Drop-down**.

- 6. The *Drop-Down Box Properties* window will open. Click the **Options** tab (Se[e Figure 37\)](#page-31-0).
- 7. Type an item into the **Item** field (See [Figure 37\)](#page-31-0).
- 8. Click the **Add** button (See [Figure 37\)](#page-31-0).

**Note**: Items added will appear in the Item List.

- 9. If the data on the form is going to be collected in a database, and you want the value exported to the database to be different than the item selected in the list, type the value in the *Export Value* box (Se[e Figure 37\)](#page-31-0).
- 10. Repeat steps 8 and 9 until you have added all the items to the *Item List* (See [Figure 37\)](#page-31-0).
- 11. To change the position of an item in the list, select the item, and then click the **Up** or **Down** button (See [Figure 37\)](#page-31-0).

**Note**: Alternatively, you can sort the list.

- 12. There are several additional options available:
	- a. To sort the list alphabetically, click the **Sort items** check box (Se[e Figure 37\)](#page-31-0).
	- b. To allow the user to type text into the field, rather than select an item from the list, click the **Allow user to enter custom text** check box (See [Figure 37\)](#page-31-0).
	- c. To turn on spell checking, click the **Check spelling** check box (See [Figure 37\)](#page-31-0).
	- d. To save the value as soon as the user selects it, click the **Commit selected value immediately** check box (See [Figure 37\)](#page-31-0).

**Note**: If this option is not selected, the value is saved only when the user tabs out of the current field or clicks another form field.

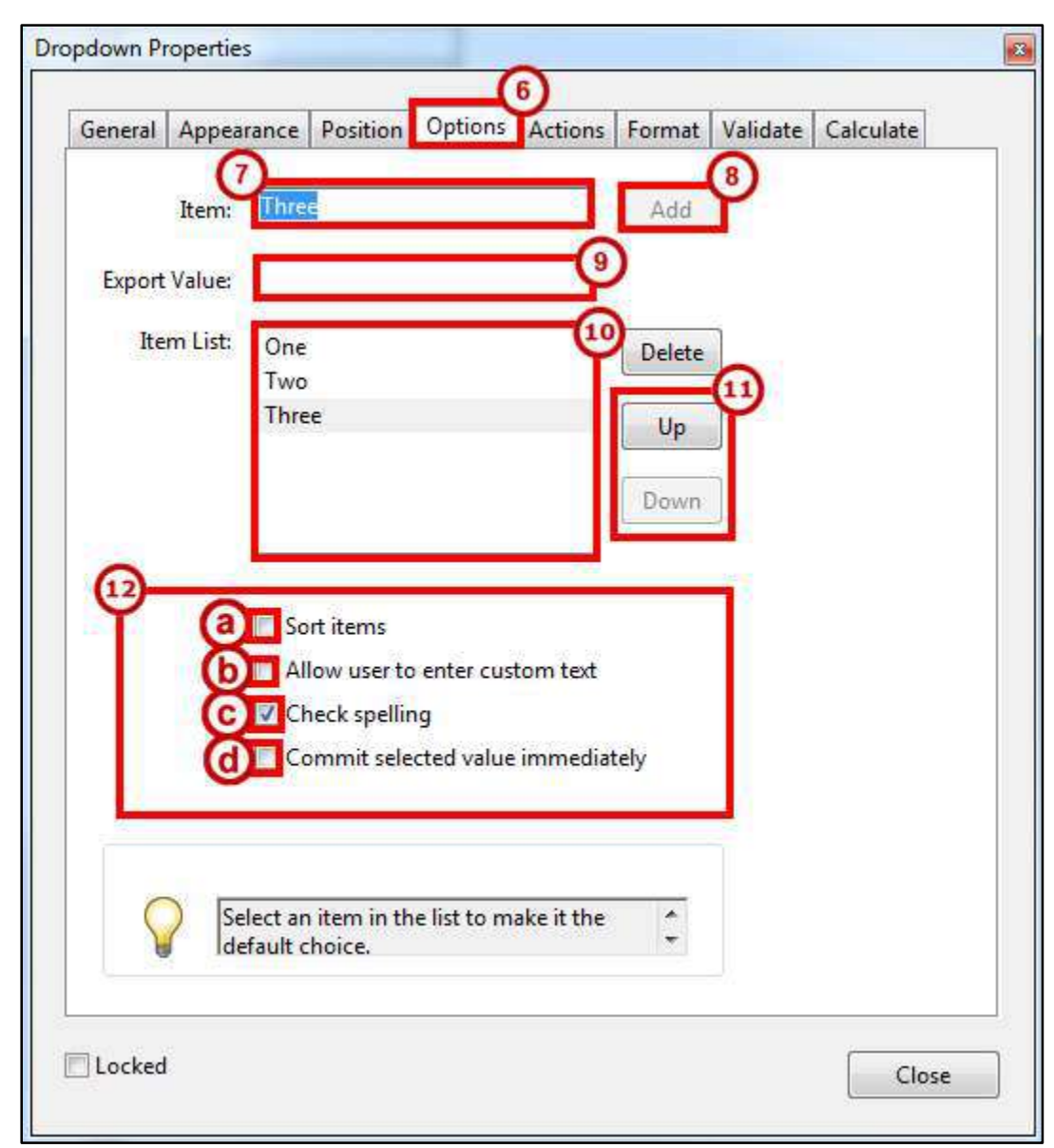

13. If you want to make an item in the list the default choice, select that item.

<span id="page-31-0"></span>**Figure 37 - Drop-Down Options Properties** 

## <span id="page-32-0"></span>**Adding a Button**

A button is used to perform an action, such as clearing the form fields.

#### <span id="page-32-1"></span>**Adding a Clear Form Button**

- 1. In the *Form Editing toolbar*, click the **button** icon (See [Figure 38\)](#page-32-2).
- 2. Position the shaded box in the proper location on the form, and then click the **left mouse button** (Se[e Figure 38\)](#page-32-2).

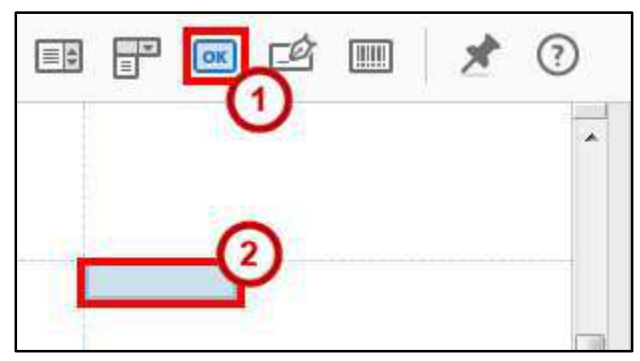

**Figure 38 - Forms in the Tools Menu** 

- <span id="page-32-2"></span>3. Type **Clear** in the *Field Name* box (See [Figure 39\)](#page-32-3).
- <span id="page-32-3"></span>4. Click the **All Properties** link (See [Figure 39\)](#page-32-3).

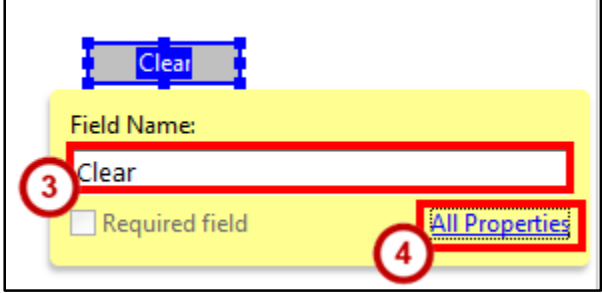

**Figure 39 - Button Form Element** 

- 5. The *Button Properties* window will open. Click on the **General** tab (See [Figure 40\)](#page-33-0).
- 6. Click the **Form Field** drop-down and select **Visible but doesn't print** to prevent the button from appearing on the form when it is printed (See [Figure 40\)](#page-33-0).
- 7. Click the **Read Only** checkbox to prevent the cursor from stopping on the button when the user presses the Tab key (See [Figure 40\)](#page-33-0).

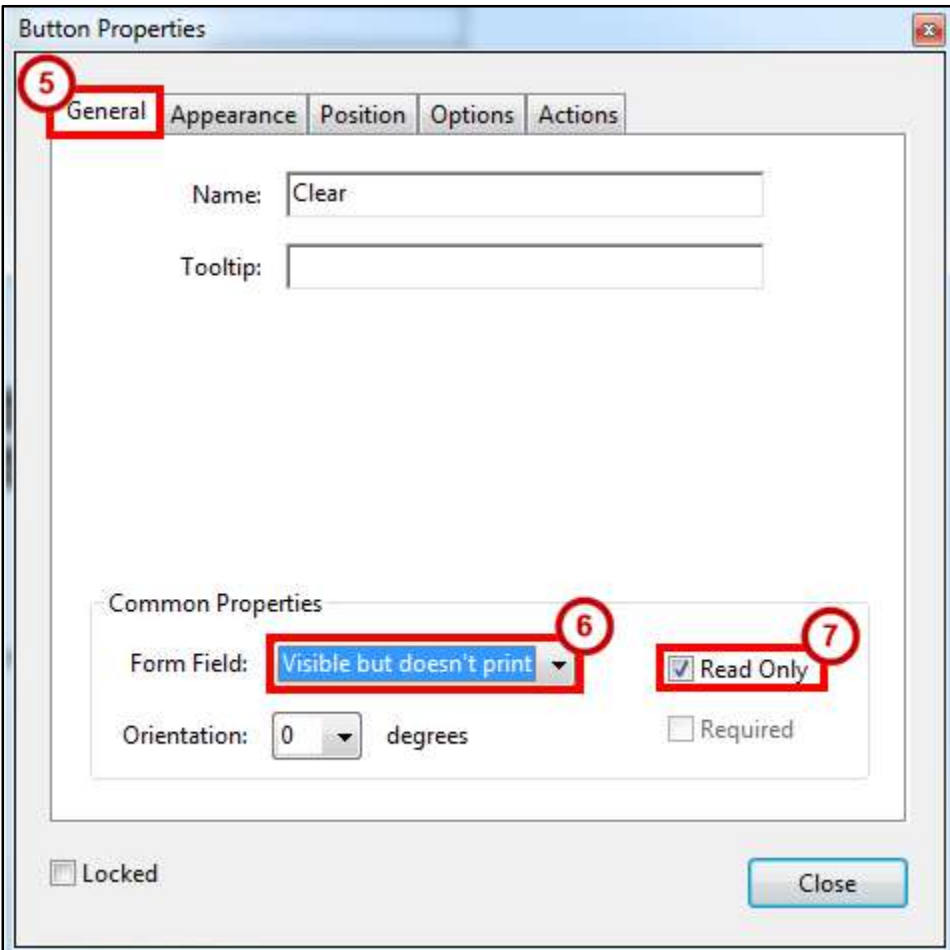

**Figure 40 - Button General Properties** 

<span id="page-33-0"></span>8. Click the **Appearance** tab and set the options as you prefer.

- 9. Click the **Options** tab (See [Figure 41\)](#page-34-0).
- 10. Type **Clear Form** in the *Label* box (See [Figure 41\)](#page-34-0).

**Note**: The label is the only text that will appear on the button for the form recipient.

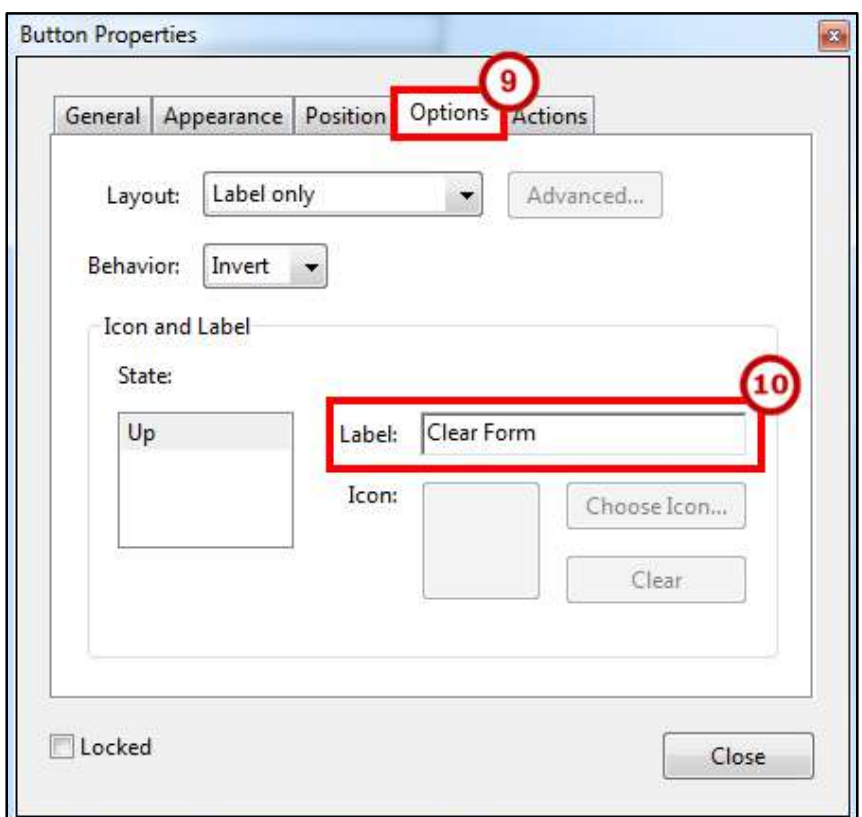

**Figure 41 - Button Options Properties** 

- <span id="page-34-0"></span>11. To access additional options, click the **Actions** tab (See [Figure 42\)](#page-34-1).
	- a. Click the **Select Action** drop-down and select **Reset a form** from the list of actions (See [Figure 42\)](#page-34-1).
	- b. Click the **Add** button (See [Figure 42\)](#page-34-1).

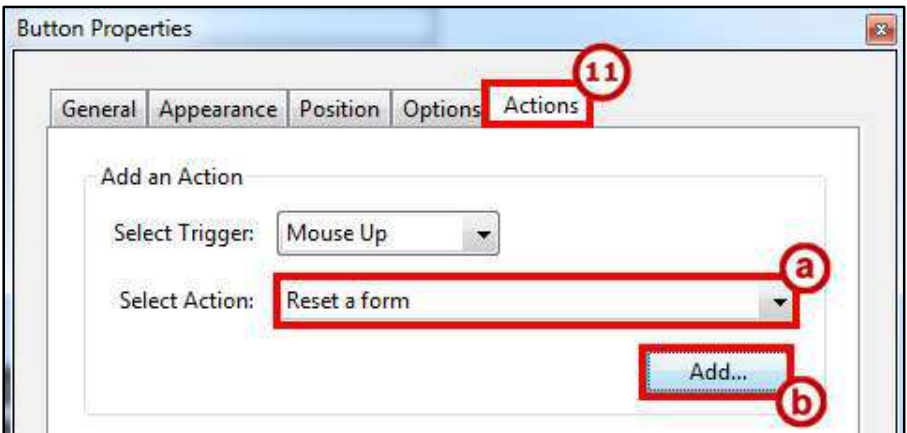

<span id="page-34-1"></span>**Figure 42 - Button Actions Properties** 

- 12. The *Reset a Form* window opens. In the *Select Fields to Reset* area, un-check any fields that you do not want cleared (See [Figure 43\)](#page-35-1).
- 13. Click the **OK** button (See [Figure 43\)](#page-35-1).

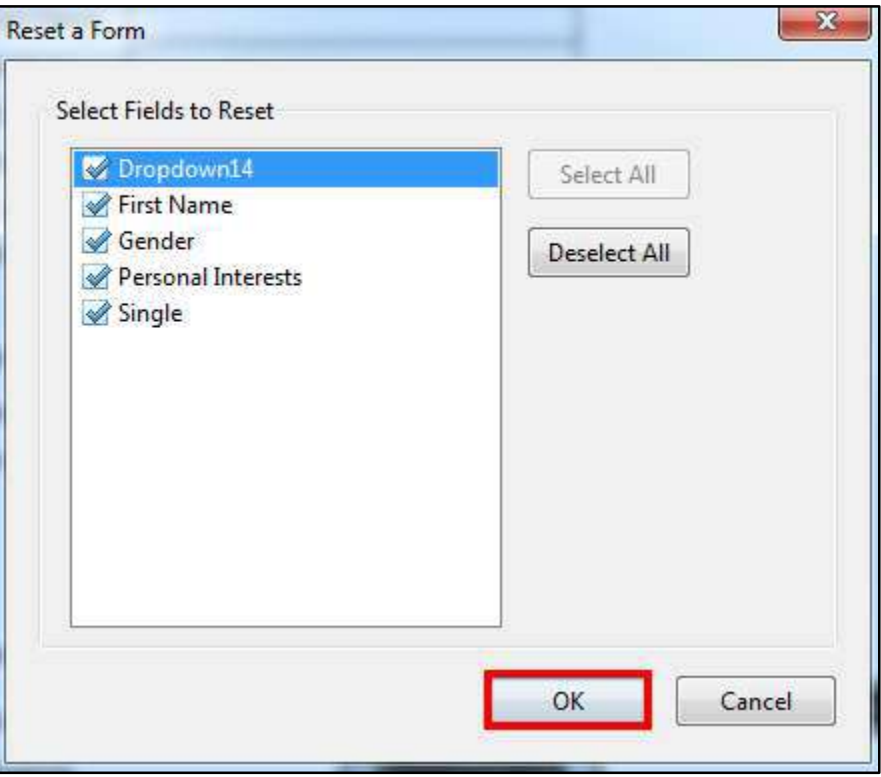

**Figure 43 - Reset a Form Action** 

<span id="page-35-1"></span>14. Click the **Close** button on the *Button Properties* window.

#### <span id="page-35-0"></span>**Test the Clear Form Button**

1. Click **Preview** on the toolbar (Se[e Figure 44\)](#page-35-2).

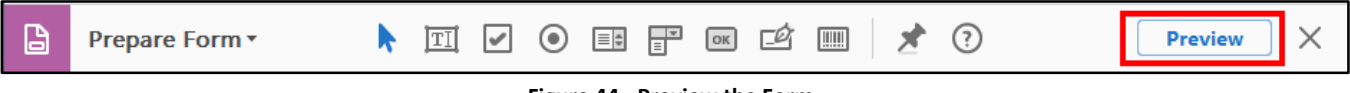

**Figure 44 - Preview the Form** 

<span id="page-35-2"></span>2. Click the **Clear Form** button.

#### <span id="page-36-0"></span>**Adding a Submit Form Button**

- 1. In the *Form Editing toolbar*, click the **button** icon (See [Figure 45\)](#page-36-1).
- 2. Position the shaded box in the proper location on the form, and then click the **left mouse button** (Se[e Figure 45\)](#page-36-1).

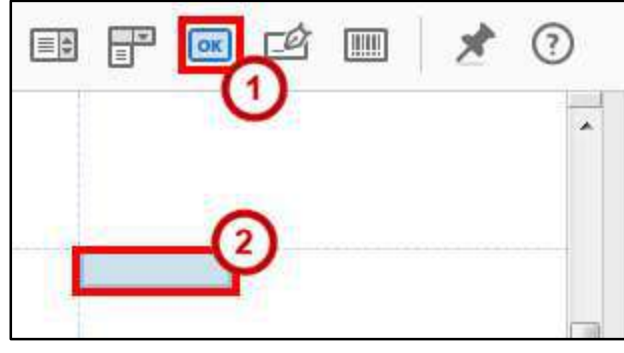

**Figure 45 - Forms in the Tools Menu** 

- <span id="page-36-1"></span>3. Type **Submit** in the *Field Name* box (See [Figure 46\)](#page-36-2).
- 4. Click the **All Properties** link (See [Figure 46\)](#page-36-2).

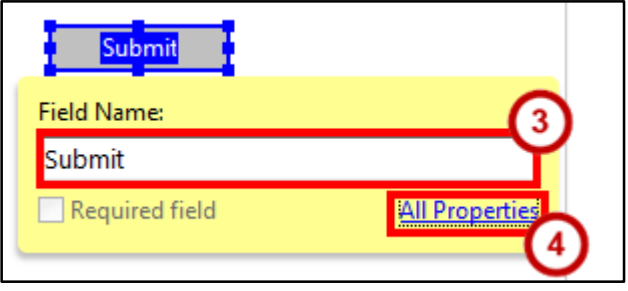

**Figure 46 - Button Form Element** 

<span id="page-36-2"></span>**Note**: The **Actions** Tab will appear by default. Refer to step 8.

5. The *Button Properties* window will open. Click the **Appearance** tab and set the options as you prefer.

- 6. Click the **Options** tab (See [Figure 47\)](#page-37-0).
- 7. Type **Submit** in the *Label* box (See [Figure 47\)](#page-37-0).

**Note**: The Label is the only text that will appear on the button for the form recipient.

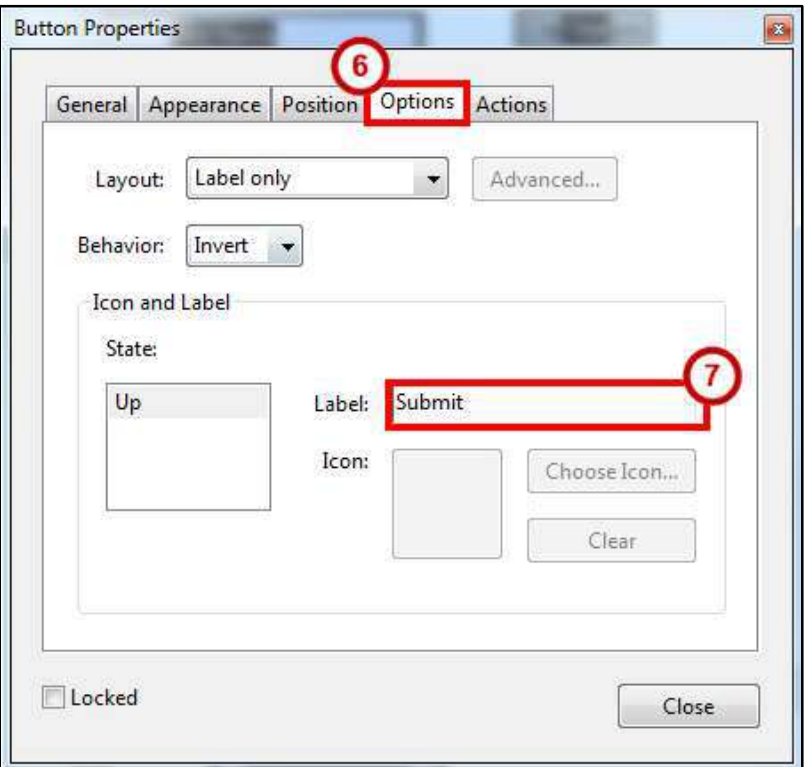

**Figure 47 - Button Options Properties** 

- <span id="page-37-0"></span>8. Click the **Actions** tab (See [Figure 48\)](#page-37-1).
	- a. Click the **Select Action** drop-down and select **Submit a form** from the list of actions (See [Figure 48\)](#page-37-1).
	- b. Click the **Add…** button, the *Submit Form Selections* window opens (See [Figure 48\)](#page-37-1).

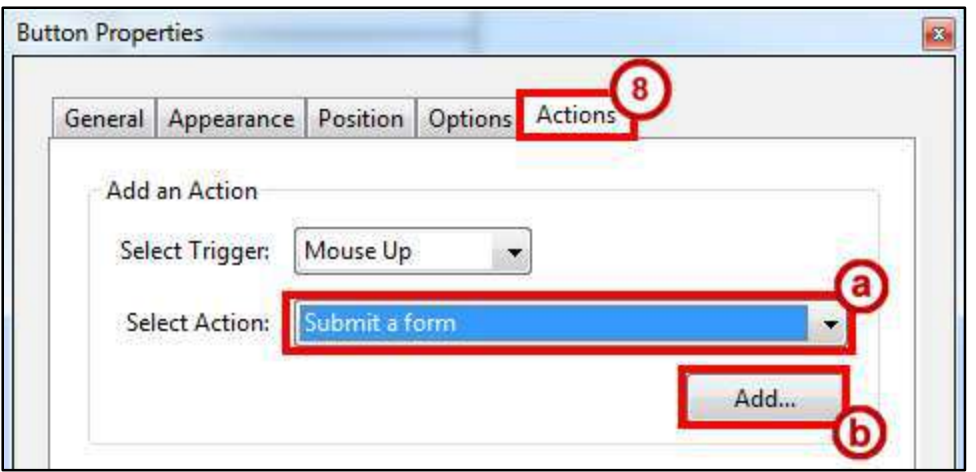

<span id="page-37-1"></span>**Figure 48 - Button Actions Properties** 

- 9. In the box labeled *Enter a URL for this link*, type **mailto:** followed by the email address where you want the completed form sent (e.g. [mailto:xyz@kennesaw.edu\)](mailto:xyz@kennesaw.edu) (Se[e Figure 49\)](#page-38-0).
- 10. In the *Export Format* area, click the radio button labeled **PDF The complete document** (See [Figure 49\)](#page-38-0).
- 11. Click the **OK** button (See [Figure 49\)](#page-38-0).

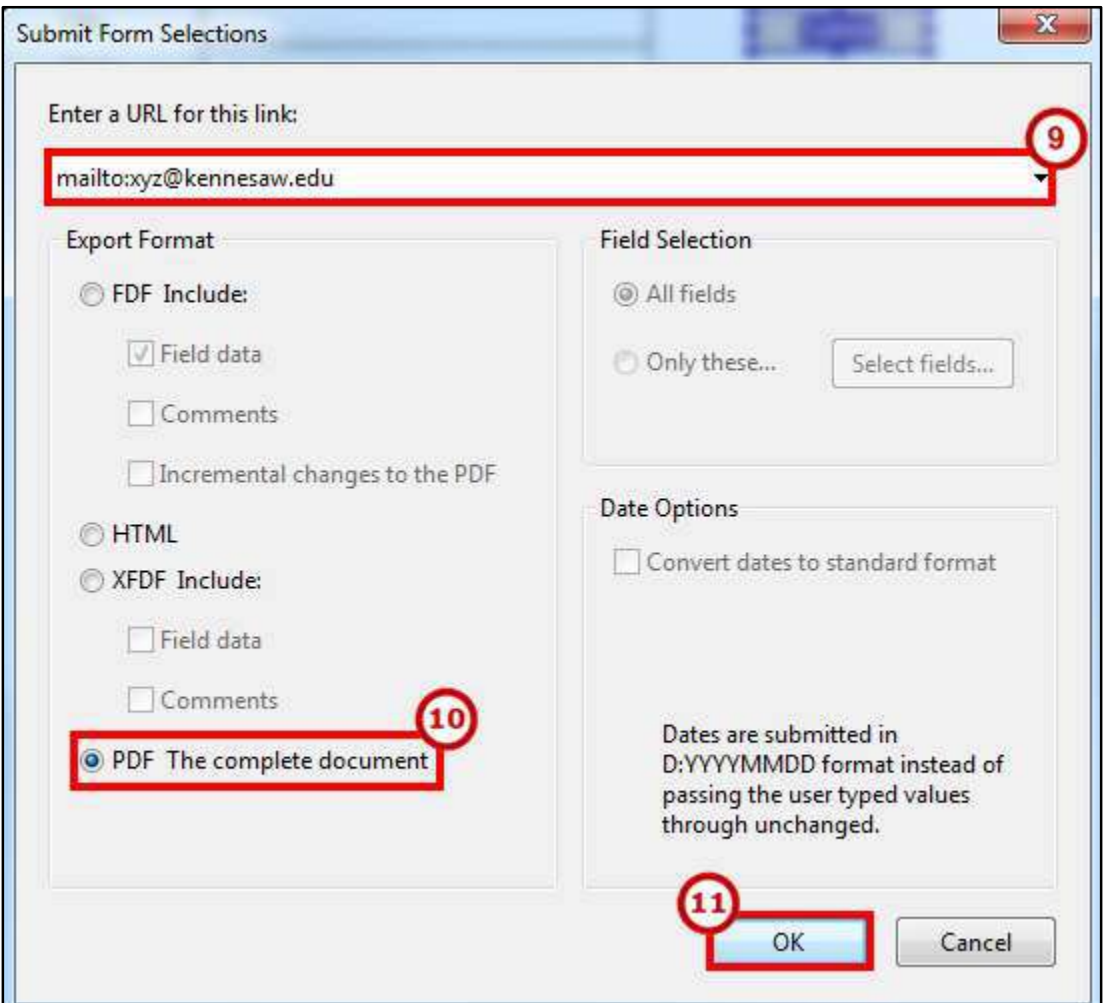

**Figure 49 - Submit Form Selections** 

<span id="page-38-0"></span>12. Click the **Close** button on the *Button Properties* window.

#### <span id="page-39-0"></span>**Test the Submit Button**

1. Click **Preview** on the toolbar (Se[e Figure 50\)](#page-39-1).

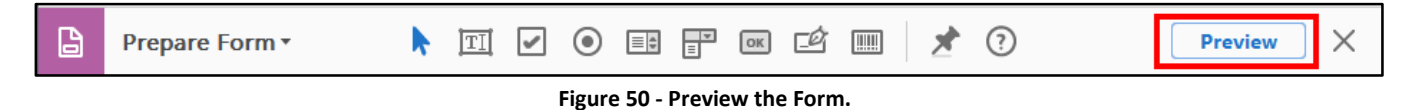

- <span id="page-39-1"></span>2. Click the **Submit** button, the *Send Email* window opens.
- 3. Select one of the options on the *Send Email* window.
	- a. **Default email application** When a user selects Default email application, Acrobat Pro DC opens a new message in the user's default email application with the form attached (See [Figure 51\)](#page-39-2).
	- b. **Use Webmail** Use email webmail systems such as Gmail or Yahoo (See [Figure 51\)](#page-39-2).
- 4. Click **Continue** (See [Figure 51\)](#page-39-2).

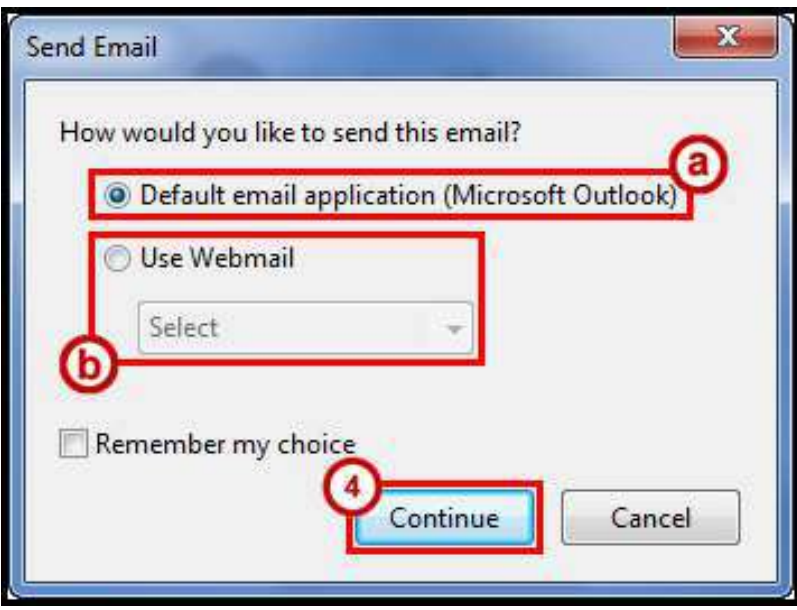

<span id="page-39-2"></span>**Figure 51 - Send Email** 

## <span id="page-40-0"></span>**Form Layout**

After you create form fields, you can rearrange, resize, or move them to give the page a cleaner, more professional look.

**Note**: All of these steps will be conducted in the *Prepare Form* mode.

#### <span id="page-40-1"></span>**Resizing Form Fields**

- 1. Select the form field that you want to resize.
- 2. Do any of the following:

a. To resize the field manually, click and drag a **corner border handle**.

- **Note**: Press and hold the **Shift** key to maintain the current height/width ratio of the field.
- b. To resize the field by one pixel, press **Ctrl + Arrow** key; to resize the field by ten pixels, press **Ctrl + Shift + Arrow** key.

#### <span id="page-40-2"></span>**Resize Multiple Form Fields to Match a Selected Form Field**

- 1. Select all the form fields that you want to resize.
- 2. Choose an appropriate option in the right-hand pane under **Match Size**.
- 3. You can also **Right-click** the form field that you want the other selected form fields to match (See [Figure 52\)](#page-40-3).
	- a. Choose **Set Fields to Same Size**, and then select one of the following (See [Figure 52\)](#page-40-3).
		- **Height** adjusts the heights to match the height of the reference field, without changing the widths.
		- **Width** adjusts the widths to match the width of the reference field, without changing the heights.
		- **Both** adjusts both the heights and widths to match the reference field.

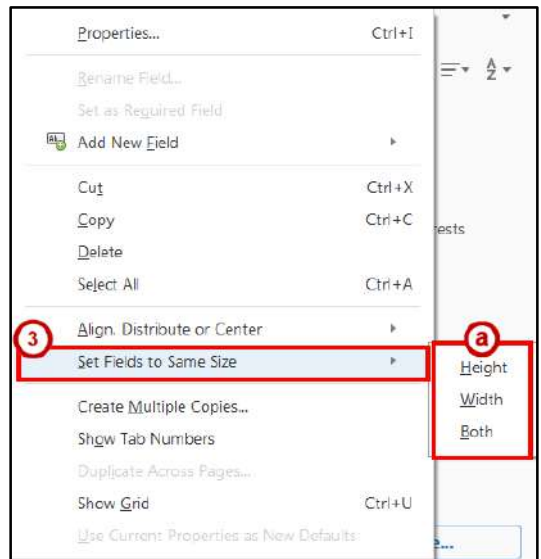

<span id="page-40-3"></span>**Figure 52 - Set Fields to Same Size** 

#### <span id="page-41-0"></span>**Moving Form Fields**

- 1. Select all the **form fields** that you want to move.
- 2. Do one of the following:
	- a. To move to an approximate location, drag the selected field(s) to the new location. To constrain movement to a horizontal or vertical direction, begin dragging, and then press **Shift** while continuing to drag the selection.
	- b. To move either horizontally or vertically in small increments, press the **Arrow** keys to nudge the selected form fields into position.

#### <span id="page-41-1"></span>**Aligning Form Fields**

- 1. Select two or more fields that you want to align.
- 2. **Right-click** the field to which you want to align the other fields.
- 3. Choose **Align, Distribute or Center**, and then choose a command as follows (See [Figure 53\)](#page-41-2).
	- a. To align to the selected fields, choose **Align Left**, **Align Right**, **Align Top**, **Align Bottom**, **Align Vertically**, or **Align Horizontally**. They align respectively to the anchor form field you right click on (See [Figure 53\)](#page-41-2).
	- b. To center the fields to the page, choose **Center Vertically**, **Center Horizontally**, or **Center Both** (See [Figure 53\)](#page-41-2).

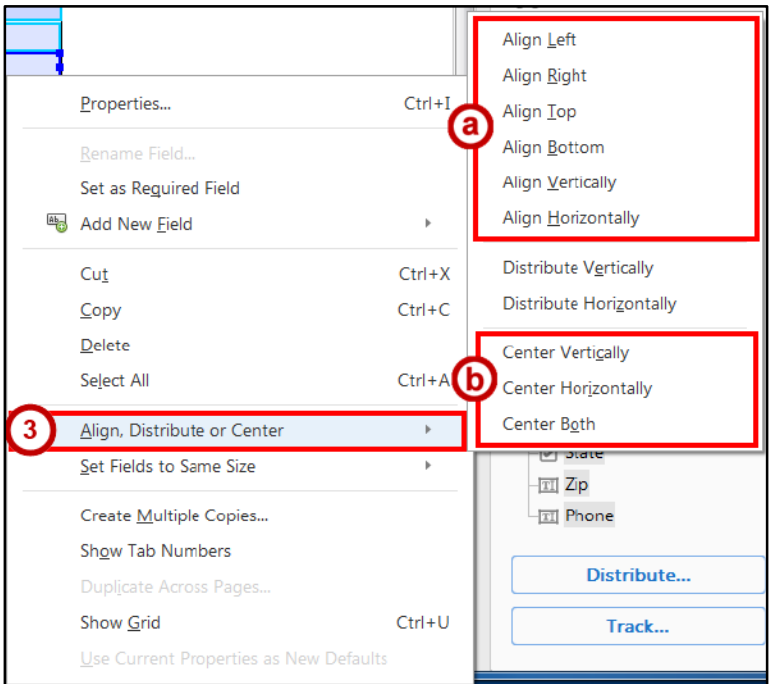

**Figure 53 - Align, Distribute or Center Menu** 

<span id="page-41-2"></span>Note: When you right-click one of the selected fields, it shows the border handles, indicating that it's the anchor form field. The align menu commands move the other selected form fields to line up with the edges of the anchor form field.

#### <span id="page-42-0"></span>**Adjusting Spacing Between Fields**

In the context of laying out form fields on a page, distributing means to give a group of form fields uniform spacing, measured from the centers of adjacent fields.

- 1. Select two or more fields that you want to adjust.
- 2. **Right-click** any one of the selected fields.
- 3. Move your mouse cursor over **Align, Distribute or Center** and do one of the following (See [Figure 54\)](#page-42-2).
	- a. To distribute the fields evenly between the topmost and bottommost fields, choose **Align, Distribute or Center > Distribute Vertically** (Se[e Figure 54\)](#page-42-2).
	- b. To distribute the fields evenly between the leftmost and rightmost fields, choose **Align, Distribute or Center > Distribute Horizontally** (See [Figure 54\)](#page-42-2).

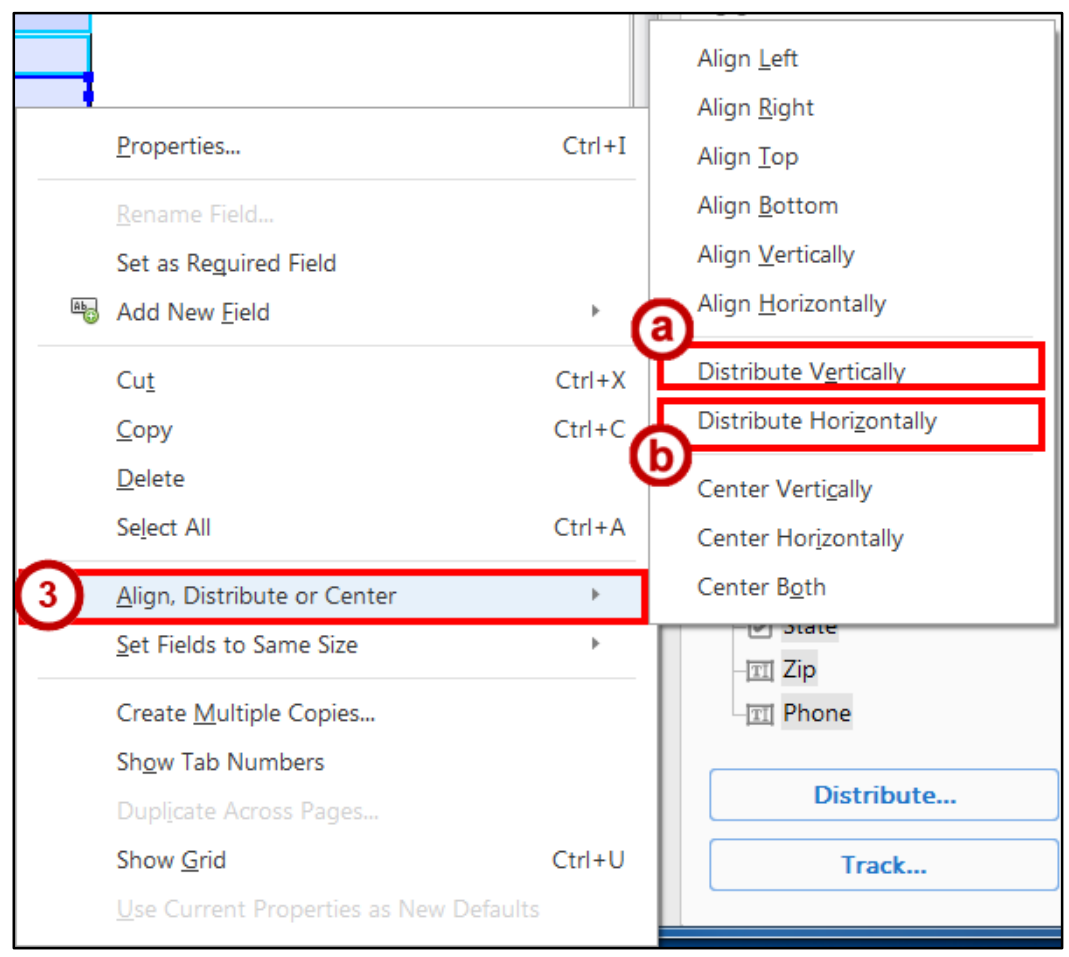

**Figure 54 - Align, Distribute or Center Menu** 

#### <span id="page-42-2"></span><span id="page-42-1"></span>**Deleting a Field**

- 1. Select the fields that you want to delete.
- 2. Press the **Delete** key on your keyboard, or click **Edit > Delete** on the menu bar.

## <span id="page-43-0"></span>**Setting Tab Order**

The order in which the user fills in the fields of a form should be logical. Forms are usually filled in from top to bottom, or left to right. The user can move from field to field by clicking the fields, but it is much quicker and easier to use the *Tab* key.

Depending on how you create the form and lay out the form fields, the tab order - the order in which the cursor moves from field to field when the user presses the tab key - may be correct, or it may not. If the tab order is not correct, you can set it.

When a form is open in edit mode, the *Fields Panel* is visible at the right side of the screen. This panel displays the name of each field on the form. Form fields in the *Fields Panel* are, by default, sorted by tab order. The *Tab Order* drop-down menu is visible at the top of the Fields Panel (See [Figure 55\)](#page-43-1).

<span id="page-43-1"></span>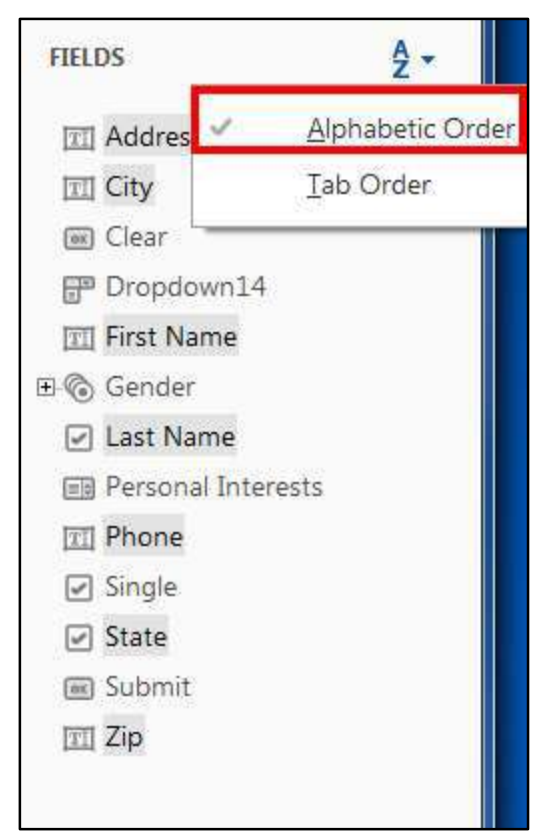

**Figure 55 - Fields Panel** 

**To set the tab order of the fields**:

- 1. On the *Acrobat Pro DC toolbar*, click the **Tools** tab.
- 2. From the Tools categories, scroll down to *Forms & Signatures* and select **Prepare Form**.
- 3. To the right side of your screen, under *Fields*, click the **AZ** drop-down (See [Figure 56\)](#page-44-0).
- 4. Select **Tab Order** (Se[e Figure 56\)](#page-44-0).

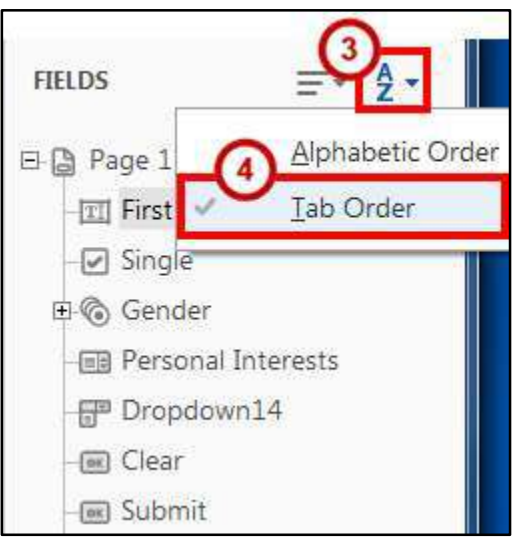

**Figure 56 - Tab Order Menu** 

- <span id="page-44-0"></span>5. (Optional) On the *Tab Order* drop-down menu, select one of the following to have Acrobat Pro DC automatically order the tabs (See [Figure 57\)](#page-44-1).
	- a. **Order Tabs by Structure** Tabs based on the document structure, and follows the order that is set up in the tagging (Se[e Figure 57\)](#page-44-1).
	- b. **Order Tabs by Row** Tabs from the upper-left field, moving first left to right and then down, one row at a time (See [Figure 57\)](#page-44-1).
	- c. **Order Tabs by Column** Tabs from the upper-left field, moving first from top to bottom and then across from left to right, one column at a time (See [Figure 57\)](#page-44-1).

<span id="page-44-1"></span>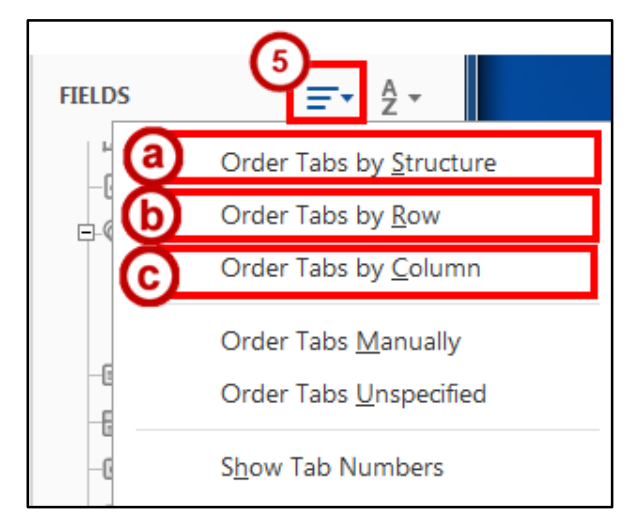

**Figure 57 - Automatically Order Tabs by Structure, Row, or Column** 

**Note**: Check the numbering throughout the form. If you are satisfied with the tab order, stop here. If you want to change the tab order manually, continue with the next step, if not, skip to step 8.

#### **(Optional) To order tabs manually**:

- 6. Click **Tab Order** again (Se[e Figure 58\)](#page-45-0).
- 7. Select **Order Tabs Manually** (See [Figure 58\)](#page-45-0).

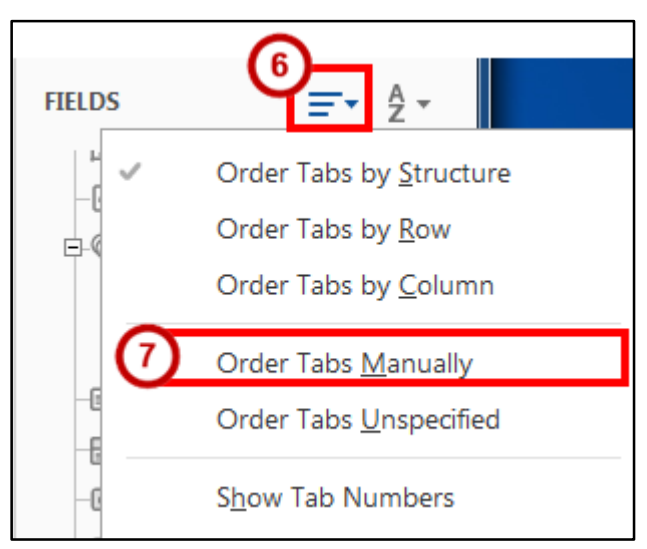

**Figure 58 - Order Tabs Manually** 

<span id="page-45-0"></span>8. Read the information in the pop-up message, and then click the **OK** button (See [Figure 59\)](#page-45-1).

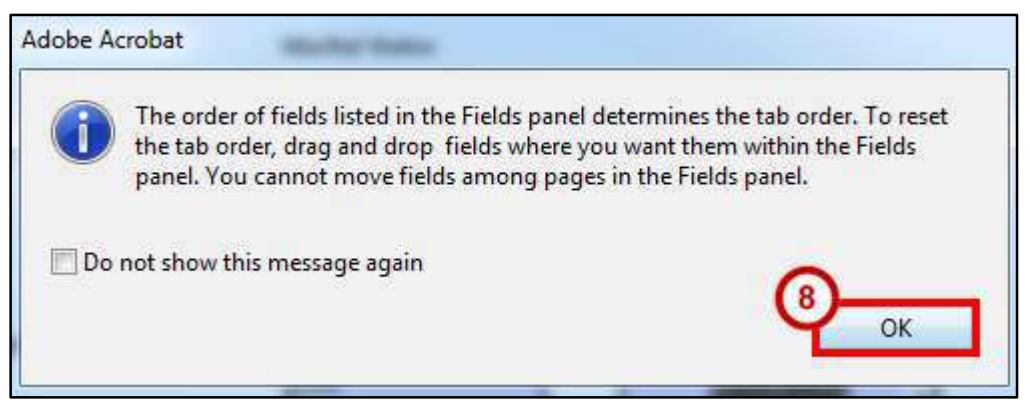

**Figure 59 - Order Tabs Manually Pop Up** 

- <span id="page-45-1"></span>9. In the *Fields Panel*, **drag and drop** the fields where you want them. You will see the numbers in the fields change on the form.
- 10. When you are satisfied with the tab order, click the **Preview** button on the toolbar.
- 11. **Tab** through the form and verify that the tab order is correct.

**Note**: Tab order should be the last item you set on your form. If you make any changes to the form, you will have to set your manual tab order again.

## <span id="page-46-0"></span>**Replace Pages**

If you created your form from a Word document, you may make updates to your original document in Word. Perform the following steps to import your updated Word document into the form you have already created in *Acrobat Pro DC*.

- 1. Open your existing PDF form in *Acrobat Pro DC*.
- 2. Select **Organize Pages** from the *Tools Pane* on right hand side of your screen.

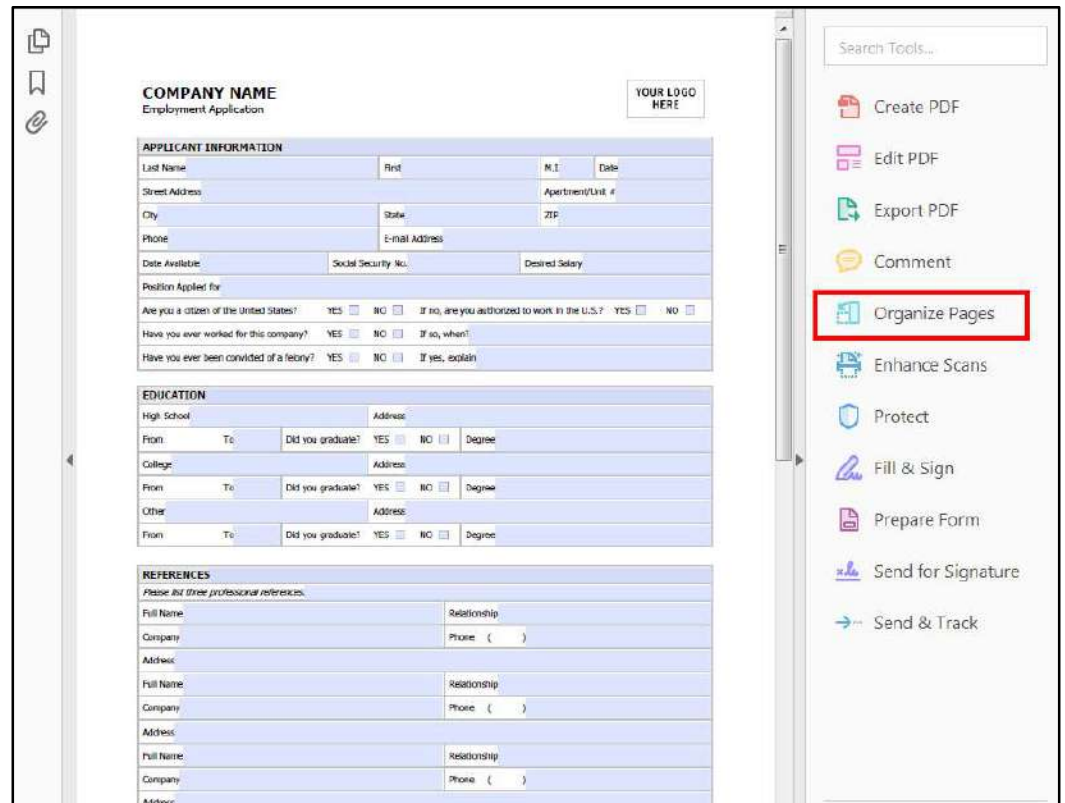

**Figure 60 - Replace Pages** 

3. The *Organize Pages* screen appears. Select **Replace**.

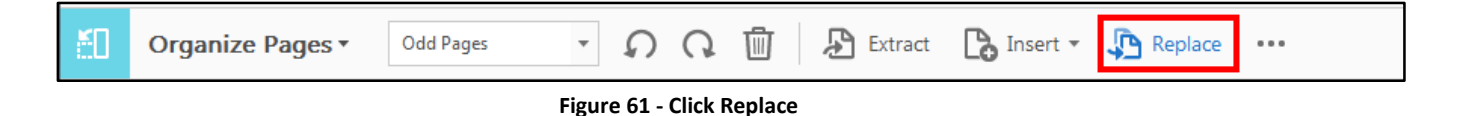

4. You will be prompted to browse to your updated Word document on your computer. Make sure to change the *File Types* drop-down to **All Files (\*.\*)** (Se[e Figure 62\)](#page-47-0). Then, browse to your file and select it.

| Organize -<br>New folder |                                                                                                    |                                                                                                    | 開 ▼<br>同                                                                                                    | (2)                                                                    |
|--------------------------|----------------------------------------------------------------------------------------------------|----------------------------------------------------------------------------------------------------|----------------------------------------------------------------------------------------------------|------------------------------------------------------------------------|
| ۸<br>Ħ                   | W.<br>Name<br>Adobe Acrobat DC Creating Interactive Forms PC Booklet.docx<br>Adobe Acrobat DC Creating Interactive Forms PC Booklet DRAFT.docx<br>Adobe Acrobat XI Pro Creating Interactive PDF Forms PC.docx<br>Adobe Acrobat XI Pro for the Mac Creating Interactive PDF Forms docx<br>Employment Form.docx<br>Employment Form_prepared.pdf<br>Personal Data.docx<br>Personal Data.pdf<br><b>W</b> SampleJobApplicationForm.doc<br>Untitled.pdf | Date modified<br>7/8/2016 2:11 PM<br>7/11/2016 11:46 AM<br>6/16/2016 12:43 PM<br>5/25/2016 10:12 AM<br>7/8/2016 10:13 AM<br>7/8/2016 12:42 PM<br>7/8/2016 1:17 PM<br>7/11/2016 2:12 PM<br>7/6/2016 3:44 PM<br>7/8/2016 2:05 PM | Type<br>Microsoft Word D<br>Microsoft Word D.,<br>Microsoft Word D<br>Microsoft Word D.,<br>Microsoft Word D.<br>Adobe Acrobat D<br>Microsoft Word D<br>Adobe Acrobat D<br>Microsoft Word 9<br>Adobe Acrobat D | Size<br>3,239<br>2,771<br>3,048<br>5,077<br>24<br>71<br>17<br>65<br>27 |
| $\overline{\phantom{a}}$ | $\rightarrow$<br>ш<br>Settings<br>File name:                                                                                                    | $\overline{\phantom{a}}$                                                                                                    | All Files (*.*)                                                                                                    |                                                                        |

**Figure 62 - Select All Files to Find Word Document** 

- <span id="page-47-0"></span>5. You will be prompted to select the pages to be replaced (See [Figure 63\)](#page-47-1). The top selection determines which pages of your PDF you are replacing; the bottom selection determines which pages you are using from your updated Word document. Enter the appropriate page numbers.
- 6. Click **OK**.

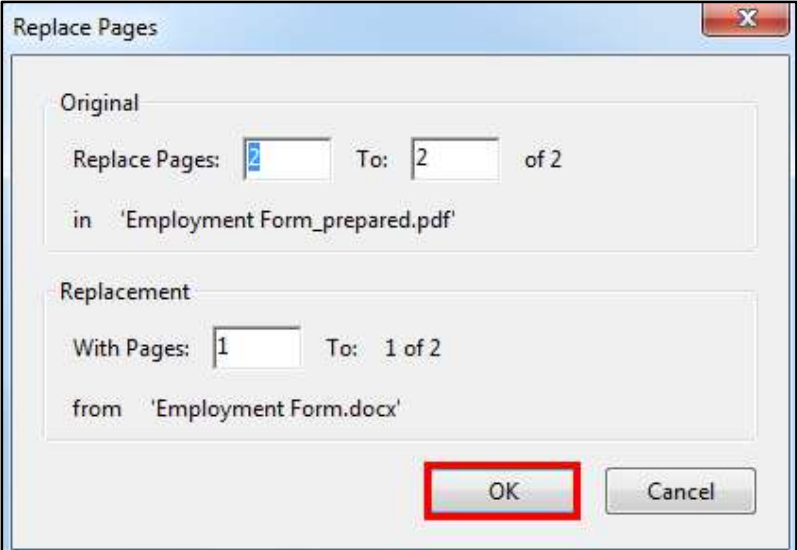

<span id="page-47-1"></span>**Figure 63 - Select Pages to Replace** 

- 7. When you receive the prompt *Are you sure you want to replace page X*, click **Yes**.
- 8. The pages have been replaced. All existing form fields are maintained.
- 9. Enter *Prepare Form* mode by clicking the drop-down next to Organize Pages.

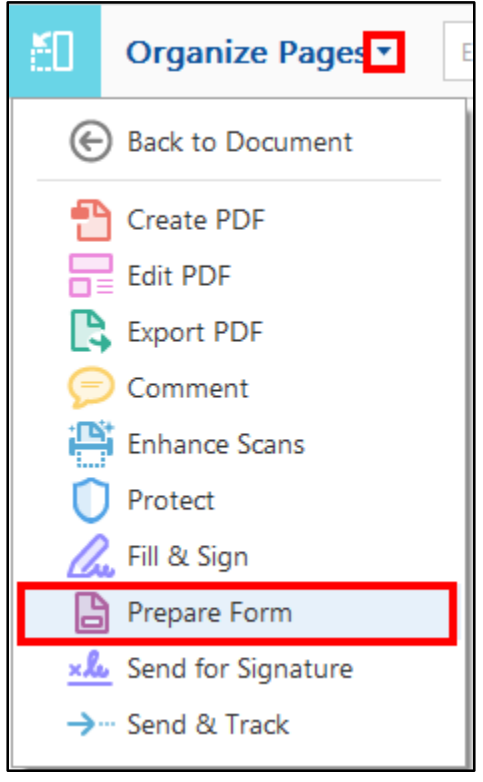

**Figure 64 - Prepare Form** 

10. You can now adjust your existing form fields or add new form fields as needed.

## <span id="page-48-0"></span>**Securing a Form with a Password**

You can use password protection to prevent unauthorized people from opening, editing, or printing the form.

**Note**: Password protection does not encrypt the data on the returned form (See [Using the Distribute Form Wizard\)](#page-56-0).

#### <span id="page-49-0"></span>**Setting Password Security**

- 1. Open a PDF and click **Tools** (See [Figure 65\)](#page-49-1).
- 2. Click **Protect** (See [Figure 65\)](#page-49-1).

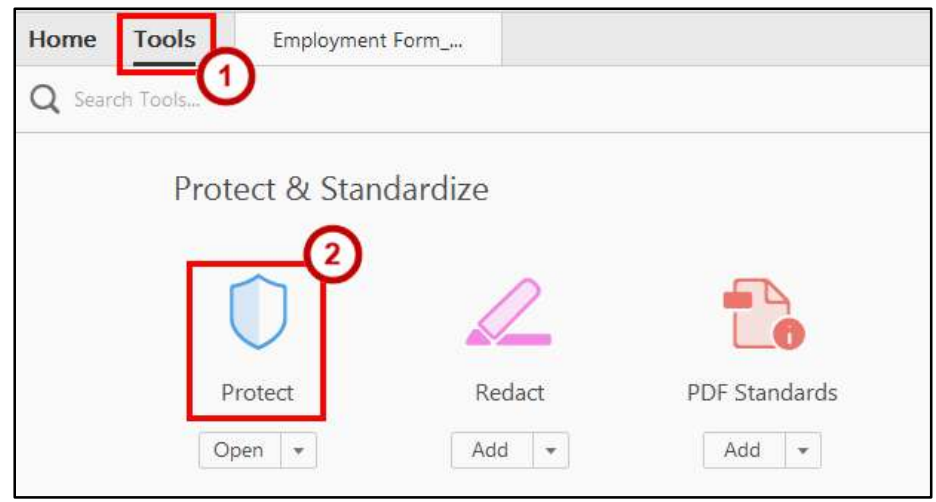

**Figure 65 - Encrypt on Protection Panel** 

- <span id="page-49-1"></span>3. Select the **drop-down** next to *Encrypt* (See [Figure 66\)](#page-49-2).
- 4. Click **Encrypt with Password** (See [Figure 66\)](#page-49-2).

|   | Protect $\overline{ }$                               | Restrict Editing | Encrypt - 8-0 More Options - |
|---|------------------------------------------------------|------------------|------------------------------|
|   |                                                      |                  | 1 Encrypt with Certificate   |
| ₾ |                                                      |                  | 2 Encrypt with Password      |
| W |                                                      |                  | Manage Security Policies     |
| O | <b>COMPANY NAME</b><br><b>Employment Application</b> |                  | Remove Security              |

**Figure 66 - Encrypt with Password** 

<span id="page-49-2"></span>5. If the *Applying New Security Settings* dialog box appears, click the **Yes** button.

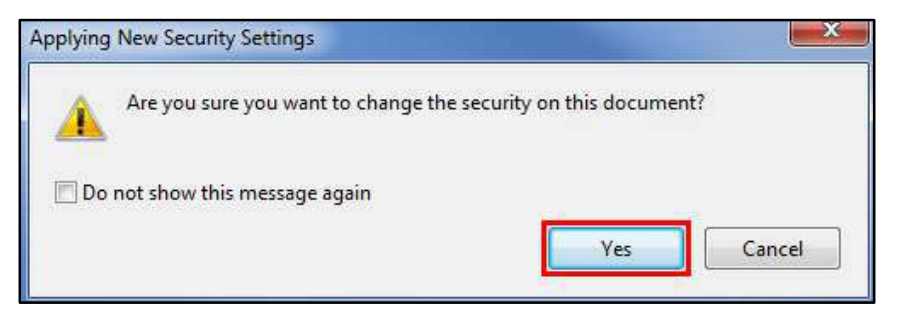

**Figure 67 - Apply New Security Settings** 

- 6. In the *Password Security Settings* window, select your security settings (See [Figure 68\)](#page-50-0).
	- a. Select **Require a password to open the document** and type the password in the corresponding field (See [Figure 68\)](#page-50-0). For each keystroke, the password strength meter evaluates your password and indicates the password strength using color patterns.

Important: If you forget a password, there is no way to recover it from the document. It's a good idea to store passwords in a separate secure location in case you forget them.

- b. If you wish to set *Permissions* for restricting printing, editing, and copying, then select **Restrict editing and print of the document. A password will be required in order to change these permission settings** and choose your preferences (See [Figure 68\)](#page-50-0).
- c. Select a **Compatibility** and an **encryption** option (See [Figure 68\)](#page-50-0).
- 7. Click **OK** when you have finished with the settings (See [Figure 68\)](#page-50-0).

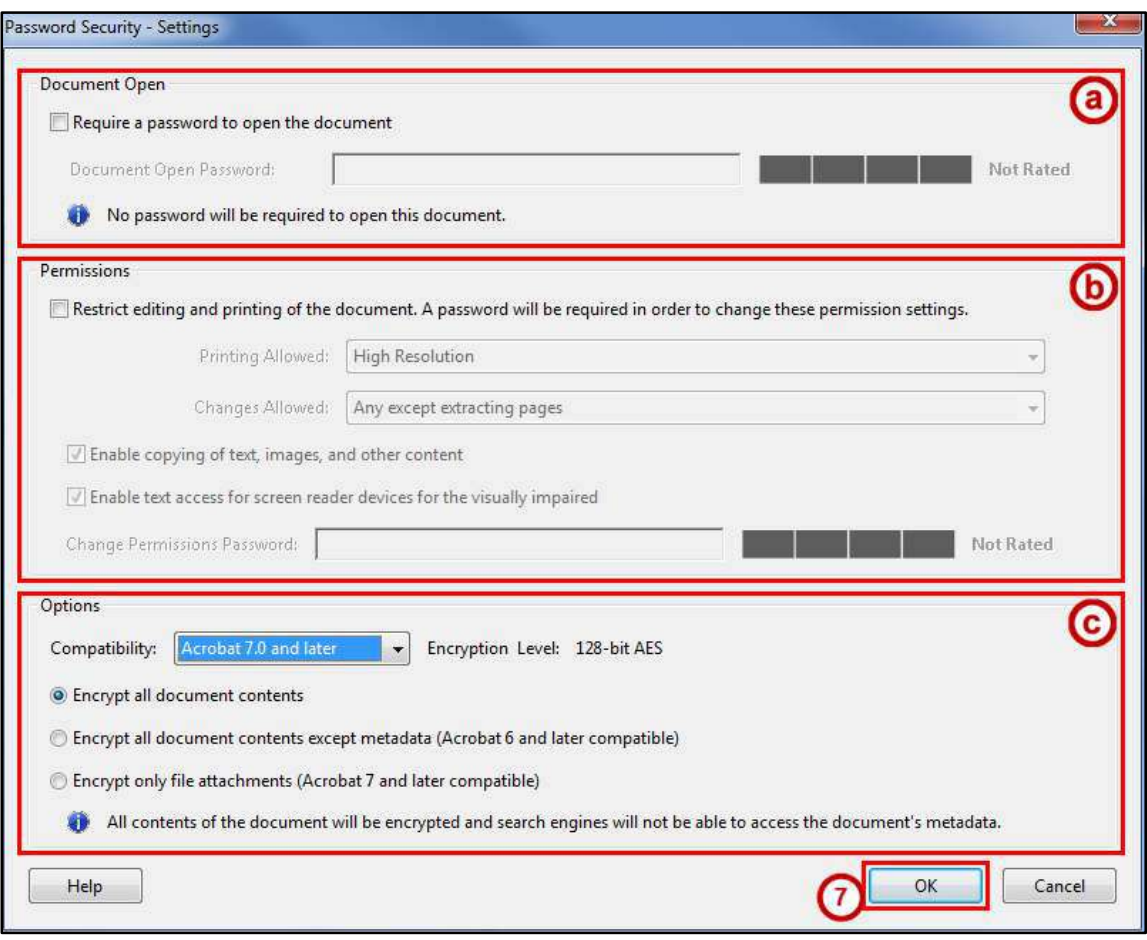

<span id="page-50-0"></span>**Figure 68 - Password Security Settings** 

- 8. **Re-enter** your password on the password confirmation window (Se[e Figure 69\)](#page-51-0).
- 9. Click **OK** (See [Figure 69\)](#page-51-0).

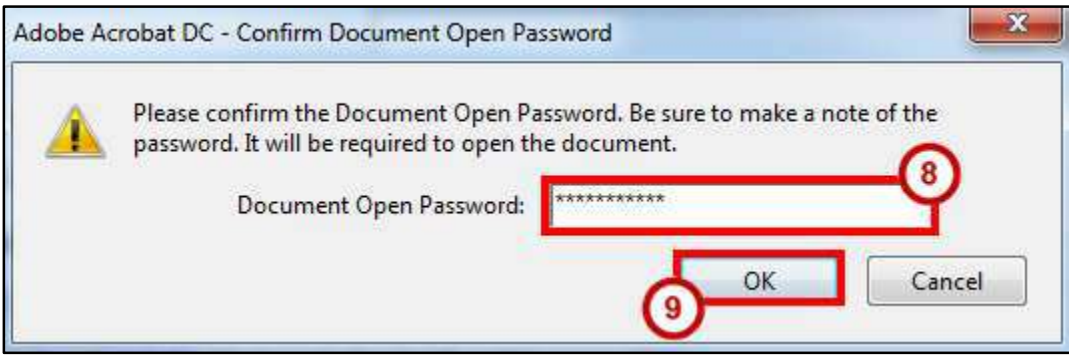

**Figure 69 - Password Confirmation** 

<span id="page-51-0"></span>10. Click **OK** on the *Acrobat Security* information pop-up window.

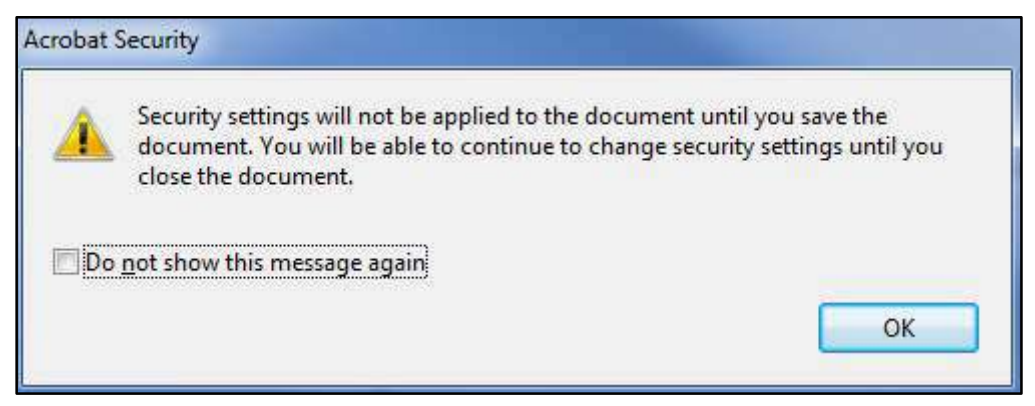

**Figure 70 - Acrobat Security Message** 

11. A lock now appears in the *Navigation Pan*e at the left of the screen, indicating that the form has been protected.

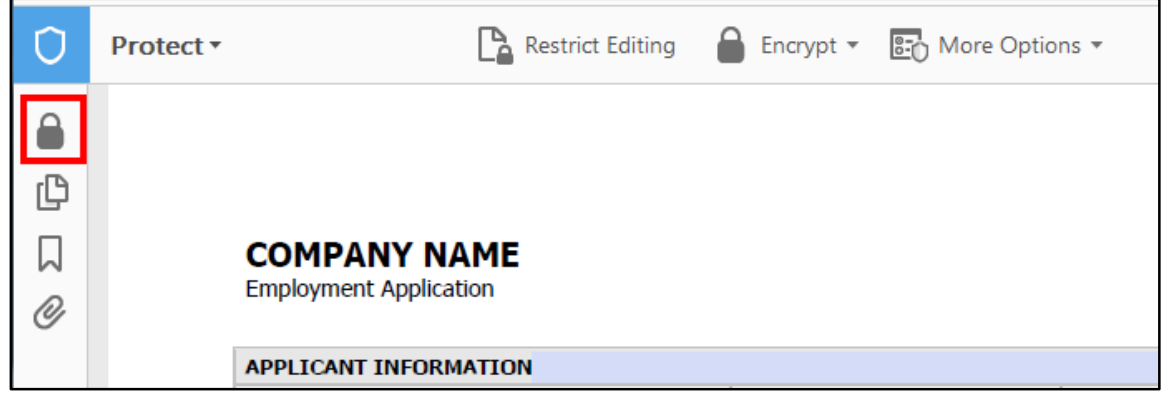

**Figure 71 - Document Secured** 

#### <span id="page-52-0"></span>**Viewing and Changing Security Settings**

Once you save the form, security options go into effect. If you set a password to open the form, you can continue to edit the form until you close it. Then, when you reopen the form, you can continue editing as soon as you enter the "open" password. However, if you checked the option to restrict editing of the form, you will need to remove this security and save the form again if you want to make further edits.

1. Select the **Lock** icon.

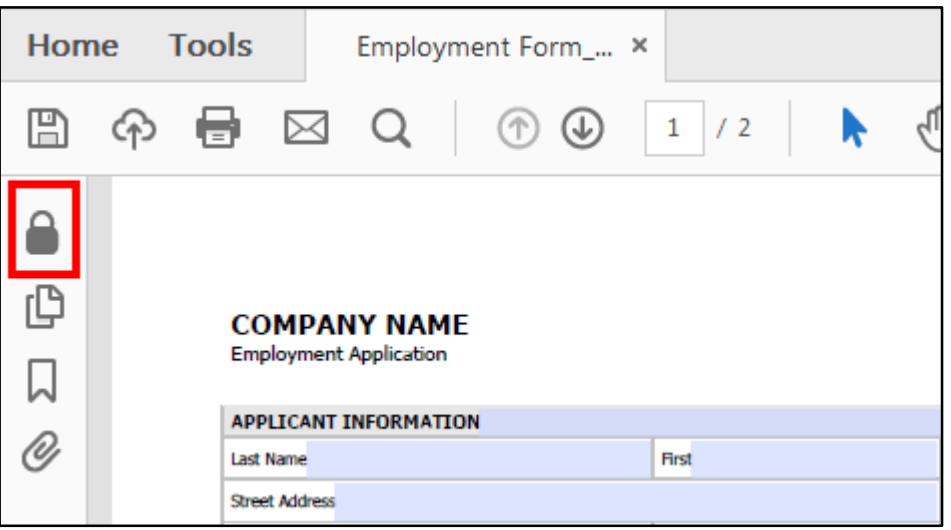

**Figure 72 - Lock Icon** 

2. Click **Permission Details**.

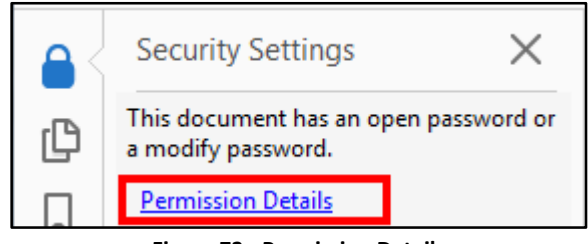

**Figure 73 - Permission Details** 

- 3. In the *Document Properties* window, select your security properties on the *Security* Tab (See [Figure 74\)](#page-53-0).
	- a. To remove password security, click the **Security Method** drop-down and select **No Security** (Se[e Figure 74\)](#page-53-0).
	- b. To make other security changes, click the **Change Settings** button (See [Figure 74\)](#page-53-0).

**Note**: Make the necessary changes in the *Password Security Settings* window, and then click the **OK** button (See [Figure 68\)](#page-50-0).

4. Click **OK** when you have finished with the settings (See [Figure 74\)](#page-53-0).

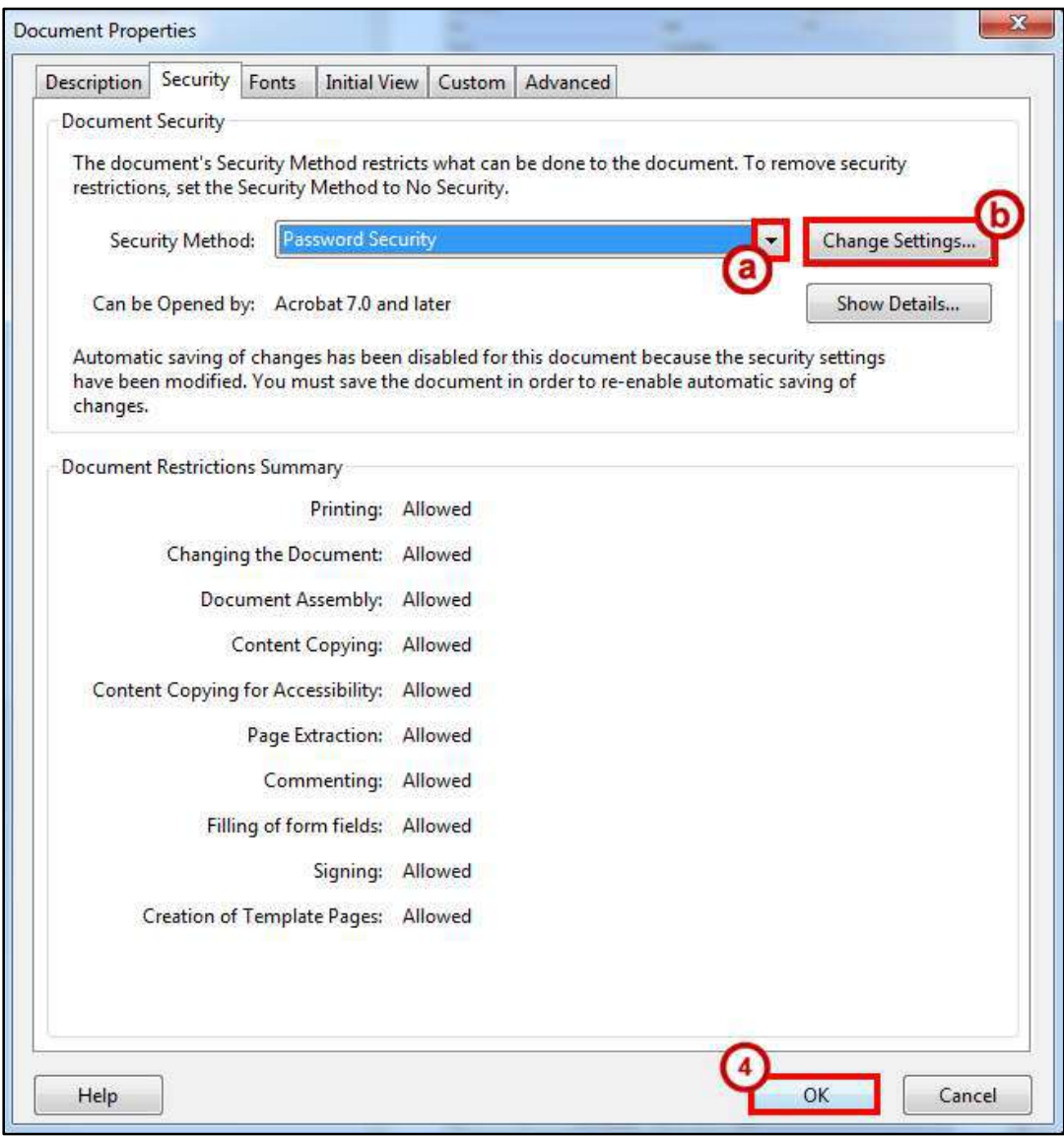

<span id="page-53-0"></span>**Figure 74 - Document Properties Security Tab** 

## <span id="page-54-0"></span>**Enabling Usage Rights**

In order to allow users of the form to save a copy of the form, along with the data that they have entered, you will need to *Enable Usage Rights*. Enabling usage rights also allows the user to add comments and digitally sign the form.

**Note**: You should not enable usage rights until you have finished editing the form. Once you have enabled usage rights, certain editing functions are restricted, and you may need to make a copy of the form to make your changes.

- 1. Click **File > Save As Other > Reader Extended PDF >** and choose one of the following:
	- a. **Enable Commenting & Measuring**  Allows users to add comments or access the Object Data.
	- b. **Enable More Tools (includes form fill-in & save)** users can save any data entered into an interactive or fillable form.
- 2. Click **OK** in the message window.

### <span id="page-54-1"></span>**Distributing the Form and Collecting Form Responses**

You can make the form available to users in several ways:

- Manually attach the form to an email message
- Upload the form to a website
- Use Adobe's Distribute Form feature

Note: KSU's licensing agreement with Adobe limits collecting responses from more than 500 recipients.

#### <span id="page-55-0"></span>**Distributing the Form by Email**

If you know the email addresses of all the people who will use the form, you can distribute the form to the users by attaching it to an email message. Users can open the attachment, complete and save the form, and email the completed form back to you as an email attachment.

**Note**: In order for users to be able to save the form with the data they have entered, you must have enabled usage rights on the form (See [Enabling Usage Rights\)](#page-54-0).

#### <span id="page-55-1"></span>**Collecting Responses to an Emailed Form**

When you receive the completed forms via email, you can collect the form responses manually, or, you can export the responses to a spreadsheet file (See [Using Tracker\)](#page-63-0).

When a user returns a completed form by manually attaching it to an email, the returned form may have the same name as the original form, or, the user may have renamed it. When a user returns a completed form that you added a Submit button to, the returned email will have the subject Form Returned: formname.pdf, with the returned form attached. When you open the attachment, you will see the entire form.

#### <span id="page-55-2"></span>**Distributing the Form from a Website**

If you need to make the form available to an unspecified group of users, you can upload the form to a website. Users can download the form, complete and save the form, and then email the completed form back to you as an email attachment.

**Note**: In order for users to be able to save the form with the data they have entered, you must have enabled usage rights on the form (See [Enabling Usage Rights\)](#page-54-0).

#### <span id="page-55-3"></span>**Collecting Responses to a Downloaded Form**

When you receive the completed forms via email, you can collect the form responses manually, or, you can export the responses to a spreadsheet file (See [Using Tracker\)](#page-63-0).

When a user returns a completed form by manually attaching it to an email, the returned form may have the same name as the original form, or, the user may have renamed it. When a user returns a completed form that you added a Submit button to, the returned email will have the subject Form Returned: formname.pdf, with the returned form attached. When you open the attachment, you will see the entire form.

#### <span id="page-56-0"></span>**Using the Distribute Form Wizard**

The Acrobat Pro DC Distribute Form Wizard gives you a selection of methods for distributing the form and collecting form responses.

This method allows you to distribute the form either by having Acrobat attach the form to an email, or, saving the form and manually attaching it to an email later - or uploading it to your website. If Acrobat distributes the form, Acrobat then sends the individual responses to your email inbox, and automatically collects the responses in a master response file.

#### <span id="page-56-1"></span>**Using the Email Option in Adobe Acrobat Pro DC**

1. From the Prepare Form mode, click **Distribute** located on the bottom right side of the *Tools Pane*.

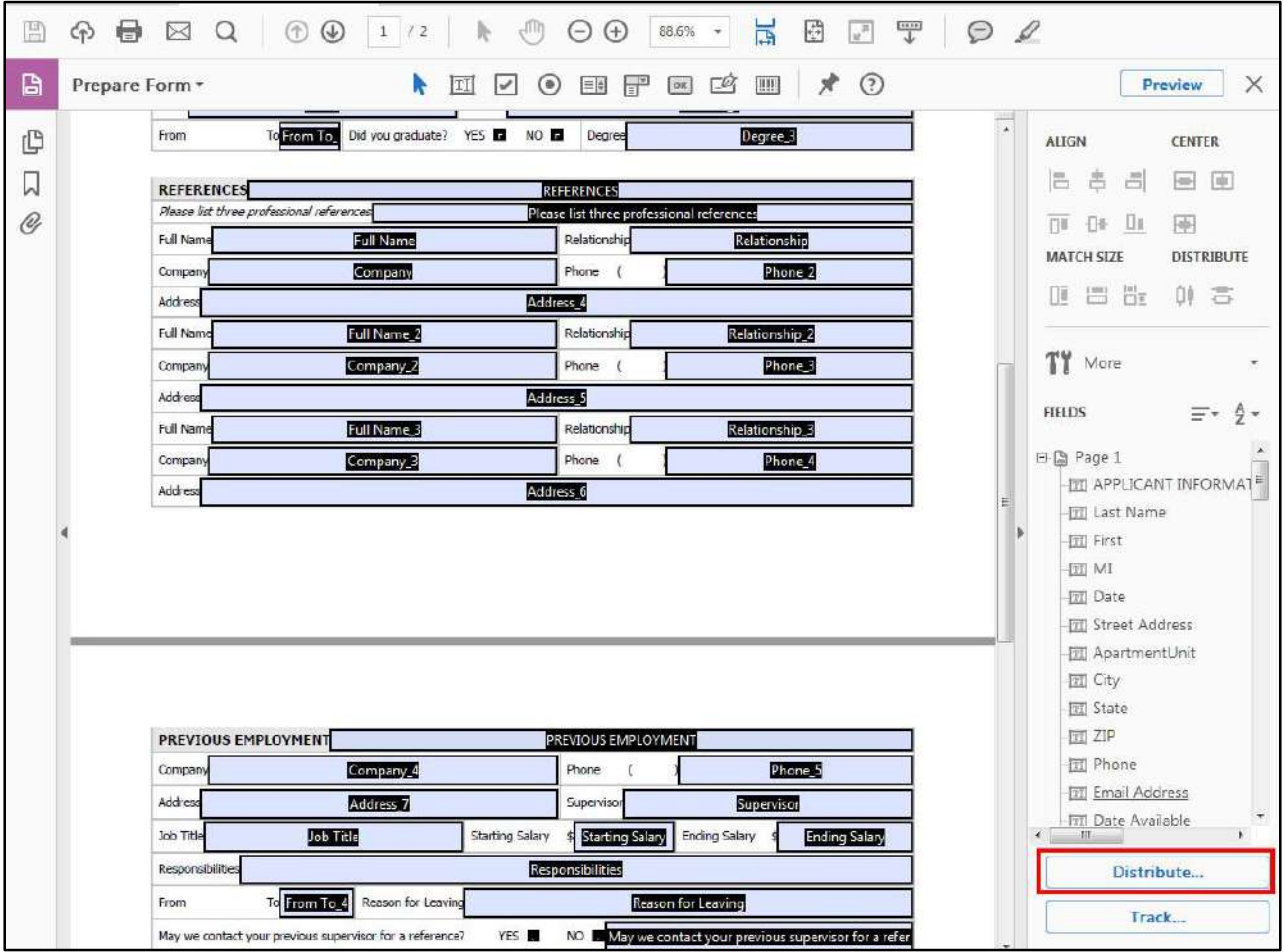

**Figure 75 - Distribute Button** 

- 2. In the *Distribute Form* window, select **Email** (See [Figure 76\)](#page-57-0).
- 3. Click the **Continue** button (See [Figure 76\)](#page-57-0).

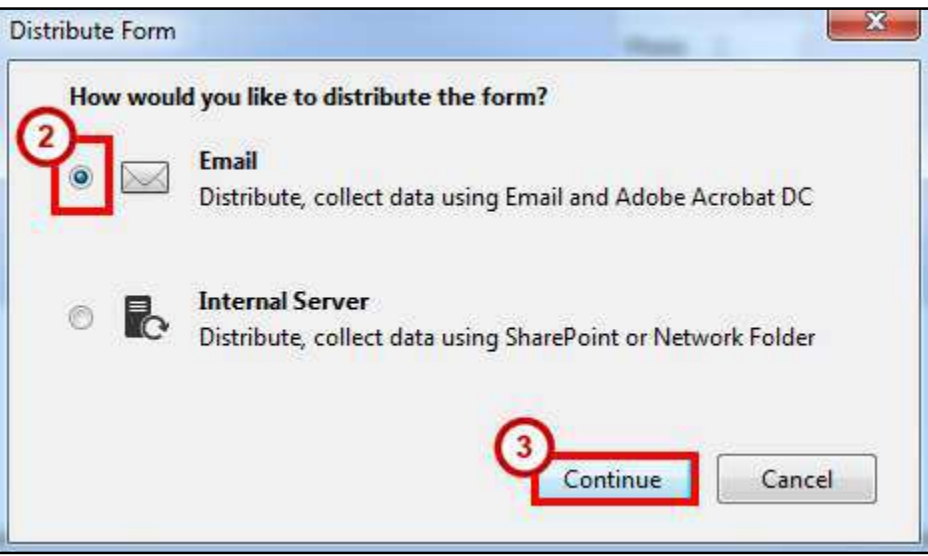

**Figure 76 - Distribute Form by Email** 

- <span id="page-57-0"></span>4. Fill out all of your **information** (Se[e Figure 77\)](#page-57-1).
- 5. Click **Next** (See [Figure 77\)](#page-57-1).

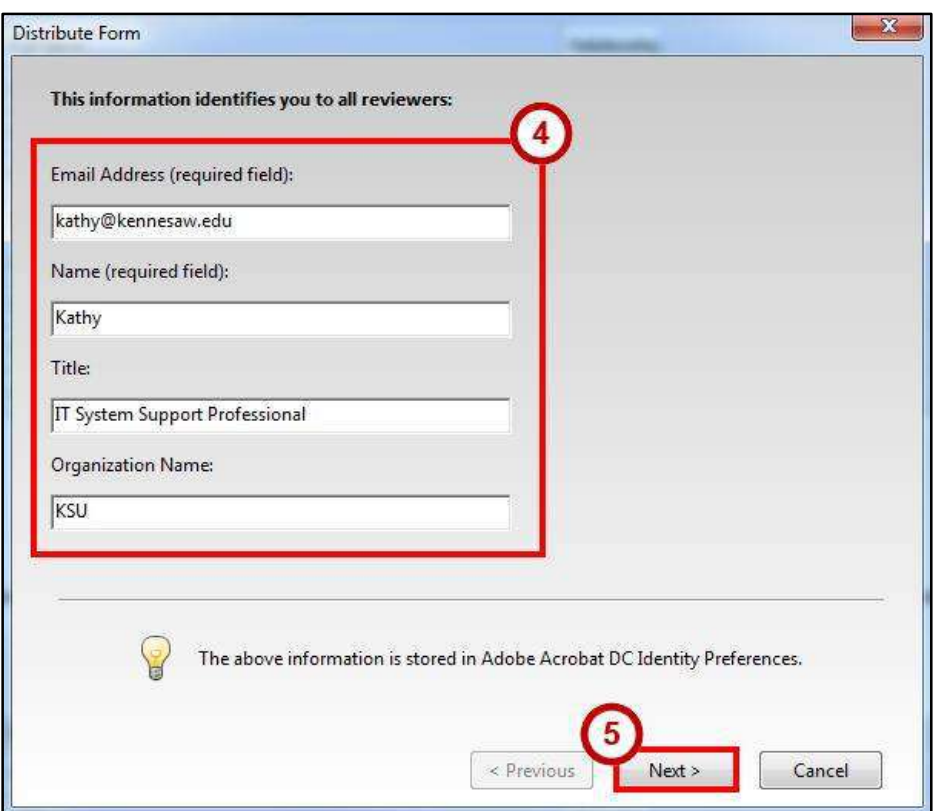

<span id="page-57-1"></span>**Figure 77 - Personal Information** 

- 6. Select **Send using Adobe Acrobat** (Se[e Figure 78\)](#page-58-0).
- 7. Click the **Next** button (See [Figure 78\)](#page-58-0).

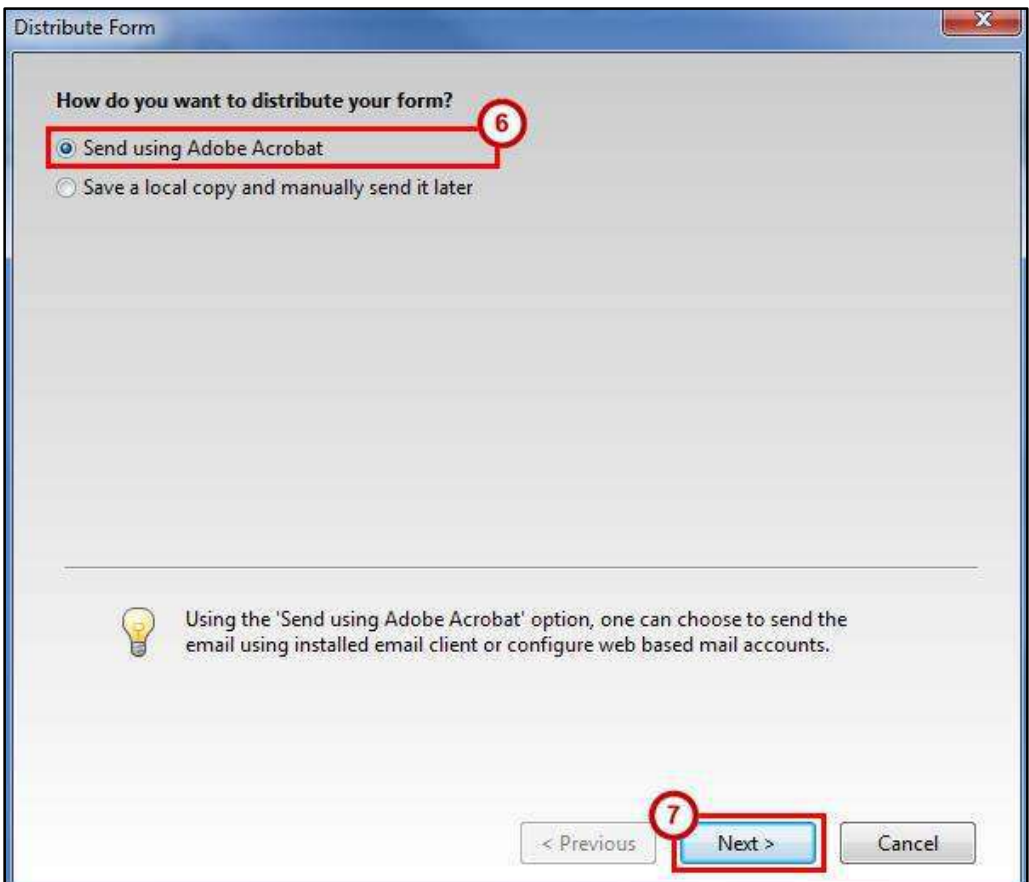

**Figure 78 - Send using Adobe Acrobat** 

<span id="page-58-0"></span>**Note**: You must have *Microsoft Outlook* or another email client in order to use this option. *Zimbra* or another web-based email account alone will not work. Select **Save a local copy and manually send it later** if you wish to use your *Zimbra* account to distribute the form.

- 8. Complete the email options for the *Distribute Form* window (See [Figure 79\)](#page-59-0).
	- a. Click the **To** button and locate the names of the people to whom you will send the form. You can also type the email addresses of recipients in the *To* box (See [Figure 79\)](#page-59-0).
	- b. Enter a S**ubject** in the Subject box, or leave the default **Subject** (See [Figure 79\)](#page-59-0).
	- c. Type a new message in the **Message** box, or leave the default **Message** (Se[e Figure 79\)](#page-59-0).

**Note**: Message that instruct the recipient to click **Submit** in Acrobat to return the form. If the form contains a submit button, you may want to hide or remove it so as not to confuse users.

9. Click **Send** [\(Figure 79\)](#page-59-0).

The form will be distributed to all recipients as an email attachment. A response file is automatically created and placed on your desktop, and the Tracker window opens (See [Using Tracker\)](#page-63-0).

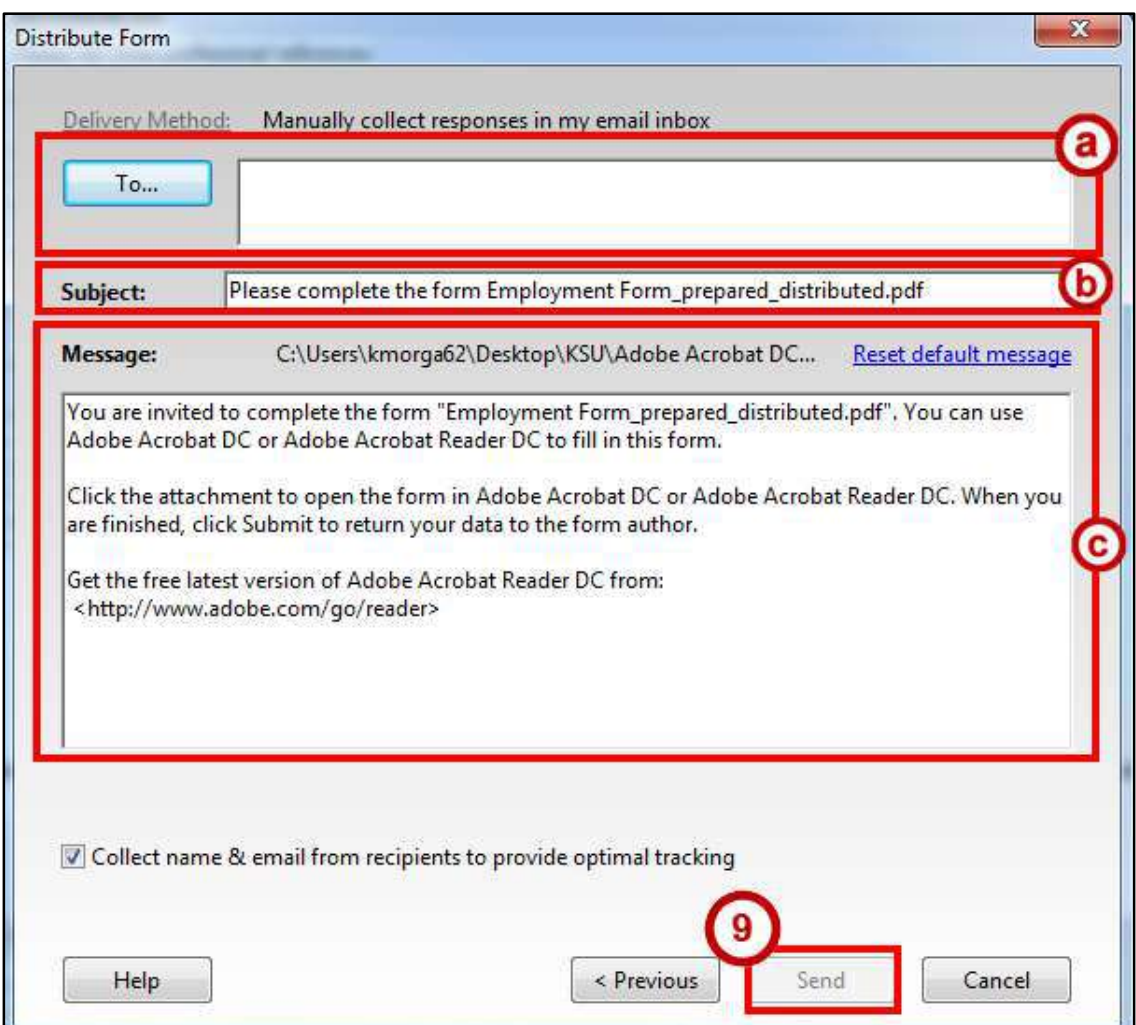

<span id="page-59-0"></span>**Figure 79 - Distribute Form Email** 

When a user submits a completed form, you will receive an email with the subject *Submitting Completed Form*, with the returned form attached. To add the user's responses to the response file that was created by the Distribution Wizard:

- 10. Click the attached file and open it.
- 11. Click **OK** to add the responses to the existing response file (Se[e Figure 80\)](#page-60-1).

**Note**: If you prefer, you can create a new response file, click **Create a New Response File** and add the responses there.

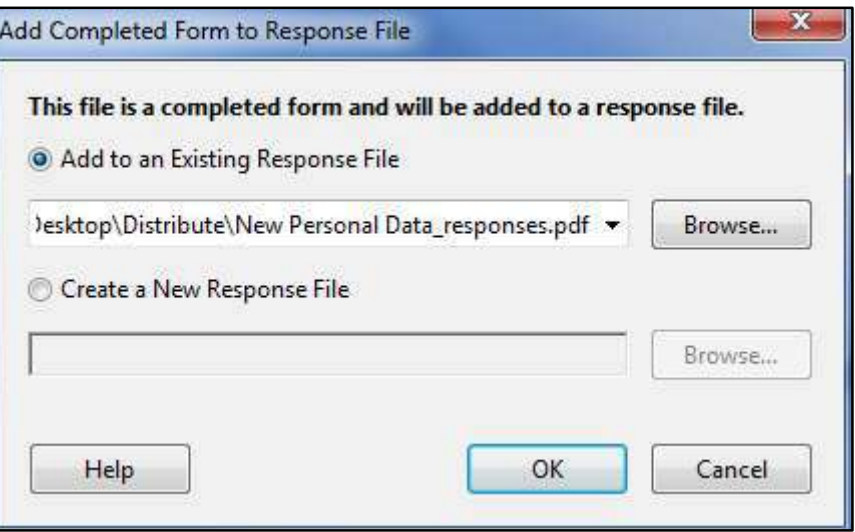

**Figure 80 - Add Completed Form to Response File** 

#### <span id="page-60-1"></span><span id="page-60-0"></span>**Using the Email Option by Saving a Local Copy to Manually Email Later**

1. From the Prepare Form mode, click **Distribute** located on the bottom right side of the *Tools Pane*.

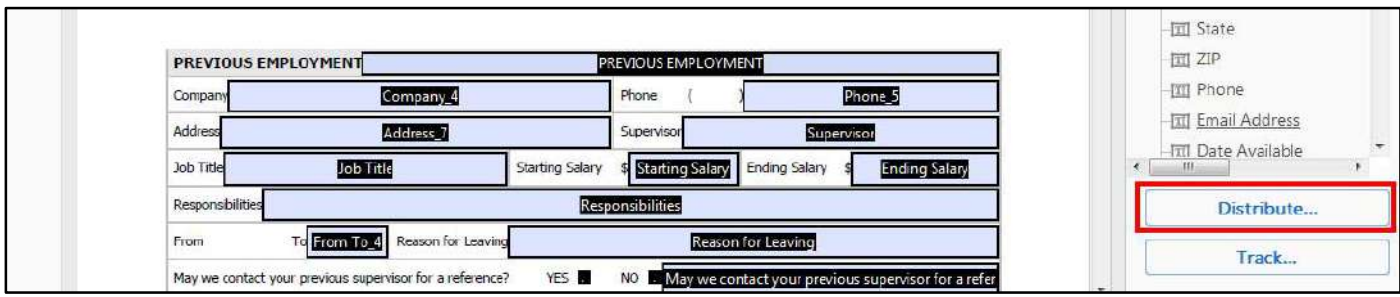

**Figure 81 - Distribute Button** 

- 2. In the *Distribute Form* window, select **Email** (See [Figure 82\)](#page-61-0).
- 3. Click the **Continue** button (See [Figure 82\)](#page-61-0).

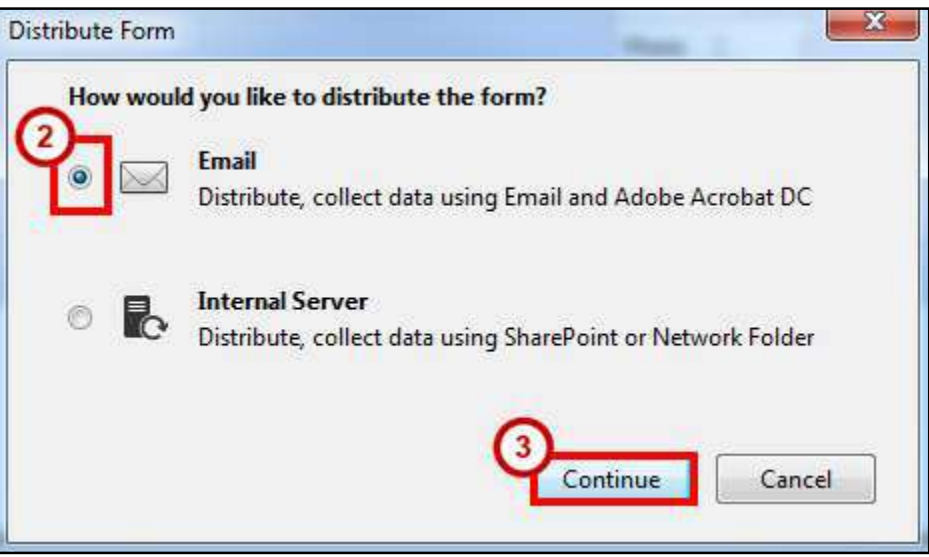

**Figure 82 - Distribute Form by Email** 

- <span id="page-61-0"></span>4. Select **Save a local copy and manually send it later** (See [Figure 83\)](#page-61-1).
- 5. The *Specify where to save the file* prompt will appear. **Browse** to your desired file location, such as your desktop or documents (See [Figure 83\)](#page-61-1).
- 6. Click the **Next** button (See [Figure 83\)](#page-61-1).

<span id="page-61-1"></span>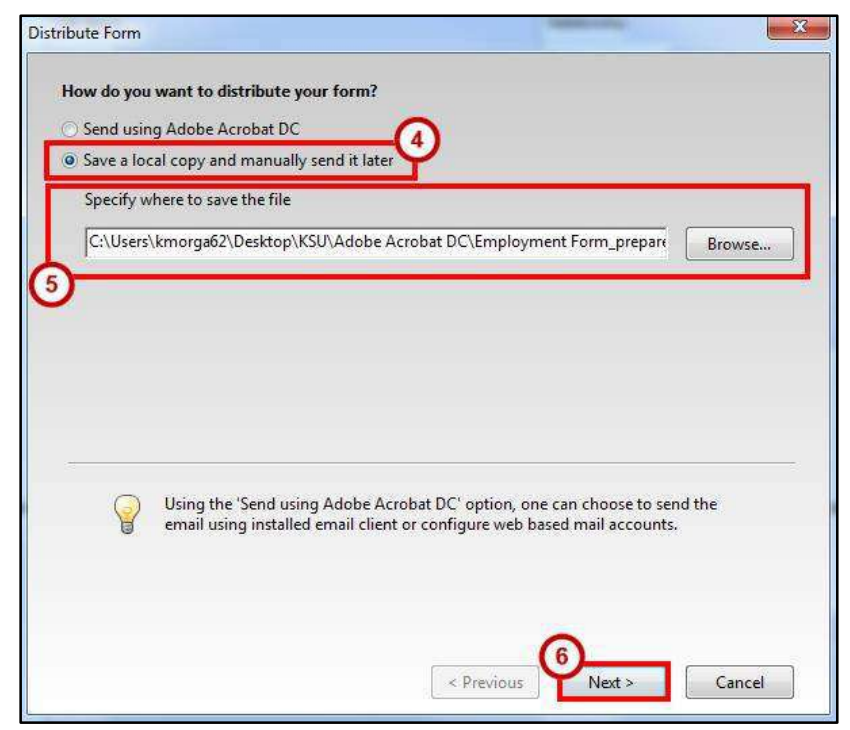

**Figure 83 - Distribute Form Local Copy** 

7. Click **Finish**.

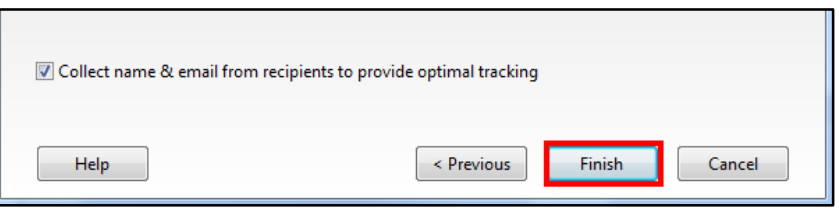

**Figure 84 - Distribute Form Finish** 

- 8. Your distributed form and response file will be created.
	- a. The distributed form will have "\_distributed.pdf" appended to the file name.
	- b. The response file will have "\_responses.pdf" appended to the file name.
	- c. Your original form will maintain its file name.

**Note**: Keep all 3 versions of your PDF Form!

9. The *Tracker* will open automatically (See [Using Tracker\)](#page-63-0).

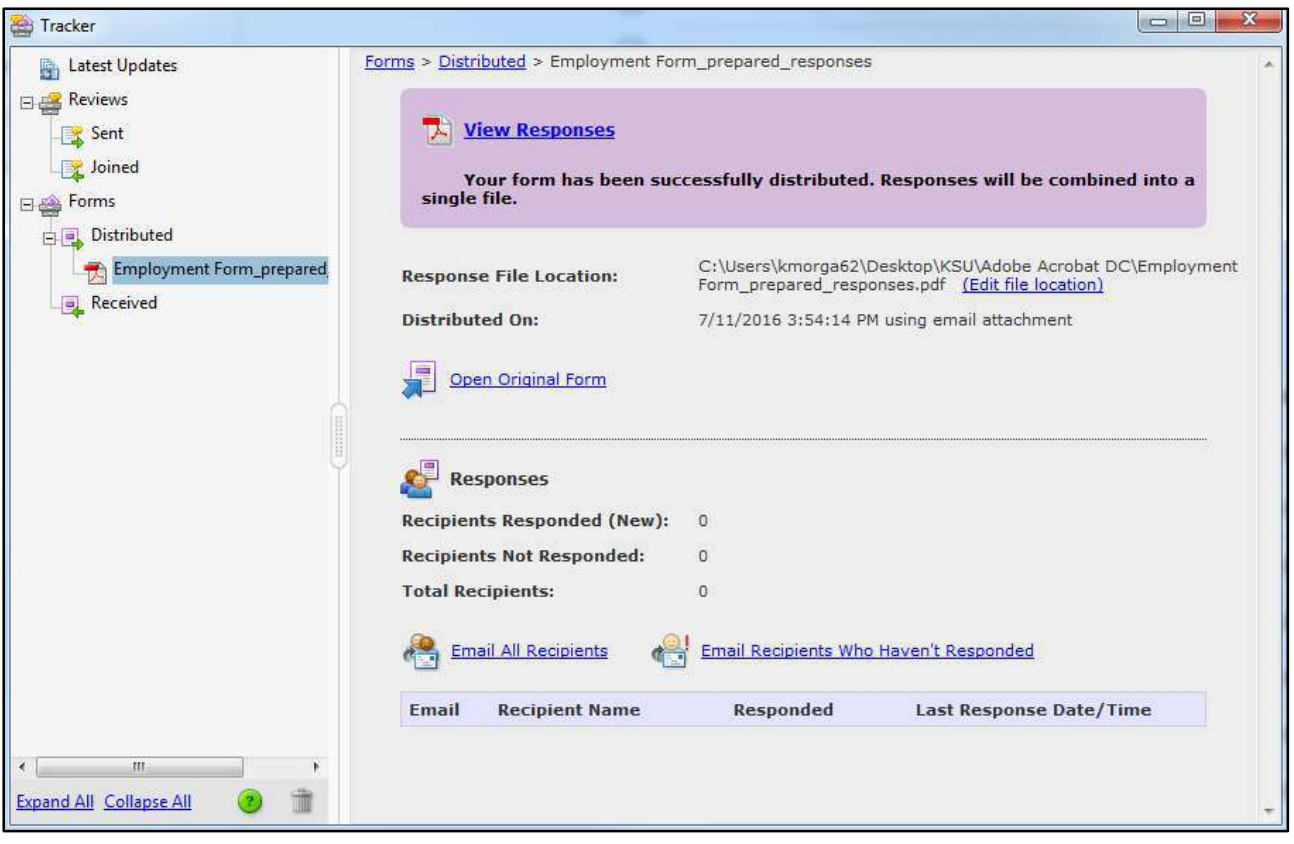

**Figure 85 - Tracker** 

## <span id="page-63-0"></span>**Using Tracker**

Tracker allows you to view and edit the location of the response file, track which recipients have responded, add more recipients, email all recipients, and view the form responses.

1. From the Prepare Form mode, click **Track** located on the bottom right side of the *Tools Pane*.

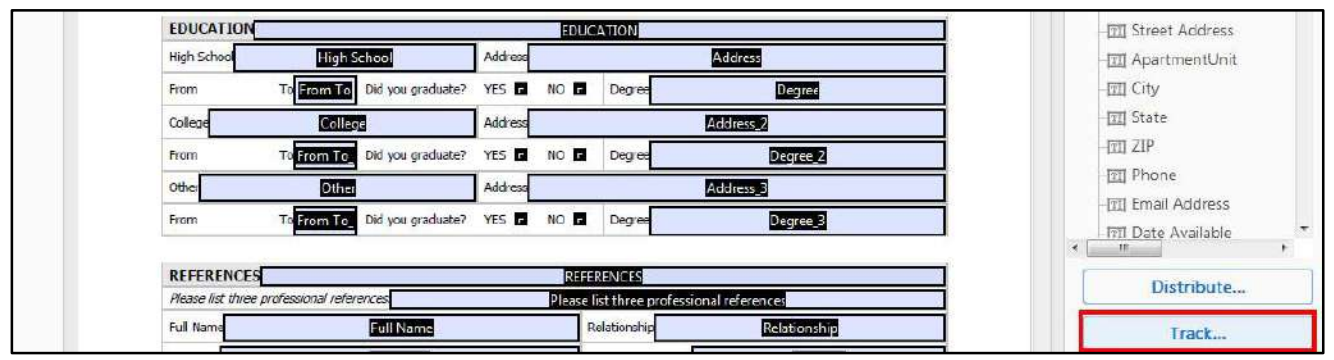

**Figure 86 - Click Track** 

- 2. In the *Tracker* navigation pane, click **Forms** (See [Figure 87\)](#page-63-1).
- 3. Click **Distributed** under the *Forms* heading (See [Figure 87\)](#page-63-1).

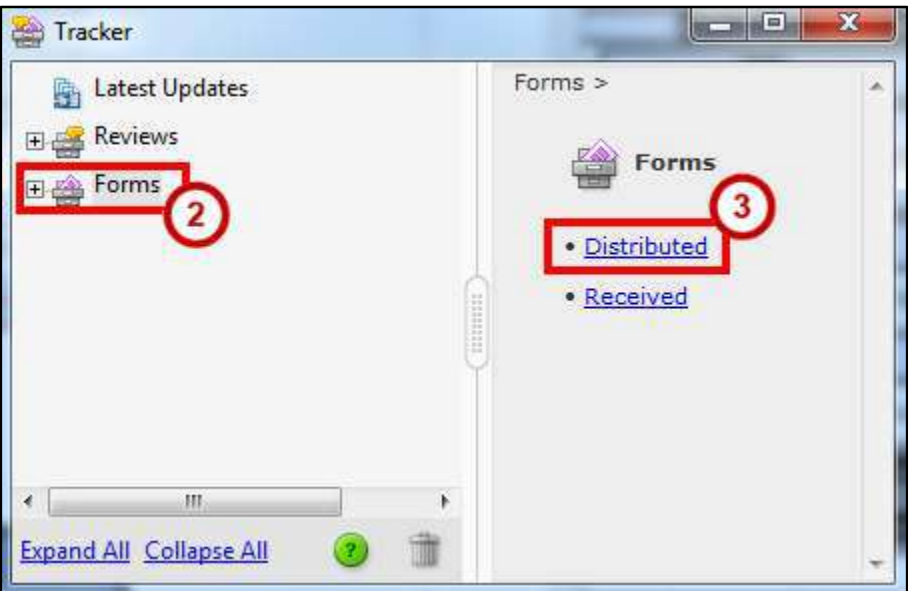

<span id="page-63-1"></span>**Figure 87 - Tracker Distributed Forms** 

4. Click on a **Distributed file link** for the appropriate form.

| ₩<br>Tracker<br><b>Latest Updates</b><br>$\Box \rightarrow$ Reviews<br>Sent | Forms > Distributed<br>E<br><b>Distributed</b>    |                          |                             | $\Box$<br>$\Box$                  |
|-----------------------------------------------------------------------------|---------------------------------------------------|--------------------------|-----------------------------|-----------------------------------|
| Joined<br>日 <del>会</del> Forms                                              | <b>File Name</b>                                  | <b>Distributed</b><br>On | <b>Respondents</b><br>(New) | <b>Total</b><br><b>Recipients</b> |
| Distributed                                                                 | <b>Employment</b><br>Form prepared responses 0001 | 7/12/2016<br>7:08:12 AM  | $\overline{1}$              |                                   |
| Employment Form_prepared<br>Employment Form_prepared<br><b>Received</b>     | Employment<br>Form prepared responses             | 7/11/2016<br>3:54:14 PM  | $\circ$                     | $\hbox{O}$                        |
| m<br>∢<br><b>Expand All Collapse All</b>                                    |                                                   |                          |                             |                                   |

**Figure 88 - Tracker Response Forms** 

5. To view the responses, click the **View Responses** link in the upper part of the window.

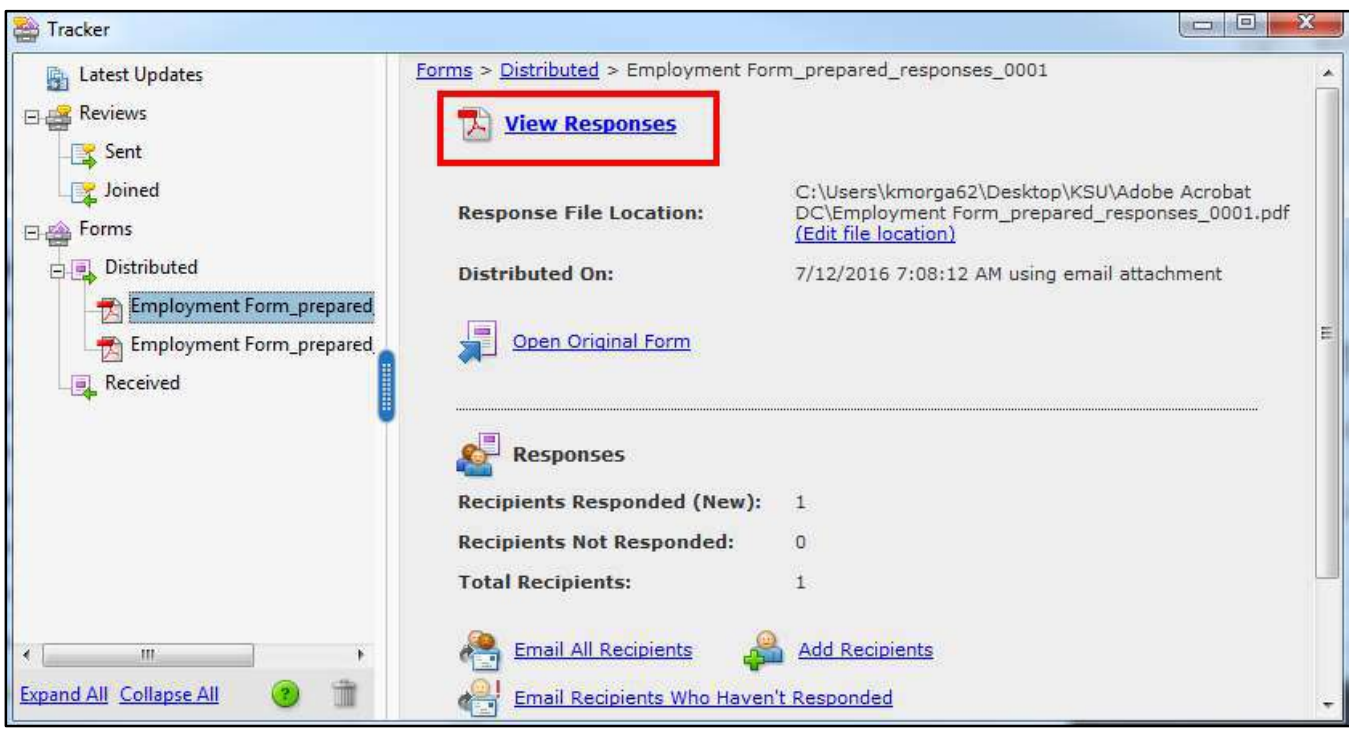

**Figure 89 - Tracker Responses Information** 

**Note**: The window that opens contains information about the form, statistics about the responses, and links to perform various tasks.

6. Click the **Get Started** button to close the *Welcome Page* and view the responses window (See [Figure 90\)](#page-65-0).

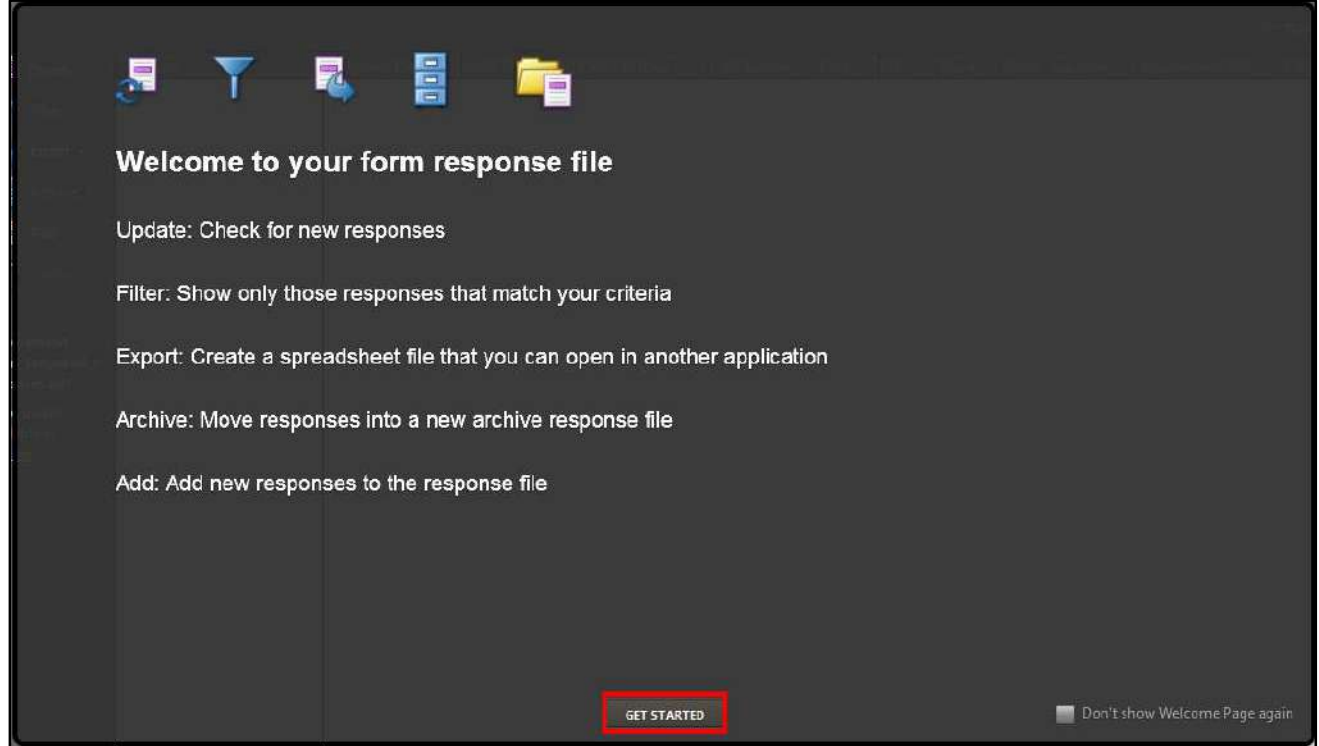

**Figure 90 - Tracker Responses Welcome Page** 

<span id="page-65-0"></span>**Note**: The Welcome Page lists the features that the response file provides. If you do not want to see the Welcome Page again, click the check box in the lower right corner.

7. The Responses window shows responses to the form in a list, plus tools for working with the responses (Se[e Figure 91\)](#page-66-1).

**Note**: You can open the response file for a distributed form without going through Tracker by just double-clicking on the response file icon for the form that was placed on your desktop.

| File Edit View Window Help                                                                               |                                |                                       |                       |                     |                     |                                            |                            |                          |
|----------------------------------------------------------------------------------------------------|--------------------------------|---------------------------------------|-----------------------|---------------------|---------------------|--------------------------------------------|----------------------------|--------------------------|
| Tools<br>Home                                                                                            | Employment Form_ *             |                                       |                       |                     |                     |                                            | $\mathbbmss{z}$<br>$\odot$ | Sign In                  |
| 圖<br>O<br>B                                                                                              | ⊠                              |                                       |                       |                     |                     |                                            |                            |                          |
| 白日自<br>$\mathbb{D}$ .                                                                                    |                                |                                       |                       |                     |                     |                                            |                            |                          |
|                                                                                                    |                                |                                       |                       |                     |                     |                                            |                            | 1 response               |
| Update<br>Filter<br>晟<br>Export *<br>同<br>Archive v<br>è<br>Add<br>m<br>Delete                           | From<br><b>A</b> Kathy         | Received Date<br>7/12/2016 7:19:59 AM | APPLICANT INFORMATION | Last Name<br>Morgan | M<br>First<br>Kathy | • Date<br>Street Address<br>123 Smith Lane | ApartmentUnit              | City<br>Marietta         |
| <b>Employment</b><br>Form_prepared_r<br>esponses_0001.p<br>df<br>More details<br>available at<br>Tracker | $\mathfrak{m}$<br>$\mathbf{A}$ |                                       |                       |                     |                     |                                            |                            | $\overline{\phantom{a}}$ |

**Figure 91 - Tracker Responses Window** 

## <span id="page-66-1"></span><span id="page-66-0"></span>**Exporting Data from Returned Forms to a Spreadsheet**

- 1. From Acrobat DC, open the response file and select the data that you would like to export.
- 2. Click **Export**, located on the left navigation panel.

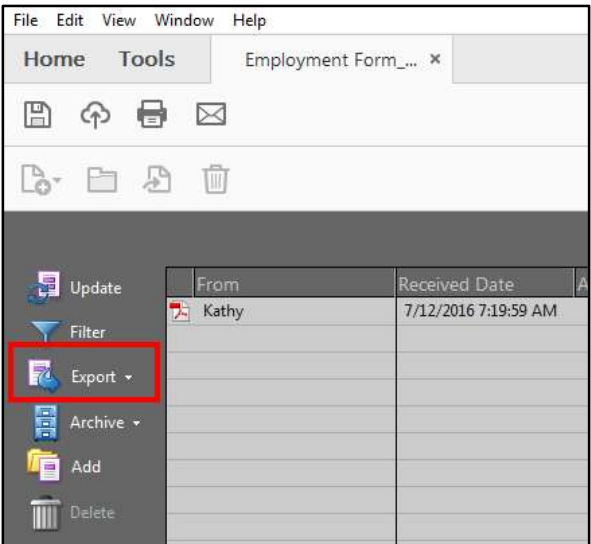

**Figure 92 - Export** 

3. Click **Export Selected**.

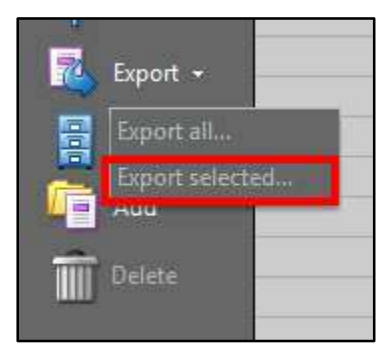

**Figure 93 - Export Selected** 

- 4. In the *Select Folder To Save* dialog box, specify a **name**, **location**, and **file format** (CSV or XML).
- 5. Click **Save**.
- 6. The *Export Progress* window will indicate when the export is complete.

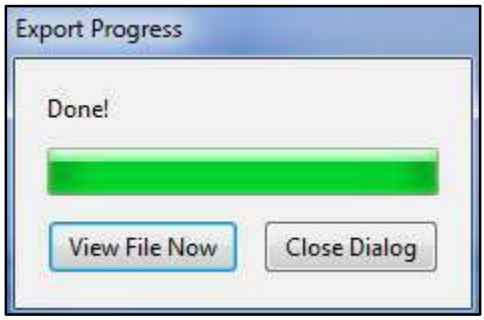

**Figure 94 - Export Progress** 

#### <span id="page-67-0"></span>**Accessibility**

Acrobat Pro DC has a number of tools for making PDF files accessible to people with visual or mobility impairments.

For information on creating accessible PDF documents, please refer to the following Adobe website: <https://helpx.adobe.com/acrobat/using/create-verify-pdf-accessibility.html>

#### <span id="page-67-1"></span>**Resources**

OwlTrain has many Acrobat Pro DC resources available to you on their website:

OwlTrain:<http://owltrain.kennesaw.edu/>

## <span id="page-68-0"></span>**Additional Help**

For additional support, please contact the KSU Service Desk:

#### **KSU Service Desk for Faculty & Staff**

- Phone: 470-578-6999
- Email: [service@kennesaw.edu](mailto:service@kennesaw.edu)
- Website: [http://uits.kennesaw.edu](http://uits.kennesaw.edu/)

#### **KSU Student Helpdesk**

- Phone: 470-578-3555
- Email: [studenthelpdesk@kennesaw.edu](mailto:studenthelpdesk@kennesaw.edu)
- Website: [http://uits.kennesaw.edu](http://uits.kennesaw.edu/)